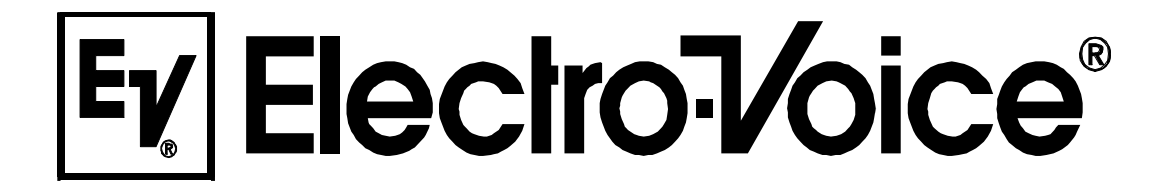

**OWNER'S MANUAL BEDIENUNGSANLEITUNG**

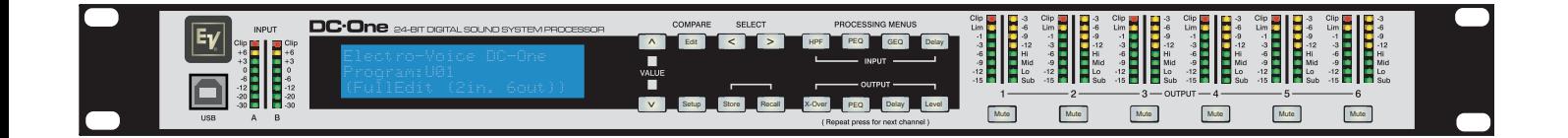

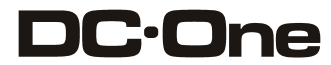

24-BIT DIGITAL SOUND SYSTEM PROCESSOR

#### **CONTENTS**

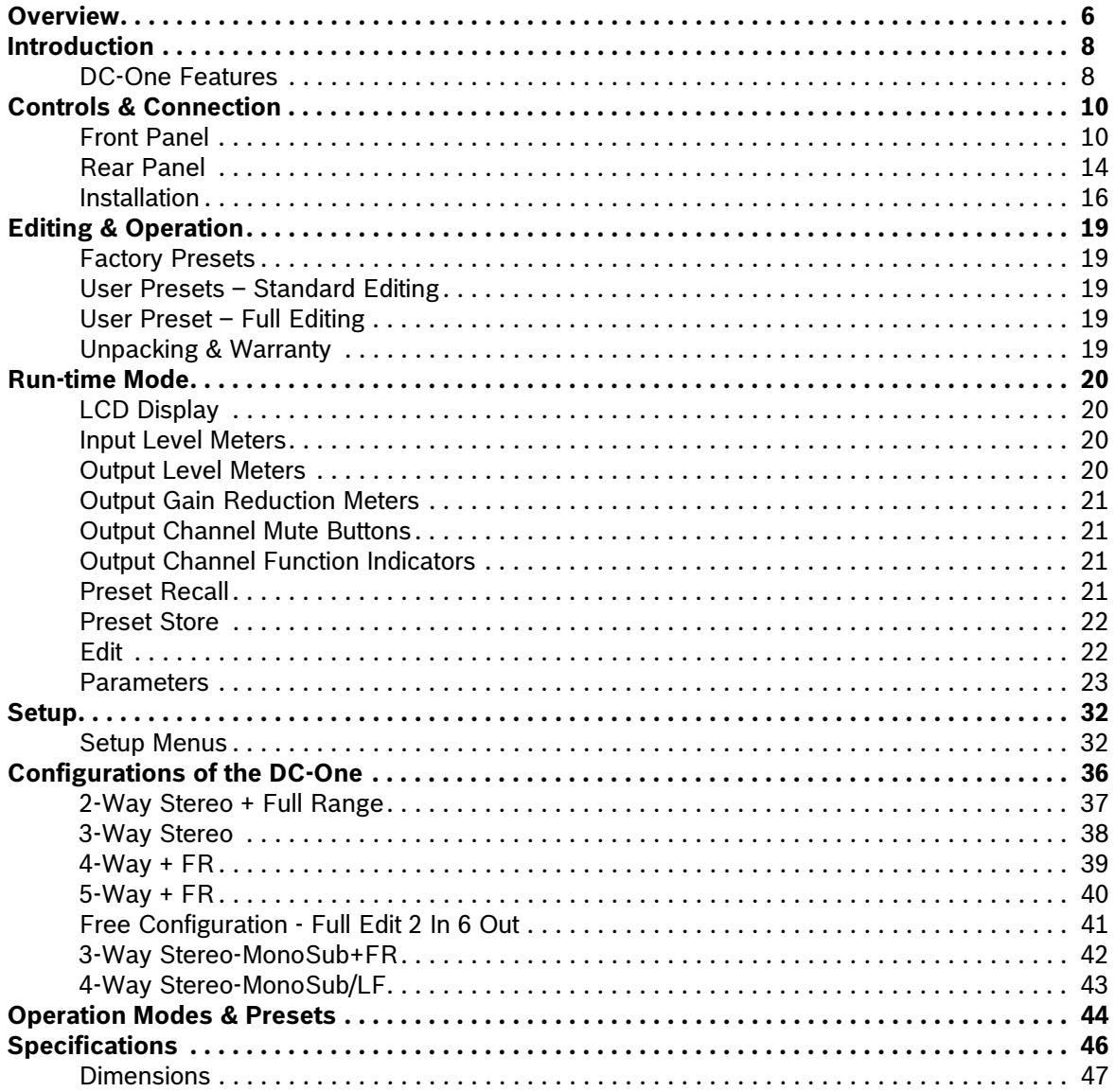

#### **INHALT**

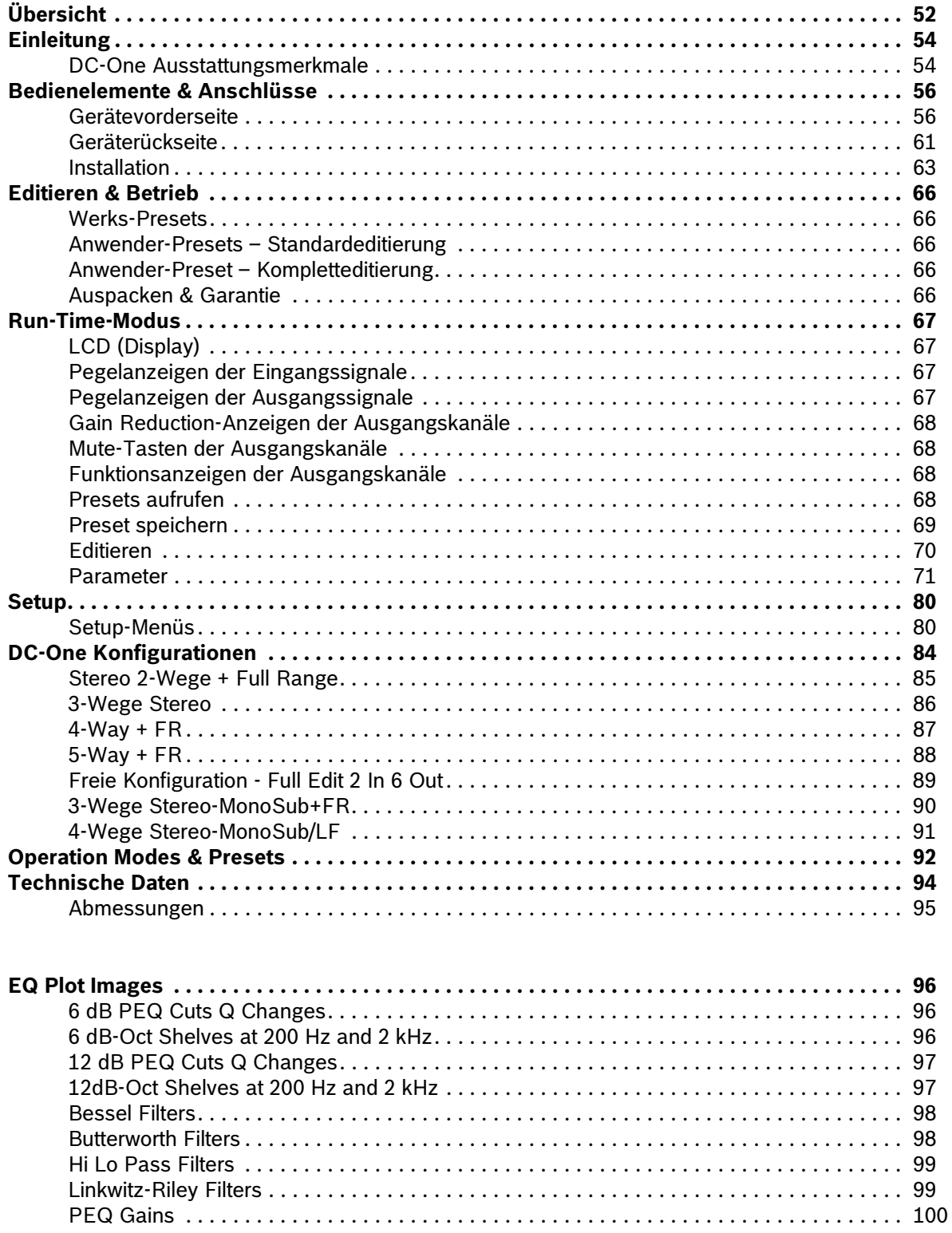

### **IMPORTANT SAFETY INSTRUCTIONS**

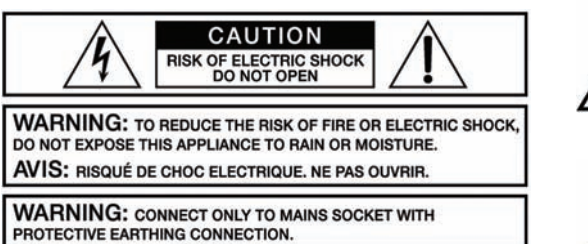

The lightning flash with arrowhead symbol, within an equilateral triangle is intended to alert the user to the presence of uninsulated "dangerous voltage" within the product's enclosure that may be of sufficent magnitude to constitute a risk of electric shock to persons.

The exclamation point within an equilateral triangle is intended to alert the user to the presence of important operating and maintenance (servicing) instructions in the literature accompanying the product.

- 1. Read these instructions.<br>
2. Keep these instructions.<br>
3. Heed all warnings.<br>
4. Follow all instructions.<br>
5. Do not use this apparature.<br>
6. Clean only with a dry close to 2.
- Keep these instructions.
- Heed all warnings. 4. Follow all instructions.
- 5. Do not use this apparatus near water.
- Clean only with a dry cloth.
- 7. Do not block any ventilation openings. Install in accordance with the manufacture's instructions.<br>8. Do not install near heat sources such as radiators, heat registers, stoves, or other apparatus (in
- Do not install near heat sources such as radiators, heat registers, stoves, or other apparatus (including amplifiers) that produce heat. 9. Do not defeat the safety purpose of the polarized or the grounding-type plug. A polarized plug has two blades with one wider than the other. A grounding type plug has two blades and a third grounding prong. The wide blade or the third prong are provided for your safety. If the provided plug<br>does not fit into your outlet, consult an electrician for replacement of
- 10. Protect the power cord from being walked on or pinched particularly at plugs, convenience receptacles, and the point where they exit from the apparatus.
- 11. Chily use attachments/accessories specified by the manufacturer.<br>12. Use only with the cart, stand, tripod, bracket, or table specified by
- 12. Use only with the cart, stand, tripod, bracket, or table specified by the manufacturer, or sold with the apparatus. When a cart is used, use caution when moving the cart/apparatus combination to avoid injury from tip-over.

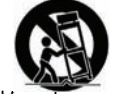

- 
- 13. Unplug this apparatus during lightning storms or when unused for a long period of time.<br>14. Befer all servicing to qualified service personnel. Servicing is required when the appara Refer all servicing to qualified service personnel. Servicing is required when the apparatus has been damaged in any way, such as power-supply cord or plug is damaged, liquid has been spilled or objects have fallen into the apparatus, the apparatus has been exposed to rain or moisture, does not operate normally, or has been dropped.
- 15. Do not expose this equipment to dripping or splashing and ensure that no objects filled with liquids, such as vases, are placed on the equipment.<br>16. To completely disconnect this equipment from the AC Mains, dis
- 17. The mains plug of the power supply cord shall remain readily operable.<br>18. No naked flame sources, such as lighted candles, should be placed on
- 18. No naked flame sources, such as lighted candles, should be placed on the apparatus.<br>19. This is an CLASS Lannaratus and shall be connected to a main socket outlet with a pr
- This is an CLASS I apparatus and shall be connected to a main socket outlet with a protective earth connection.

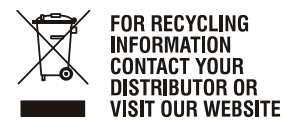

WWW.EVIAUDIO.COM

#### **WEEE Recycling/Disposal Instructions**

The Wheelie Bin symbol found on the product or in the manual indicates that this product must not be disposed of with other waste. It is in our category the manufacturer's responsibility to properly dispose of their waste electrical and electronic equipment (WEEE) at the end of its life. Due to the differences in each EU country's management of WEEE, please contact your local distributor. We are committed to facilitate our own electronic-waste-management-system, for the free of charge return of all EVI Audio GmbH products: Telex, Dynacord, ElectroVoice, Midas Consoles, KlarkTeknik and RTS. Arrangements are made with the dealer where you purchased the equipment from, for the returning of all unusable equipment *at no cost*, to the factory in Straubing, for environmental protective disposal.

#### **IMPORTANT SERVICE INSTRUCTIONS**

**CAUTION: These servicing instructions are for use by qualified personnel only. To reduce the risk of electric shock, do not perform any servicing other than that contained in the Operating Instructions unless you are qualified to do so. Refer all servicing to qualified service personnel.**

- 1. Security regulations as stated in the EN 60065 (VDE 0860 / IEC 65) and the CSA E65 94 have to be obeyed when servicing the appliance.<br>2. Use of a mains separator transformer is mandatory during maintenance whil
- the mains.
- 3. Switch off the power before retrofitting any extensions, changing the mains voltage or the output voltage.<br>4. The minimum distance between parts carrying mains voltage and any accessible metal piece (metal encl
- 4. The minimum distance between parts carrying mains voltage and any accessible metal piece (metal enclosure), respectively between the mains poles has to be 3 mm and needs to be minded at all times. The minimum distance between parts carrying mains voltage and any switches or breakers that are not connected to the mains (secondary parts) has to be 6 mm and needs to be minded at all times.<br>5. Replacing special components that are marked in the circuit diagram using the security symbol (Note) is
- 6. Altering the circuitry without prior consent or advice is not legitimate.<br>
7. Any work security regulations that are applicable at the locations when
- 7. Any work security regulations that are applicable at the locations where the appliance is being serviced have to be strictly obeyed. This applies also to any regulations about the work place itself.
- 8. All instructions concerning the handling of MOS-circuits have to be observed.

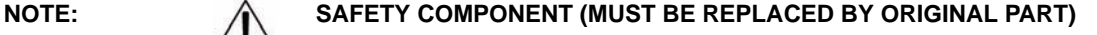

# <span id="page-5-0"></span>**1 Overview**

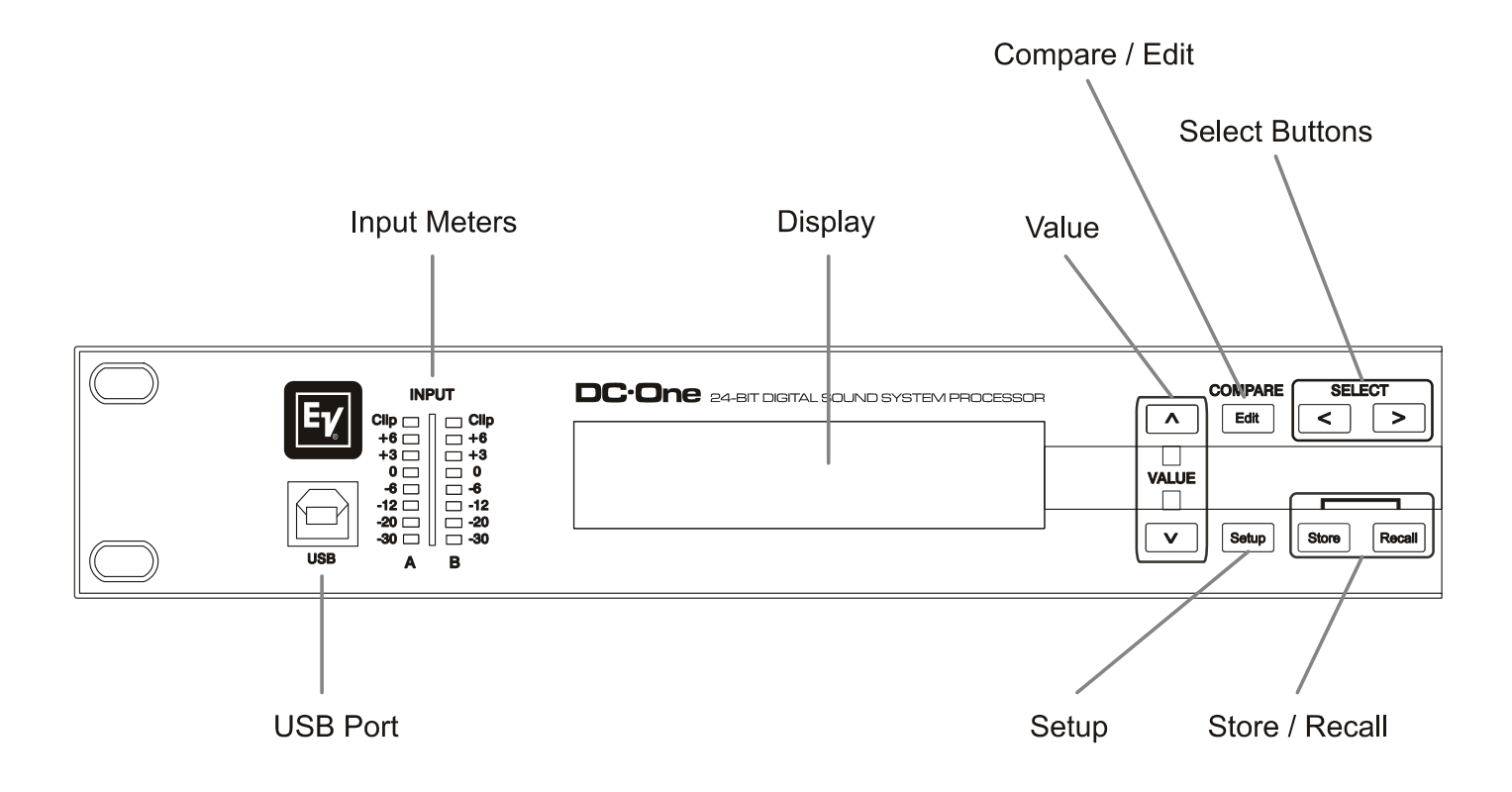

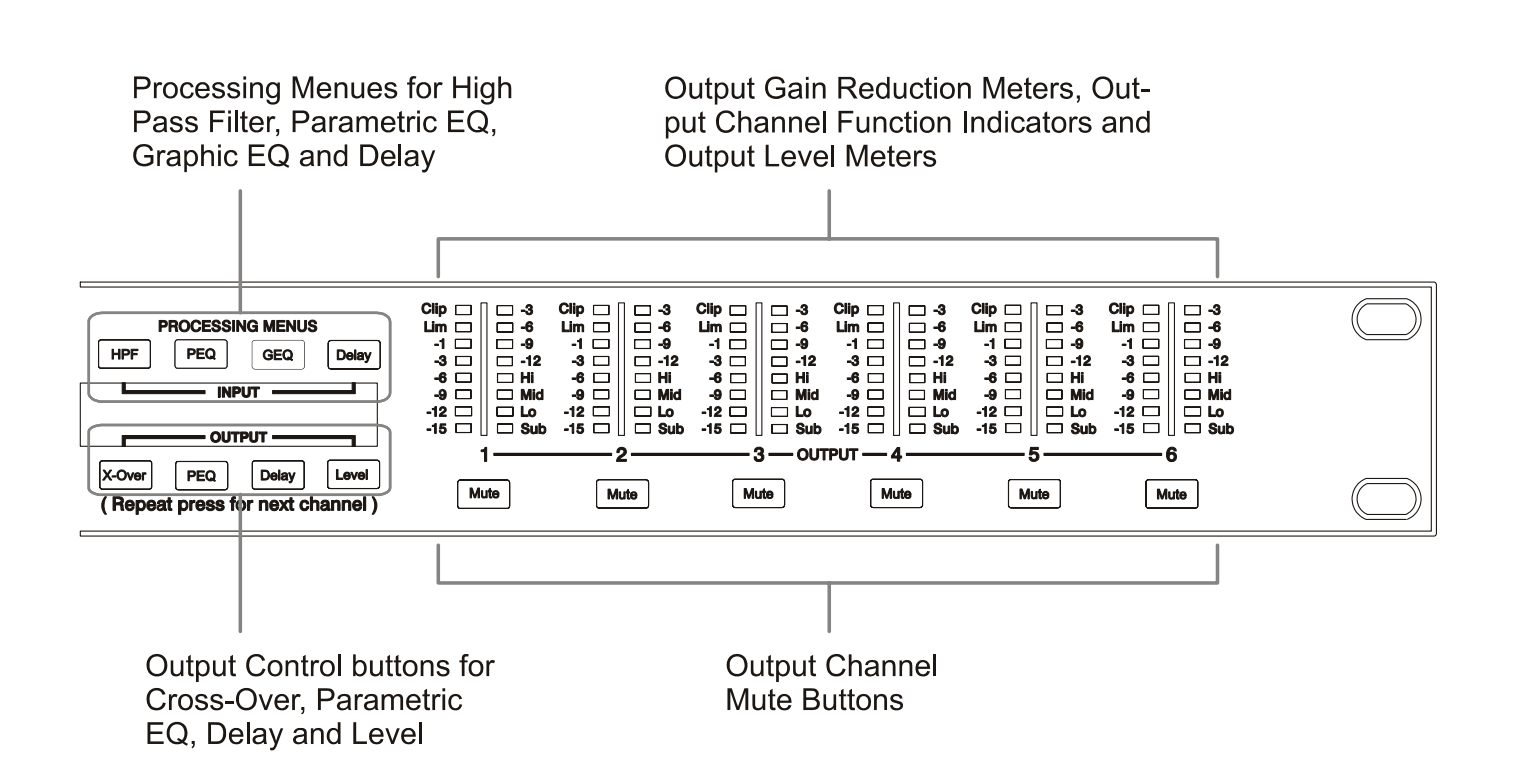

# <span id="page-7-0"></span>**2 Introduction**

*Thank you* for purchasing the Electro-Voice DC-One Digital Signal Processor. The Electro-Voice DC-One Digital System Processor is a universal two-input, six-output digital signal processor with the flexibility of configuration to handle a multitude of audio system needs and applications; installed sound, house of worship, convention & meeting facilities, concert touring, club, portable sound reinforcement and more.

#### **IMPORTANT NOTE:**

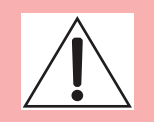

**To achieve optimum performance and guard against damage to the processor, your sound system or yourself, please read, understand and follow all of the directions contained in this Owner's Manual. Failure to do so may result in improper performance, loss or injury.**

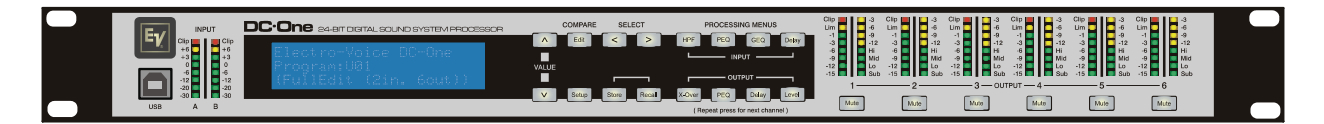

# <span id="page-7-1"></span>**2.1 DC-One Features**

The internal routing matrix can be configured as 2-way stereo + full-range, 3-way stereo, 4-way mono + full-range, 5-way mono + full range, 3-way stereo with a mono sub + full-range, 4-way stereo with mono sub and low frequency and finally as a freely assignable 2 x 6 matrix router.

The DC-One replaces entire racks of signal processors previously needed to properly configure and control sound reinforcement systems with a single Analog Devices® SHARC™ DSP processor. The substantial advantages of the DC-One over discrete signal processing racks include:

- 24-bit, 48 kHz digital signal path
- No patch cables to fail or add noise
- Optimal gain structure throughout all stages of signal processing; no gain matching from processor to processor.
- Recallable factory and user presets; instant system reconfiguration for differing applications and performances.
- Easy, intuitive operation and editing with a PC and the DC-One Graphic User Interface Application.

Each DC-One Digital System Processor includes the following signal processing blocks:

- Input VU Metering
- Analog or AES/EBU inputs
- 24-bit, 48 kHz A/D converters
- Stereo Hi-pass filters
- Stereo 9-band parametric equalizer
- Stereo 31-band graphic equalizer
- Stereo delay

### **Matrix Router / Mixer**

- Two inputs (stereo)
- Summed left / right (mono) input
- Six assignable outputs

## **Outputs (each)**

- Cross-over (hi-pass / low-pass filters), with selectable filter types
- 5-band parametric equalizer
- Delay
- Polarity
- Peak RMS detecting limiter
- Level & Mute
- 24-bit, 48 kHz D/A converters

### **Additional features include:**

- Electronically balanced XLR inputs and outputs
- -6 dB switchable input level pad
- Contact closure interface for recall of up to eight selectable presets
- Front-panel USB port for connection to PC; preset editing and real time parameter control and monitoring.
- Firmware updates
- FLASH memory for preset storage and in-field firmware upgrades
- Input level meters
- 192 x 32 back-lit graphic LCD display
- LCD navigation / editing controls
- DSP block navigation short-cut controls
- Output level meters
- Output gain reduction meters
- Output assignment display LEDs; sub, low, mid & high
- Output channel Mute controls
- Auto-ranging internal power supply; 100-240 V AC, 50-60 Hz
- Standard IEC A.C. inlet with external, replaceable fuse

# <span id="page-9-0"></span>**3 Controls & Connection**

# <span id="page-9-1"></span>**3.1 Front Panel**

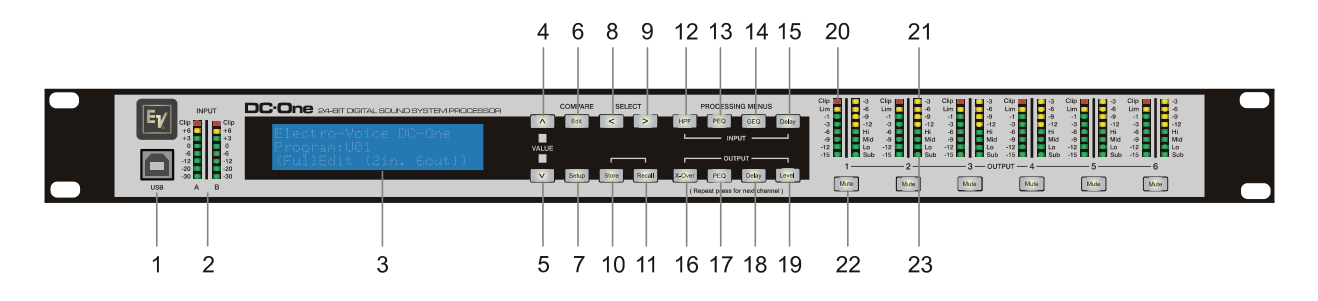

## **1 – USB Connector**

USB 1.1 port for connection to a PC running Windows XP or Vista. With a connected PC you may run the DC-One Editor Graphic User Interface Application. The DC-One can be operated, edited and configured for installation with an easy to use, intuitive interface. Any available firmware updates downloadable from www.electrovoice.com can be loaded via the USB port as well; allowing for easy in-field updates.

## **2 – Input Level Meters**

The DC-One does not itself have input level controls. Proper input level adjustment is accomplished by setting the output level from the (L / R) bus outputs from the connected mixer (or other audio output device), as the vast majority of today's mixer-outputs are dBu calibrated. When the mixer is operating at optimal levels, so is the DC-One. The input meters monitor the input level of either analog or AES-EBU inputs, depending on the input mode selection set in the Setup Menu.

Optimal signal-to-noise performance is obtained when the nominal (average), input level consistently lights the +3dBu (green) and / or +6dBu (Yellow) LED indicators. As the DC-One is a digital audio device – and digital clipping produces very unpleasant results, the Clip (red) LED should not light. If the DC-One's input does clip, reduce the output level of the connected mixer. The -6dB PAD button at the rear panel can be used for adjusting the input level also.

## **3 – LCD Display**

The back-lit, 192 x 32 graphic LCD display allows for operation and editing of the DC-One without the need for an attached PC. The contrast can be set in the Setup Menu for varying lighting conditions and viewing angles.

The LCD display works in conjunction with Menu buttons, Select buttons and Value buttons - to operate, navigate and edit the DC-One's parameters.

In Run mode, the LCD displays the number and name of the currently selected factory or user preset. Pressing the Recall or Store buttons switches to their respective menus. Pressing the Edit or Setup menu buttons switches the display to the last edited parameter.

In Edit and Setup mode, the top line of the LCD display shows the currently selected parameter edit

screen. Use the Select buttons to activate the top line of the display, and the value buttons to scroll through available parameter edit screens.

### **4/5 – Value Up/Down Buttons**

Depending on the current LCD screen, the Value Up/Down Buttons performs the following function:

- Recall Select forwards/backwards through the stored preset list to select a preset to be recalled to current memory.
- Store Select User Preset destinations forwards/backwards to select a destination for the currently edited preset, scroll forwards through ANSI character set to name preset.
- Edit / Setup Scroll forwards/backwards through Edit / Setup screens when the top line of the LCD screen is active. Scroll forwards through values for the selected parameter in an Edit / Setup screen.

## **6 – Edit / Compare Button**

Pressing the Edit button while in Run mode places the current preset in Edit mode and the Edit button lights. The LCD display shows the last edit screen that was selected. From this point, any edit screen can be displayed and altered.

Pressing the Edit button again "compares" the edited preset, if parameters have been altered, to the original un-edited preset. This compare function will audibly switch between the altered parameters and the previously stored settings, allowing you to hear the effect of any DSP changes that have been made. Use this feature to monitor progress in editing or creating presets.

Subsequently recalling a new preset will prompt you to save changes, which you may do or not.

## **7 – Setup Button**

Pressing the Setup button while in Run mode displays the Setup menus in the LCD display and the Setup button lights. In this mode, any Setup menu can be displayed and altered. Changes made to Setup menu items are saved automatically.

To exit Setup mode, press the Setup button again. The LCD display will revert to Run mode.

## **8 – Select < Button**

The Select < button is pressed to navigate backwards through Edit, Setup and / or Recall menu displayed. The button cycles through all available value fields in a screen and wraps around from first to last.

## **9 – Select > Button**

The Select > button is pressed to navigate forwards through Edit, Setup and / or Recall menu displayed. The button cycles through all available value fields in a screen and wraps around from last to first.

### **10 – Store Button**

Pressing the Store button while in Run mode displays the Store Preset screen in the LCD display and the Store button lights. In this screen edited presets can be named and saved to a user preset location. Pressing the Store button again completes the preset save operation.

To exit without storing the current preset, press the Edit or Setup buttons to return to the Run mode screen.

### **11 – Recall Button**

Pressing the Recall button while in Run mode displays the Recall Preset screen in the LCD display and the Recall button lights. In this screen, any of the 60 factory and 20 user presets can be recalled into current memory. Pressing the Recall button again completes the preset load operation and returns the LCD display to Run mode.

To exit without storing the current preset, press the Edit or Setup buttons to return to the Run mode screen.

### **12 – Input HPF Button**

Pressing the HPF button places the current preset in Edit mode and jumps to the Hi-Pass Filter screen of Input A. Subsequent button presses toggle the display between Input A and Input B.

#### **13 – Input PEQ Button**

Pressing the PEQ button places the current preset in Edit mode and jumps to the first screen of the Input Parametric Equalizer. Subsequent button presses toggle the display between Input A and Input B.

#### **14 – Input GEQ Button**

Pressing the GEQ button places the current preset in Edit mode and jumps to the the Input Graphic Equalizer screen. Subsequent button presses toggle the display between Input A and Input B.

#### **15 – Input Delay Button**

Pressing the Delay button places the current preset in Edit mode and jumps to the Input Delay screen. Subsequent button presses toggle the display between Input A and Input B.

### **16 – Output X-Over Button**

Pressing the X-Over button places the current preset in Edit mode and jumps to the first Output Channel Cross-Over screen. Subsequent button presses step through the available output channels (depending on configuration).

## **17 – Output PEQ Button**

Pressing the PEQ button places the current preset in Edit mode and jumps to the first Output Parametric Equalizer screen. Subsequent button presses step through the available output channels (depending on configuration).

## **18 – Output Delay Button**

Pressing the Delay button places the current preset in Edit mode and jumps to the Output Channel Delay screen. Subsequent button presses step through the available output channels (depending on configuration).

## **19 – Output Level Button**

Pressing the Level button places the current preset in Edit mode and jumps to the Output Channel Level screen. Subsequent button presses step through the available output channels (depending on configuration).

### **20 – Output Level Meters**

Each output channel has an eight-segment output level VU meter. Meter response characteristics can be selected in the Setup menu: Normal Fast, Peak-Hold Slow Decay. The yellow segment indicates that limiting is being applied to the output channel. The red segments indicates clipping of the D/A converters and should be avoided by adjusting the Output Level of the output channel. It is important to understand how the meters work and what they are displaying. The Output Meters are displayed as "dB to Limiter Threshold". In other words, these meters will display the headroom between the output level and the limiter threshold. When viewed in conjunction with the Gain Reduction meters, this provides a complete display of level and headroom before and after limiting has been engaged to allow system levels to be optimized. This also means that the output metering will be displayed differently depending on the limiter threshold setting.

## **21 – Output Gain Reduction Meters**

Each output channel has a four-segment gain reduction meter that shows the effect of the output channel Limiter on output level; from 0dB to -12dB.

### **22 – Output Channel Mute Buttons**

Each output channel has a lighted Mute button. Pressing the Mute button turns off the output of that channel. The button lights red as an alert. Press the Mute button again to restore the output channel's signal.

Output channels may also be muted from the DC-One Graphic User Interface Application, if the unit is connected to a PC. Muting a channel in any window of the application will light the channel Mute button on the front panel of the unit as well.

### **23 – Output Channel Function Indicators**

Each output channel has a four-segment function display for informational purposes only. For any given configuration possible with the DC-One, an output channel may be identified as a sub, low, low/mid, mid, mid/hi, hi or full range output. One or two adjacent LED are displayed to indicate all possible output bandpasses. (Full range is indicated by no lit LED's.)

## <span id="page-13-0"></span>**3.2 Rear Panel**

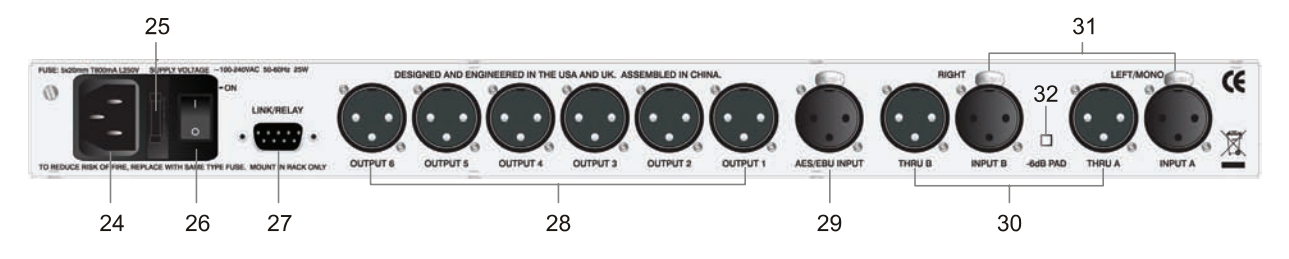

## **24- A.C. Inlet**

The DC-One features a standard IEC A.C. inlet that will accept universal power cords. The DC-One power supply is auto-ranging and can accept voltages from  $100 - 240$  V AC,  $50 - 60$  Hz. Only A.C. cords approved for use in your country should be connected to the DC-One.

### **25 – A.C. Fuse**

The A.C. inlet includes a fuse holder that contains the mains fuse as well as a spare fuse. If necessary, replace the fuse only with a specified 5x20mm, T800 mA, L250 V replacement. Disconnect A.C. power before replacing a fuse. Before turning the unit back on, assess the condition of the A.C. receptacle powering the DC-One. If fuses continue to blow, refer servicing of the DC-One only to qualified service personnel.

## **26 – A.C. Power Switch**

The A.C. power switch turns power to the DC-One On and Off.

# **27 – Link/Relay Interface**

The operating mode of this dual purpose interface is selected in the Setup menu. Operating modes are:

- **RS-232 Interface** Used to link two DC-Ones together in a Master/Slave setup. Connection is made via a standard 9-pin null-modem serial interface cable with female connectors.
- **Contact Closure Port**  Eight contact closure pins plus ground for interfacing to 5 V contact closure systems. Each pin can be assigned a preset that is recalled when voltage on that pin is detected. The lowest pin number takes priority in multiple controller systems.

## **28 – Balanced XLR Outputs**

Each output channel has an electronically balanced XLR connector for connection to system amplifiers. Each output channel can output different frequency ranges depending on its assignment and cross-over settings.

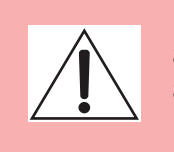

**Care must be taken to assure that each output is connected to an appropriate amplifier and loudspeaker to avoid damage or unexpected results. Note that a new preset may change the assignment of channel and its frequency range. For instance an output assigned to Hi frequency speakers in one preset, may be assigned as a sub output in another. See "Configurations of the DC-One".**

## **29 – AES/EBU Digital Input**

In addition to the analog audio inputs, an AES/EBU digital stereo input is provided and selectable in the Setup menu. The input conforms to IEC standard 60958 Type I. Connections must be made with threeconductor, 110-Ohm, twisted pair cabling and an XLR connector.

## **30 – Balanced XLR Thru**

Each analog audio input is connected to an electronically buffered and balanced output as a through connector. The signal does not undergo any digital conversion or processing. These connectors are used to pass input audio to a second DC-One used as a slave or to other audio inputs in the system.

## **31 – Balanced XLR Inputs**

Each input has an electronically balanced, locking XLR connector. In stereo or dual modes, connections to both inputs must be made. In mono modes, only one connection need be made, typically to Input A.

### **32 – 6dB Pad**

Input levels to the DC-One can be reduced 6dB prior to the A/D converter to compensate for higher-level output from mixers and other audio devices. For ideal signal to noise performance when connecting the DC-One to high output level devices engage the 6dB pad rather than turning down the output of the connected device. The DC-One's Input level Meters (2) will indicate incoming signal level and whether attenuation is required.

## <span id="page-15-0"></span>**3.3 Installation**

For proper operation, all directions regarding installation and connection must be followed.

### **Mounting**

The DC-One should be mounted in a rack-mount enclosure or rack rails. The unit is 1RU tall by 14" (353mm) deep. Proper clearance for air circulation around the unit must be provided. Do not block any vent holes on the unit. All four mounting points provided by the rack ears must be secured.

### **Power Connection**

The DC-One must be connected to A.C. power only by means of the provided IEC A.C. cable or by a power cable provided by the dealer / installer to match the configuration of your country or region. The DC-One must only be connected to a properly wired, three pin, grounded A.C. outlet. A.C. power must range from 100 – 240VAC, 50 – 60Hz. The DC-One internal power supply is an auto-ranging design; no adjustments are necessary to configure it for proper A.C. power.

### **Audio Cables**

Always use correctly shielded audio cables when connecting to the DC-One.

#### **Balanced Input / Output Connections**

To minimize induced noise caused by audio cables and to maximize the length of cables used, balanced connections are strongly advised for both Inputs and Outputs. The XLR jacks provided on the DC-One are configured as pin 1 ground, pin 2 hot  $(+)$ , pin 3 cold  $(·)$ . Cable shielding must be connected to pin 1. XLR – XLR cables or ¼" tip-ring-sleeve – XLR cables can both be used for balanced connections to the DC-One.

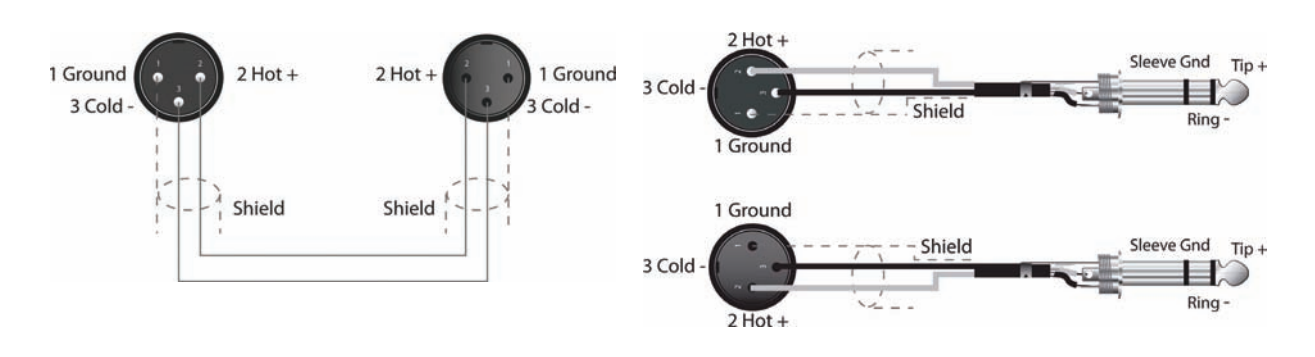

### **Un-balanced Input / Output Connections**

Un-balanced connections can be made to the DC-One, although induced noise from cabling may be increased. Cables should also be less than 15" (5m) in length. Unbalanced connections can be 6dB lower in level as well. To match the audio level obtained with a balanced connection, it is necessary to tie pin 3 to ground at the XLR connector. This may increase noise.

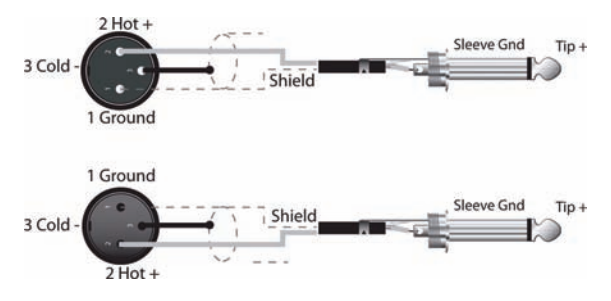

## <span id="page-16-0"></span>**RS-232**

Two DC-Ones can be used in combination as a Master / Slave for managing larger sound reinforcement systems. A 9-pin D-Sub connector is provided on the rear of each unit for data line connections. A standard female-to-female RS-232 cable that conforms to the null modem wiring convention is used to connect the two units. Cable length should be kept to less than 45 feet (15 m) for the most reliable operation. These cables are readily available at local computer dealers.

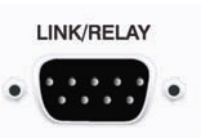

Operation of the DC-One 9-pin port for RS-232 connections is selected in the Setup menu.

## **Relay Contact Closure**

The same 9-pin port used for RS-232 connection to another DC-One can alternately be used to recall presets from relay contact closures. Pins  $1 - 4$  and pins  $5 - 9$  are the input lines and pin 5 provides the ground reference. When the DC-One detects a connection between pin-5 ground and input pins, as completed by an external relay, a preset assigned by the user to input pins is recalled into memory and the DC-One returns to run-time mode.

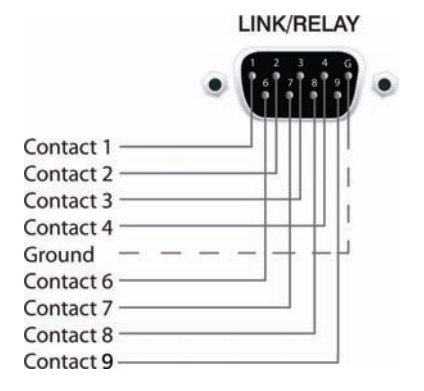

## **USB**

Connecting the DC-One to a PC for operation via the DC-One Graphic User Interface application is accomplished via the front panel USB port. The port conforms to the USB 1.1 Type B specification. Type B USB cables are readily available at computer dealers.

## **Connection to Amplifiers**

It is very important to confirm correct connection to all amplifiers. DC-One has the ability to configure each output for a specific frequency range; sub, low freq. mid freq, high freq. You must make sure that each output is connected to the correct amplifier and loudspeaker(s). Incorrect connections could lead to unexpected results or damage to loudspeaker components.

Note also that each preset in the DC-One includes DSP and bandpass parameters for the output channels. It is possible for a new preset to change an output from Hi to Sub, for instance. Make sure that connections to amplifiers and loudspeakers are correct before using a new preset.

### **Input Level Adjustment**

The final step in setting up, installing and connecting the DC-One is to set proper input levels to the unit. The DC-One does not itself have input level controls. Proper input level setting is accomplished by setting the output level from the  $(L / R)$  bus outputs from the connected mixer (or other audio output device). The input meters monitor the input level of either analog or AES/EBU inputs, depending on the input mode selection set in the Setup Menu.

Optimal signal-to-noise performance is obtained when the nominal (average), input level consistently lights the +3dBu (green) and / or +6dBu (Yellow) LED indicators. As the DC-One is a digital audio device – and digital clipping produces very unpleasant results – the Clip (red) LED should never light. If it does, reduce the output level of the connected mixer.

 $\overline{A}$ Input levels to the DC-One can be reduced 6dB with the rear panel pad switch to compensate for higher-level output from mixers and other audio devices. For ideal signal to noise performance when connecting the DC-One to high output level devices, engage the 6dB pad rather than turning down the output of the connected device.

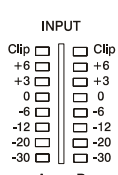

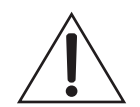

# <span id="page-18-1"></span><span id="page-18-0"></span>**4.1 Factory Presets**

The DC-One comes with 60 factory presets to configure and manage typical sound reinforcement systems. Factory presets can be recalled at will. Limited editing can be performed from the front-panel LCD user interface such as output level, mute and limiter threshold setting. Installers can identify factory presets with system configurations that are not appropriate for the given installation and lock-out and hide them from the operator.

# <span id="page-18-2"></span>**4.2 User Presets – Standard Editing**

The DC-One uniquely allows for limited access to and visibility of parameters. Via the DC-One Graphic User Interface Application, the installer can determine which parameters may be accessed.

# <span id="page-18-3"></span>**4.3 User Preset – Full Editing**

The DC-One can also be configured in full-edit mode. All matrix routing presets are available including 2 x 6 Full Edit. All DSP parameters are accessible and adjustable. Resulting settings can be saved into 20 User Preset locations for later recall. Editing can be performed from the front-panel LCD display or on a PC with the DC-One Editor Graphic User Interface Application. Full editing is recommended only for experienced installers / operators.

# <span id="page-18-4"></span>**4.4 Unpacking & Warranty**

Carefully remove the DC-One from its packaging and packaging materials. Please save all packing materials and box, should you ever need to return the DC-One for warranty service.

Included with the DC-One is this Owner's Manual, Warranty card and A.C. power cable. Contact your distributor, dealer or installer if any of these items is not included.

Fill out the warranty card in its entirety and return it to the address noted. Only products for which completed warranty cards have been received will be covered fully under warranty.<sup>1</sup> The factory warranty for your DC-One is **36 months** (3 years), from the date of purchase. Please save the warranty certificate and receipt; which must be presented at the time of warranty service for the factory warrantee to be valid.

1) Warranty coverage rights vary by state and country. Your warranty rights may vary. Consult your distributor, dealer or installer for your warranty rights.

SETUP: EDITING EDIT MODE: Standard

SETUP: EDITING EDIT MODE: Full

# <span id="page-19-0"></span>**5 Run-time Mode**

# <span id="page-19-1"></span>**5.1 LCD Display**

On power-up, the DC-One boots and displays the run-time screen. The current preset memory location and name are displayed as well as the configuration on which the preset is based.

#### **CAUTION**

**Before operating the sound reinforcement system, and any time a new preset is recalled, check the configuration display to make sure that it is appropriate for your system and that connections to your system are correct for the current configuration. Failure to do so could cause unexpected results or damage to the system or its components.**

The LCD display's contrast can be adjusted in the Setup Menu to accommodate different viewing angles.

SETUP: **COD**  $CONTRAST: 0$ 

**INPUT** 

 $\begin{array}{c} \text{Clip} \ \text{1} \\ +6 \ \text{1} \\ +3 \ \text{1} \\ 0 \ \text{1} \\ 0 \\ -6 \ \text{1} \\ \text{1} \\ 0 \\ \text{1} \\ \text{1} \\ \text{2} \\ \text{2} \\ \text{3} \\ \text{4} \\ \text{5} \\ \text{6} \\ \text{7} \\ \text{8} \\ \text{9} \\ \text{1} \\ \text{1} \\ \text{1} \\ \text{1} \\ \text{2} \\ \text{2} \\ \text{3} \\ \text{1} \\ \text{2} \\ \text{3} \\ \text{4} \\ \text{5} \\ \text{6} \\ \text{6} \\ \text{$ 

 $\overline{\Box}$  -20  $\overline{B}$ 

## <span id="page-19-2"></span>**5.2 Input Level Meters**

During operation, the left and right input level meters display the signal present at the DC-One's analog and Digital inputs. The DC-One does not itself have input level controls. Proper input level setting is accomplished by setting the output level from the  $(L / R)$  bus outputs from the connected mixer or other audio source.

Optimal signal-to-noise performance is obtained when the nominal (average), input level consistently lights the +3dBu (green) and / or +6dBu (yellow) LED indicators. As the DC-One is a digital audio device – and digital clipping produces very unpleasant results – the Clip

(red) LED should never light. If it does, reduce the output level of the connected mixer. The -6dB PAD button at the rear panel can be used for adjusting the input level also.

## <span id="page-19-3"></span>**5.3 Output Level Meters**

Each output channel has an eight-segment output level VU meter. Meter response characteristics can be selected in the Setup menu: Normal Fast, Peak-Hold or Slow Decay. The yellow segment indicates that limiting is being applied to the output channel. It is important to understand how the meters

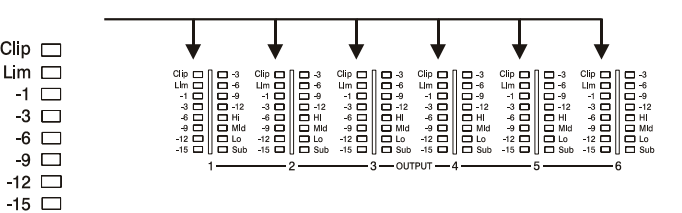

work and what they are displaying. The Output Meters are displayed as "dB to Limiter Threshold". In other words, these meters will display the headroom between the output level and the limiter threshold. When viewed in conjunction with the Gain Reduction meters, this provides a complete display of level and headroom before and after limiting has been engaged to allow system levels to be optimized. This also means that the output metering will be displayed differently depending on the limiter threshold setting. The red segments indicates clipping of the D/A converters and should be avoided by adjusting the Output Level setting of the output channel.

# <span id="page-20-0"></span>**5.4 Output Gain Reduction Meters**

Each output channel has a four-segment gain reduction meter that shows the effect of the output channel Limiter on output level; from 0dB to -12dB. Output limiting can be bypassed by entering Edit mode, selecting Output Channel Limiter and selecting a limiter threshold of +21 dBu (8.691V) or turning the Bypass parameter to "On".

# <span id="page-20-1"></span>**5.5 Output Channel Mute Buttons**

Each output channel has a lighted Mute button. Pressing the Mute button turns off the output of that channel. The button lights red as an alert. Press the Mute button again to restore the output channel's signal.

 $Mute$ 

Mute

Mute

<span id="page-20-2"></span>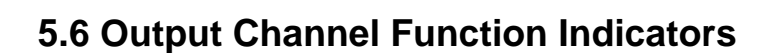

**Mute** 

Mute

Each output channel has a four-segment function display for informational purposes only. For any given configuration possible with the DC-One, an output channel may be identified as a sub, low, low/mid, mid, mid/hi, hi or full range output. One or two adjacent LED's are displayed to indicate all possible output bandpasses. (Full range is indicated by no lit LED's.)

Mute

# <span id="page-20-3"></span>**5.7 Preset Recall**

The DC-One preset memory provides 60 factory program presets and can store up to 20 user presets. (F01-F60, U01–U20) Factory presets have been designed to represent common system configurations utilizing Electro-Voice loudspeaker systems. User presets allow you to accommodate other system configurations and / or loudspeaker systems. Recall

To recall a preset, press the front panel Recall button. The display switches to the Recall Preset screen and displays the next in a list of available presets in memory. Using the Value Up and Down buttons, select the preset to be recalled. Valid presets will display the preset name. Empty presets will display a "?".

Select a valid preset and press Recall again. The display will

prompt, "Recall Preset? Press Recall". Press Recall a third time to confirm and load the new preset. If the preset you are recalling is based on a configuration different from that of the current preset, the display will prompt, **"Changing config can damage speakers"**, to remind you that the new preset may not be appropriate for your system as it is currently connected. Press Recall again to confirm and load the new preset.

> **Make sure that the new preset is appropriate for your system, and that connections to your system are correct for the current configuration. Failure to do so could cause unexpected results or damage to the system or its components.**

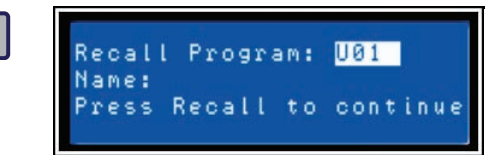

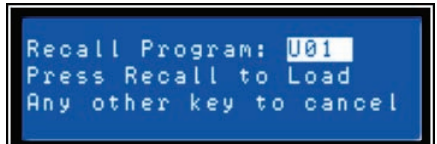

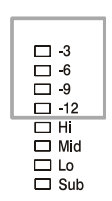

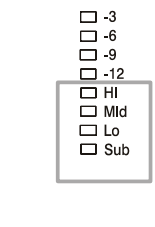

**22 Owner's Manual**

To exit the Recall process without loading a new preset, press the Edit, Setup or any of the DSP block buttons. (Edit or Setup buttons will return the display to run-time mode. DSP block buttons will display the corresponding DSP block edit screen.)

# <span id="page-21-0"></span>**5.8 Preset Store**

Edited presets can be stored in one of 20 User Preset locations. (U01 – U20) To store a preset, press the Store button. The LCD display will switch to the Store Program screen. Use the Value Up and Down buttons to select the user destination. Locations that already have presets saved in them will display a preset name.

Empty locations will display "?" in the name field. You may select an empty location, or a location of a preset that will be over-written.

**SELECT** 

 $\prec$ 

Press the < Select > buttons to navigate down to the preset name field. Use the Value Up and Down buttons to select the field for each letter / symbol character. The DC-One provides the complete ANSI character set, including lower-case &

upper-case letters, numerals and symbols. Pressing and holding the Value Up and Down buttons will scroll rapidly through the character set. Press the < Select > buttons to move to the next or previous character position.

When the preset is named, press Store again. If the preset location was previously empty, the display will prompt "Are you sure? Press Store". If you are overwriting an existing preset the display will

prompt "Overwrite Preset? Press Store". In either case, press Store again to proceed and store the new preset.

To Exit Store without saving the edited preset, press the Edit, Setup or any of the DSP block buttons. (Edit or Setup buttons will return the display to run-time mode. DSP block buttons will display the corresponding DSP block edit screen.)

# <span id="page-21-1"></span>**5.9 Edit**

Both Factory and User preset can be edited, but edited presets can only be stored in User preset locations.

## **Standard Edit Mode**

The DC-One defaults to Standard Edit mode wherein, input and output channel parameters are appropriately linked. (Refer to "Configurations" illustrations to see which channels are parameter-linked for each configuration.

Linked parameters are always identical in value. For instance, setting a graphic eq curve for Input A, sets

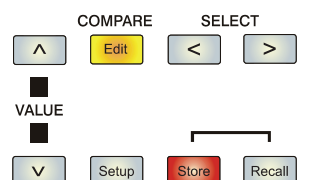

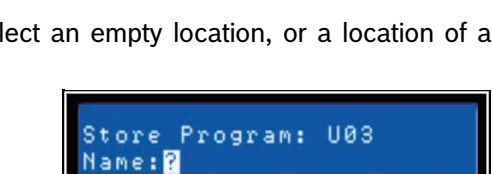

Store to Continue

Hit Store

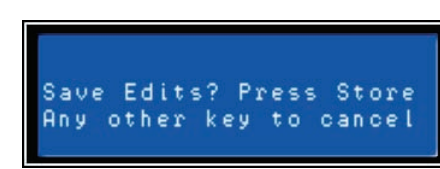

Any other key to cancel

Save Unedited?

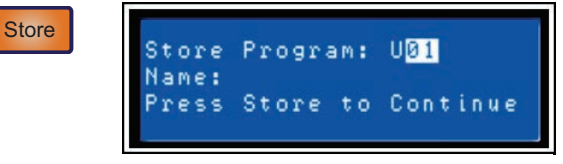

CAUTION: Changing config can damage speakers.

 $v = 0$ 

 $=$  YES,

the same curve for Input B, if the configuration has linked stereo inputs. Either input channel can be edited; changes will be reflected in both. The same is true for parameters of linked output channels. The only exception to the linking of parameters is the Mute buttons. Output channels can be individually muted at any time, either from the DC-One front panel or the Graphic User Interface application.

## **Full Edit Mode**

In the Setup menu, the edit mode can be changed to Full Edit. In Full Edit, no parameter links are enforced, regardless of the configuration selected. Any parameter can be changed without any effect on other parameter values.

Regardless of the edit mode selected, there are two means to enter edit mode: pressing the Edit button or pressing any DSP block button.

Use the < Select > buttons to navigate to the top line of any edit screen, and the Value Up and Down buttons to navigate to any other Edit screen. As a short-cut, press a DSP block button to jump to the last selected screen of said block and navigate as above to reach the desired screen.

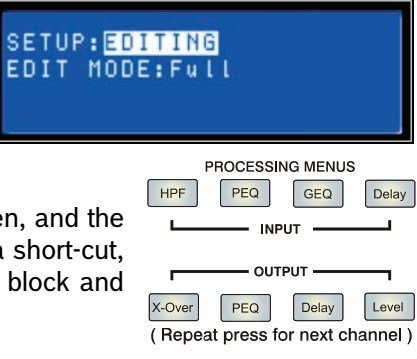

# <span id="page-22-0"></span>**5.10 Parameters**

The following section is a detailed description of every DSP parameter available in the DC-One; grouped by DSP block, in order of the signal flow of the DC-One.

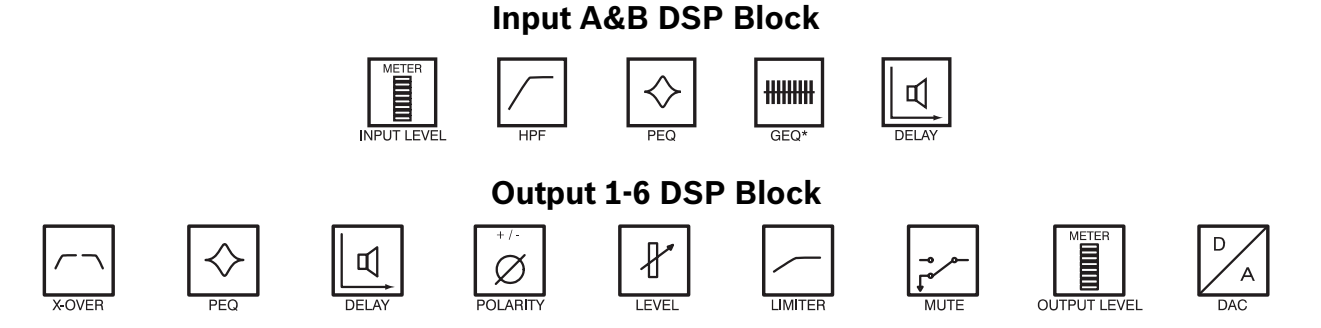

Not all parameters may be accessible in every preset and, depending on the configurations set by the contractor/installer, not all presets and/or preset values may be available for editing. Changes to preset availability, parameter availability and preset value ranges can only be set using the DC-One Editor PC application.

## **Input Channel Hi-Pass Filter**

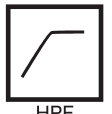

Use the < Select > buttons to make the top line of the Edit screen active and the Value Up and Down buttons to navigate to the Input Hi-Pass screen.

**HPF** 

The first DSP block in the DC-One's signal flow is the stereo Hi-Pass Filter. In any sound reinforcement system, the Hi-Pass filter is crucial for maximizing the efficiency and performance of the PA system. Both analog and digital audio sources can include significant sub-sonic (infra-sonic) program material and artifacts. Audio frequencies below the threshold of human hearing can still be present at the amplifier inputs, and the amplifiers and loudspeakers will do all they can to reproduce them; at a great cost of power and efficiency.

Hi-Pass filters can set a frequency, below which, signals will be attenuated or reduced. The cut-off frequency selected for the hi-pass filter – below which the frequencies will be attenuated - will vary depending on the program material and connected loudspeaker system. For example, full range music can produce frequencies down to the theoretical limit of human hearing (20 Hz), some acoustic music can be limited to frequencies above 60 Hz, and voice-only reproduction is limited to much higher frequencies. Hipass filter applications and settings will be determined by the needs of the given DC-One preset selected for the program material and sound reinforcement system.

The DC-One Hi-pass filter offers several response curves, or slopes, to suit the needs of the given application. Select the curve that best meets the needs of your particular situation:

### **Freq**

The cut-off frequency for the Hi-Pass filter. The frequency range is from 20 Hz to 200 Hz and is adjustable in 1 Hz increments. Select the frequency setting that is appropriate for the attenuation slope selected and type of program material.

### **Bypass**

No sub-sonic or low-frequency filtering is applied. Use this to bypass the Hi-Pass filter.

### **Slp**

Slope or degree of attenuation.

- 6dB/Oct A very gentle attenuation of frequencies below the selected cut-off frequency; good for acoustic music that is generally within known frequencies, but may drop below; without much energy.
- 12dB/Oct Steeper attenuation of frequencies below the selected cut-off frequency; useful when unexpected low-frequency material may be encountered. When 12dB/Oct is selected, **Q band** is available - from 0.4 Oct to 2.0 Oct.

## **Input Channel Parametric EQ**

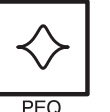

Use the < Select > buttons to make the top line of the Edit screen active and the Value Up and Down buttons to navigate to the Input PEQ screen.

The DC-One provides a stereo nine-band multi-mode filter generically referred to as the Input PEQ (Parametric Equalizer). The Input PEQ is a very powerful and complex set of multi-mode

filters. Care must be given configuring these filter bands, as they interact and can produce unexpected results. Using the DC-One Editor PC application is strongly recommended to set all but the most simple eq curves.

Each band of the Input PEQ can be configured for a specific filter mode, frequency, slope or Q and gain setting. Attention must be paid to the ultimate output gain through the rest of the DC-One's audio path, as it is possible to boost frequency ranges to the point where the internal or external audio paths of the system may be clipped. Monitoring the output VU meters of the DC-One's output channels will indicate internal clipping; the input meters of connected amplifiers should do the same.

To bypass any band of the DC-One's Input PEQ multi-mode filter bank, set the desired band's gain to 0.0 dB. This will have the effect of bypassing the selected filter band.

The following section details the type of filters that can be selected for each of the Input PEQ's 9 bands and their parameters:

INA: PARA EQ BAND 1 Type: LOSLU  $F: 100.0H<sub>2</sub>$ Sip:12dB/octGain:0.0dB

**INA: HI PASS** Freq: 20.0Hz Bypass: On Sip:6dB/oct

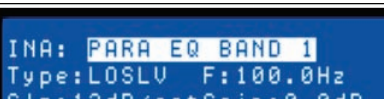

**PEQ** 

### **Low-shelf**

The Low-shelf filter is a "hinge" type; in that frequencies *below* its frequency setting can be boosted or cut; hinging on the cut-off **Frequency**. The amount of boost or cut (**Gain**), and

the extent of width of the filter's transition band (**Slope**), are determined by the low-shelf filter's settings. (See Response/Q and Gain.)

Use the < Select > buttons to navigate to the filter setting you wish to adjust, and the Value Up and Down buttons to alter these settings. Press the Value Up and Down buttons once to increment values by one unit, or press and hold to scroll rapidly through available values. (Values do not wrap around.)

#### **Hi-shelf**

The Hi-shelf filter is a "hinge" type; in that frequencies above its frequency setting can be  $\sqrt{I}$ ype: HISLU boosted or cut; hinging on the cut-off **Frequency**. The amount of boost or cut (**Gain**), and

the width of the filter's transition band (**Slope**), are determined by the hi-shelf filter's settings. (See Response/Q and Gain.)

Use the < Select > buttons to navigate to the filter setting you wish to adjust, and the Value Up and Down buttons to alter these settings. Press the Value Up and Down buttons once to increment values by one unit, or press and hold to scroll rapidly through available values. (Values do not wrap-around.)

#### **PEQ**

PEQ is shorthand for Parametric Equalizer. A parametric equalizer has three parameters that  $T_{\text{SPE}}$  PEQ determine the frequencies that are affected by it; Center **Frequency**, **Q** (filter-width) and

**Gain**. Parametric filters are ideal for identifying, isolating and correcting problematic frequency ranges. The Frequency parameter determines the center of a range of frequencies that will be adjusted by the PEQ. The Q parameter will determine the range of frequencies adjacent to the center frequency that will also be effected; the greater the value, the smaller the range of adjacent frequencies that will be effected. The gain parameter determines the amount of boost or cut that is applied to the frequencies that are affected by the filter.

Use the < Select > buttons to navigate to the filter setting you wish to adjust, and the Value Up and Down buttons to alter these settings. Press the Value Up and Down buttons once to increment values by one unit, or press and hold to scroll rapidly through available values. (Values do not wrap-around.)

#### **Low-pass**

The Low-Pass filter determines the ultimate high frequency that your sound reinforcement  $\tau_{\text{type}}$ : LOPASS system is allowed to reproduce; given the capabilities of amplifiers, speakers and

transducers. The low-pass filter is useful for reducing excessive high frequency energy that can create stress on high frequency transducers and listener fatigue.

Available parameters are **Frequency** and **Slope**. The frequency parameter determines the frequency above which frequencies will be attenuated. The slope determines how quickly frequencies above the cutoff frequency will be attenuated. (See response curve.)

Use the < Select > buttons to navigate to the filter setting you wish to adjust, and the Value Up and Down buttons to alter these settings. Press the Value Up and Down buttons once to increment values by one unit, or press and hold to scroll rapidly through available values. (Values do not wrap-around.)

#### **Hi-pass**

The Hi-Pass filter determines the ultimate low frequency that your sound reinforcement  $\Gamma$ y pe: HIPASS system is allowed to reproduce; given the capabilities of amplifiers, speakers and

transducers. Keep in mind that the DC-One signal path already includes a hi-pass filter prior to the Input PEQ DSP block. Settings to this filter in most configurations may be redundant or interactive with the initial Hi-Pass filter.

Available parameters are **Frequency** and **Slope**. The frequency parameter determines the frequency below which frequencies will be attenuated. The slope determines how quickly frequencies below that will

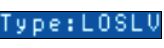

#### be attenuated. (See response curve.)

Use the < Select > buttons to navigate to the filter setting you wish to adjust, and the Value Up and Down buttons to alter these settings. Press the Value Up and Down buttons once to increment values by one unit, or press and hold to scroll rapidly through available values. (Values do not wrap-around.)

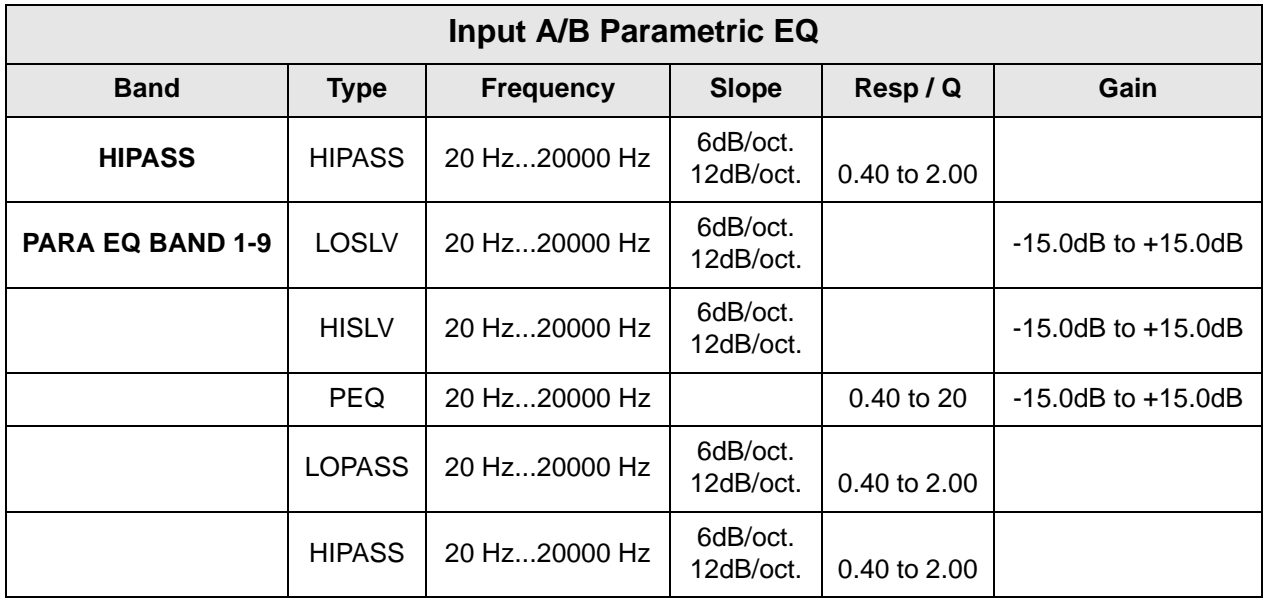

#### **Input Channel GEQ (Graphic Equalizer)** (available soon)

Use the < Select > buttons to make the top line of the Edit screen active and the Value Up and Down buttons to navigate to the Input GEQ screen.

The DC-One's input signal path includes a stereo 31-band graphic equalizer after the stereo 9-band PEQ in the signal path. This DSP block can be used for very precisely identifying, isolating and correcting problematic frequency ranges.

Keep in mind that changes to the Input GEQ will be interactive with adjustments made in the Input PEQ. Unexpected results can occur.

Press the < Select > buttons to move the cursor down into the GEQ frequency adjustment field. Subsequent presses of the < Select > buttons will move the cursor forward or backwards through the frequency adjustment field; from band to band. The selected frequency's "fader" is highlighted in the display. As each band is selected, its center frequency and current cut/boost setting is displayed on the top line of the LCD display.

To adjust the amount of boost or cut for a selected frequency band, select the band with the < Select > buttons and press the Value Up or Down buttons as required. The LCD display will reflect your changes by moving the selected frequency band's "fader" up or down.

To exit the Input GEQ edit screen, press the Input GEQ button, use the < Select > buttons to again highlight the top line of the edit screen display or press any other DSP block button.

#### **Input Delay**

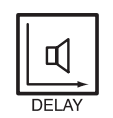

DC-One offers an input delay that is useful for compensating for different arrival times of sound originating from loudspeakers that are closer or further away from the listener than others. A technique known as the *Haas Effect* allows the operator to create the illusion that all of the sound has originated from the stage even though additional speakers have been placed around the room.

Available Input Delay parameters are **Delay**, **Units** and **Bypass**. The Delay parameter allows the user to determine the Delay time values (-200.00ms to +700.00ms.) and the Bypass parameter simply toggles between On/Off.

To access the Input Delay, press the *Delay* button found on the input processing menu. Subsequent button presses will toggle the display between Input A and Input B. Input delay parameters are accessed using the <SELECT> button to navigate between Delay and Bypass using the VALUE up/down keys to adjust values.

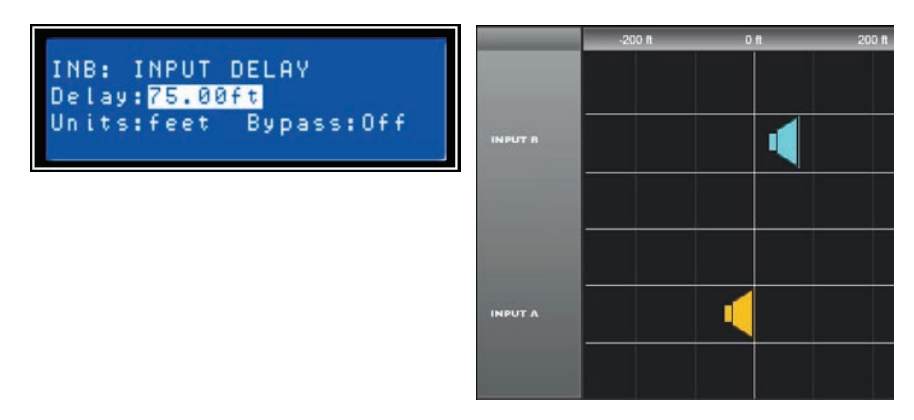

Illustration 5.1: Input B Delay is set to 75 feet. In this illustration, speaker array B is said to b 75 feet in front of Main speaker array A. The effect of air temperature is also automatically calculated for the total delay time using the Temperature value entered in the Setup Menu.

### **Routing**

Input selections (In-A, In-B or In-A+B) can be applied to any or all of DC-One's six outputs. Choose a desired output channel from the output menu and press the Edit button to scroll to the Routing window using the Value up/down arrows.

OUT1: ROUTING Source: INA

Using the <SELECT> key to navigate to the Source parameter, apply a desired input selection to a selected output channel using

the VALUE up/down keys to choose between inputs (In-A, In-B or In-A+B).

## **Cross-Over (Output Channels)**

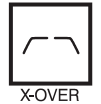

The DC-One's crossover is an advanced frequency division process that is accomplished by applying a variety of high-pass and low-pass filters to a predetermined set of crossover points.

Speaker systems are generally made up of several drivers that are dedicated to a specific range of frequencies that

result in the efficient reproduction of the audio spectrum and a smooth sound. The DC-One crossover routes frequencies to the appropriate drivers to accurately reproduce sound. The crossover network can also be used to insure that low-frequency energy is not accidently routed to the mid-range or tweeter drivers that may result in potential damage.

Available DC-One crossover parameters are **Type** and **Frequency.**

To access the Crossover screen, press the *X-Over* button found on the output processing menu. X-Over Subsequent button presses will toggle the display between OUT1 to OUT6. Use the <SELECT> button to navigate between the Low Pass/parameters*.* Adjust the values of each parameter using

the up/down VALUE arrows.

The DC-One Crossover offers a variety of HiPass and LoPass filters depending on the configuration output selected along with a variety of selectable filters and frequency ranges that are adjustable using the up/ down VALUE arrows.

#### **Type**

Type offers list of selectable slopes/response Q's

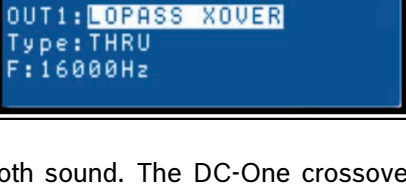

- Thru
- 6dB
- 12dB/ 0.5Q 2.0Q
- Bessel: 12 dB, 18 dB or 24 dB
- Butterworth: 12dB, 18dB or 24 dB
- Linkwitz-Riley: 12dB or 24 dB

#### **Frequency**

Frequency offers a selectable frequency range from 20.0 Hz to 20,000Hz.

#### **Hi-Pass/Lo Pass**

The DC-One Hi-Pass and Lo-Pass filters are determined by selecting the **Type** from the list of parameters, (see list above) and by choosing a frequency range between 20.0 Hz to 20,000Hz. (See above)

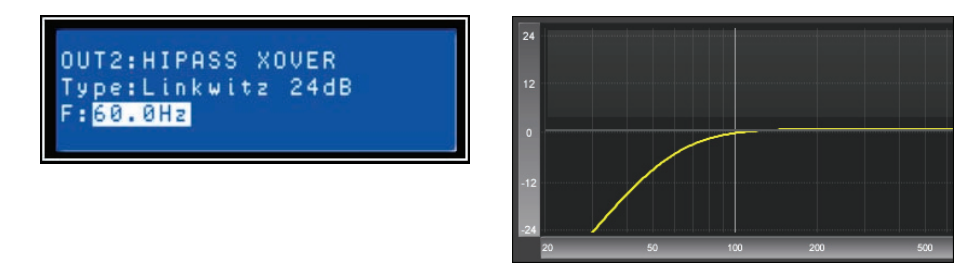

Illustration 5.2: Here the HiPass Output 2 Crossover is set to Linkwitz-Riley 24dB with the frequency set to 60.0Hz

The crossover filter generally consists of a low pass filter in one channel and a high pass filter in the adjacent channel. This is where the frequency x-over filter's Hi-Pass parameters are set. The Hi-Pass frequency parameters are linked to the corresponding Lo-Pass frequency parameter unless in Full Edit Mode or using the Configuration option. Please refer to the Configuration section of this manual for details on the effect different Configurations have on channel linking.

The Type parameter defines the filter characteristics of the crossover Hi-Pass filter. Different slopes and filter responses (6dB, 12dB with different **Q** values, Bessel, Butterworth, Linkwitz-Riley) are available and the filter can be bypassed. Again, the Hi-Pass frequency parameters are linked to the corresponding Lo-Pass frequency parameter depending on the Configuration that is currently being used. High pass frequencies are set with a pre-determined frequency that attenuates frequencies below (the crossover point). On the contrary, a Low Pass filter passes frequencies below the crossover point and attenuates those above.

#### **Crossover Alignment Delay**

To access the Crossover Delay screen, press the *X-Over* button found on the output processing menu. Subsequent button presses will toggle the display between OUT1 to OUT6. Use the <SELECT> button to navigate between the Crossover parameters*.* Adjust the values of each parameter using the up/down VALUE arrows.

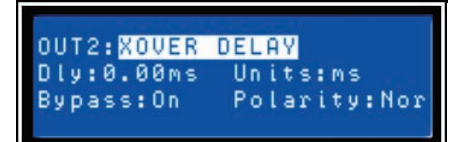

- **Delay** Use this parameter to compensate for physical offsets of the acoustic centers of transducers within a loudspeaker cabinet. For example, due to cabinet construction, the acoustic center of a high frequency transducer may be mounted behind or in front of the acoustic center of the low frequency transducer. The Delay parameter can align the audio signal between the multiple transducers within the loudspeaker.
- **Polarity** The polarity of the audio signal can be inverted using this control.
- **Unit** The user may select betwen time and distance display. Distances are automatically converted into delay times. This calulation also includes the influence of the environmental temperature based on the Temperature parameter in the Setup Menu.
- **Bypass** Setting this to On disables the Crossover Delay.

### **Parametric EQ (Output Channels)**

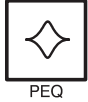

Pressing the PEQ button places the current preset in Edit mode and jumps the LCD screen to a pre-selected parametric EQ (bands 1-5). Subsequent button presses advances the display to the next output channel (OUT1 to

OUT1: PARA EQ BAND 1 Type: LOSLU  $:100.0Hz$ Sip:N/A Gain:0.0dB

OUT6). Use the <SELECT > key to navigate between the PARA EQ BAND (1-5), Type, Frequency, Q and Gain parameters. Adjust the values of each parameter using the up/down VALUE arrows.

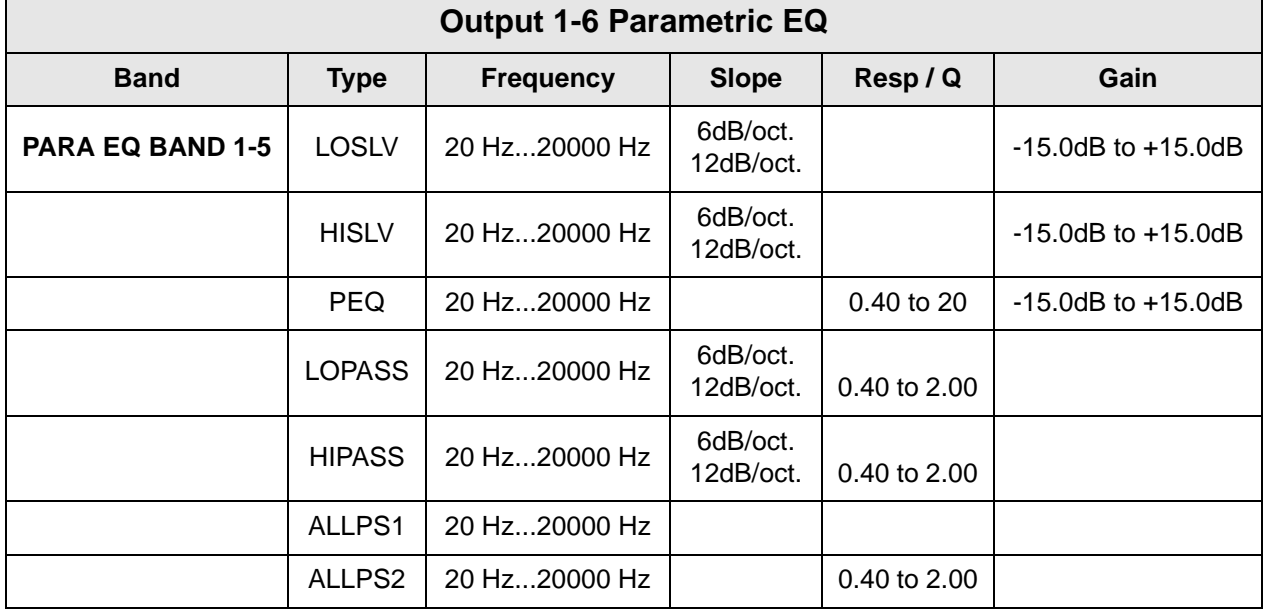

### **Delay (Output Channels)**

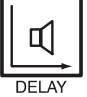

DC-One's output delays can be applied to output channels OUT1 - OUT6 and can be used to compensate for the positioning of cabinets or speaker arrays relative to each other or the original sound source.

The Delay parameter determines the delay time of the corresponding channel or the distance between different loudspeaker clusters. The delay time or physical distance is displayed in milliseconds, microseconds, feet, inches, meters, or centimeters.

To access the Delay screen, press the *Delay* button found on the output processing menu. Subsequent button presses will toggle the display between OUT1 to OUT6. Use the <SELECT> key to navigate between Delay (-200.00ms to 680.00ms) and Bypass (on/off). The values for each parameter can be adjusted using the up/down VALUE arrows.

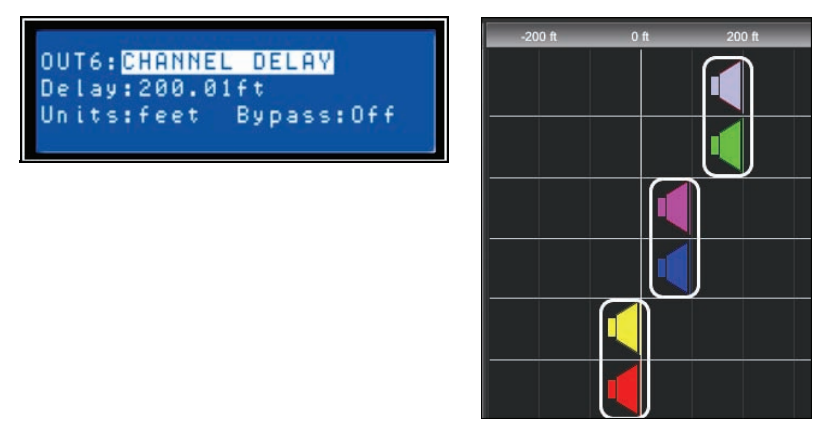

Illustration 5.3: Here Output 5 and 6 are linked and their delay is set to 200 feet. Output 3 and 4 are also linked and set to 100 feet. In this configuration, speaker outputs 5 and 6 are said to be 200 feet in front of Main speaker output array 1 and 2. The effect of air temperature on the actual delay time will also be automatically calculated based on the Temperature Parameter in the Setup Menu. See Output Linking.

### **Channel Level (Output Channels)**

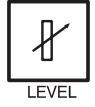

The Channel Level is used to adjust master output levels. To access the Channel Level screen, press the Level button found on the output processing menu. Subsequent | button presses will toggle the display between OUT1 to OUT6. Use the <SELECT> button to navigate between the

selectable Level parameters (-100.0dB to +6.0dB). Adjust the value by using the up/down VALUE arrows.

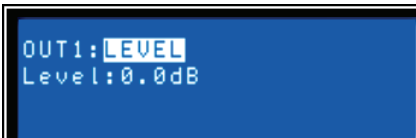

#### **Channel Limiter (Output Channels)**

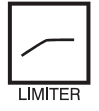

DC-One's output channel limiters prevent audio signals from exceeding a set level. Press the Level button to change the output channel. *Hold-down the Level button for some seconds* - you will then be presented with the

Limiter screen. Use the < SELECT> key to navigate between Threshold (-9.0 dBu to + 21.0 dBu), Release (50.0ms to 300.0 ms), Amp (preset values for specific power amplifiers) and Bypass (on/off). Adjust the values of each parameter using the up/ down VALUE arrows.

OUT1: IMITER Thrs: 21.0dBuAmp:? Ris:300.0ms Bypass:On

SETUP: LIMITER UNITS UNITS: dBu (0.775V)

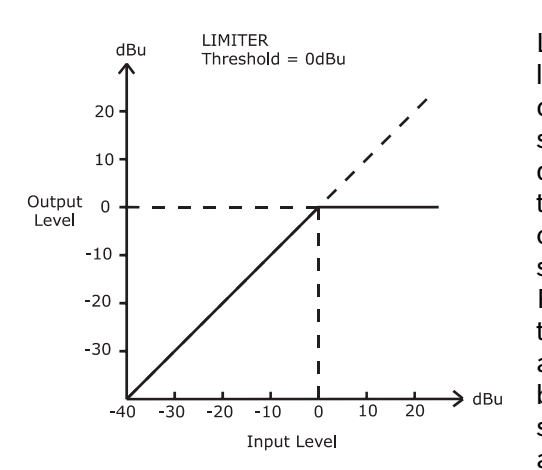

Limiter threshold values are determined by the amplifiers and loudspeakers that are used in the system. One important consideration in setting the limiter threshold value is the input sensitivity and gain of the connected amplifiers. Because different amplifiers can have different sensitivities, it is common to need to calculate the limiter offset to a factory preset based on the amplifier sensitivity. The DC-One offers a unique solution to this problem with the **Amp** parameter. All DC-One Factory Presets include limiter threshold values. You may use the **Amp** parameter to select the model of Electro-Voice amplifier that you are using and the limiter threshold offset will be automatically calculated based on the amplifier gain and sensitivity. When an amplifier is selected from the list, the actual Threshold parameter will be locked to ensure that

proper settings are maintained. It is very important to ensure that the proper amplifier is selected from the list, as an improper selection can result in incorrect Limiter settings for your system and may result in system damage. If a non-Electro-Voice amplifier is used in the system, selecting "Other" from the amp list will allow the Threshold setting to be directly edited, however, the amplifier documentation should be consulted so you can calculate you limiter offset (if any) as needed. The **Amp** parameter is only available when using a Factory Preset.

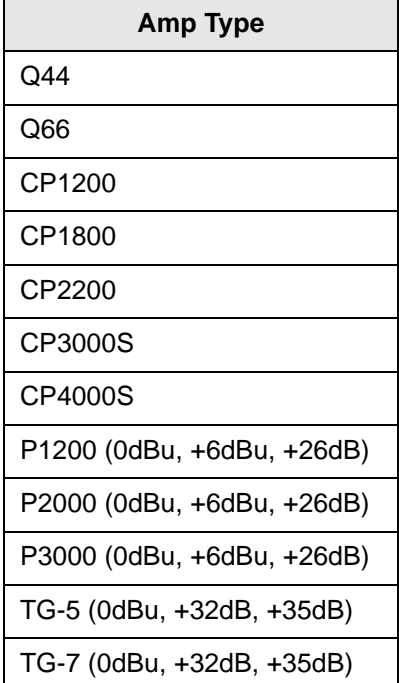

# <span id="page-31-0"></span>**6 Setup**

The **Setup** menu allows access DC-One's global parameters on the LCD screen. This is where preferences for many functions can be set or adjusted. Pressing the **Setup** button brings up the first Setup window. Use the VALUE up/down arrows to scroll through the Setup menu: Use the <SELECT> buttons to scroll to Setup parameters to make adjustments using the VALUE up/down buttons.

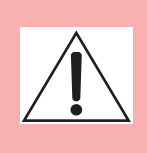

#### **IMPORTANT NOTE**

**To achieve optimum performance and guard against damage to the processor, your sound system or yourself, please read, understand and follow all of the directions contained in this Owner's Manual. Failure to do so may result in improper performance, loss or injury.**

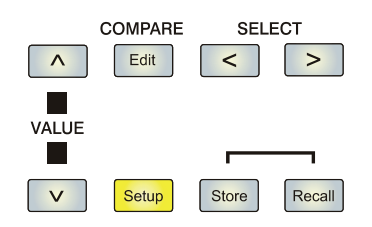

## <span id="page-31-1"></span>**6.1 Setup Menus**

## **Configuration**

Configuration window is where you can select the desired setup for your system. Use the <SELECT> key to navigate to the Mode parameter to choose the best setup for your system. Use the up/ down VALUE arrows to choose between:

- 1. 2 Way Stereo + FR
- 2. 3 Way Stereo
- 3. 4 Way + FR
- 4. 5 Way + FR
- 5. Free Configuration
- 6. 3 Way Stereo-Mono Sub+FR
- 7. 4 Way Stereo-Mono Sub+LR

For more on Configuration Setup, see [page 36](#page-35-1).

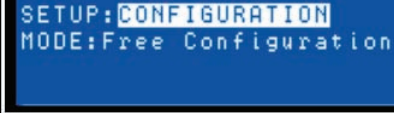

CAUTION: Changing config can damage speakers. YES,  $v = NO$ 

### **Caution**

**Before operating the sound reinforcement system, and any time a new preset is recalled, check the configuration display to make sure that it is appropriate for your system and that connections to your system are correct for the current configuration. Failure to do so could cause unexpected results or damage to the system or its components.**

## **Input**

This window is where the global input mode is set. Use the <SELECT> key to navigate to the MODE parameter. Use the up/ down VALUE arrows to choose between **Analog** and **Digital** input.

# **LCD**

LCD settings allow the user to adjust the contrast preferences of the LCD screen to compensate for different lighting conditions that may be encountered within different venues. Use the <SELECT> key to navigate to the CONTRAST parameter to choose the best setup for your system. Use the up/down VALUE arrows to choose between: - 10 to + 10 LCD contrast.

# **Limiter Units**

In this window you can select between dBu and Volt for Limiter units. Use the <SELECT> key to navigate to the UNITS parameter.

## **Metering**

Users can set their **VU** metering preferences here. Use the <SELECT> key to navigate to the MODE parameter. Use the up/down VALUE arrows to choose between Normal Fast, Peak Hold and Slow Decay.

## **Temperature**

This parameter is used to calculate the speed of sound for converting delay times into distance. Use SETUP Temperature to adjust number of degrees and type of temperature base. Use the <SELECT> key to navigate to the TEMP and UNITS parameters. Use the up/down VALUE arrows to choose between – 4.0 F to 140.0 F. The UNITS parameter lets the user choose between Fahrenheit and Celsius.

SETUP: <mark>INPUT</mark> MODE: Analog

SETUP: LOD CONTRAST:0

SETUP: LIMITER UNITS UNITS: dBu (0.7750)

**SETUP: TEMPERATURE** TEMP: 68.0^F UNITS: Fahrenheit

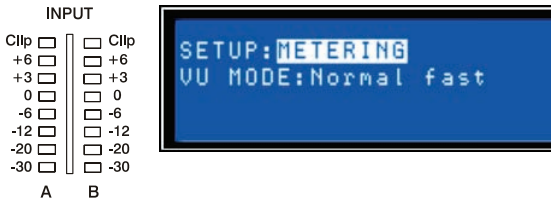

**Note:** Sound travels at different speeds depending on the density of the surrounding air it is traveling through. Cold air is denser than warm air thus, travels slower than it would if the air was warmer. Temperature can have a major influence with greater distances, particularly with respect to widely separated speaker arrays surrounding the audience for example. Temperatures might vary wildly between an indoor environment and an outdoor evening environment for example.

## **V = 331m/s + (0.6m/s/C) \* T**

The speed of sound at room temperature is 346 meters per second. At freezing temperatures sound travels at 331 meters per second. **V** is the speed of sound and **T** is the temperature of the air. This formula finds the average speed of sound for any given temperature (celcius). The speed of sound is also affected by other factors such as humidity and air pressure.

## **Editing**

Editing mode is where the Edit Mode (Standard Edit or Full Edit) is set. The DC-One defaults to **Standard Edit** mode wherein, input and output channel parameters are appropriately linked. (See [page 44](#page-43-1) for more.) In **Full Edit** mode, no parameter links are enforced, regardless of the configuration selected. Use the <SELECT> key to navigate to the EDITING parameter to choose your editing preferences.

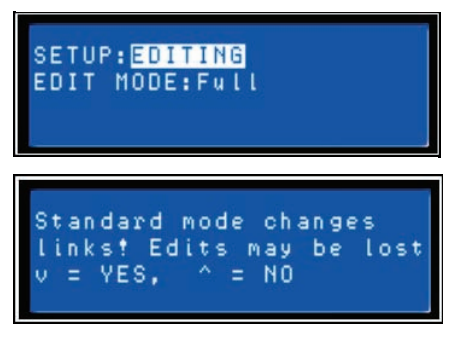

## **Lock - Front Panel Access**

A lockout mode has been provided for the installer to protect the system settings from being modified by a user. This can be set from the front panel or from the GUI software.

#### **From the front panel**

Use the <SELECT> key to navigate to the Lock menu. Use the VALUE key to choose your four digit code. Then use the <SELECT> key navigate to the Store parameter, to lock or unlock front panel editing.

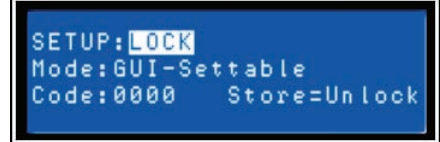

### **From the GUI**

Open the DC-One's GUI and choose Front Panel Access from the Window pull-down menu. Doing so will bring up the Front Panel Access GUI that will present the unit's currently loaded state including

preset (U## or F##), DSP Blocks and Parameters. Any or all of the DC-One's DSP Blocks and/or individual parameters within the DSP blocks can be locked or hidden from this window by selecting the corresponding box to engage the lock icon. For example, an installer may chose to lock and hide all Limiter parameters, lock all Crossover parameters but leave them visible, and lock the last 5 Input PEQ filters, leaving the first 4 available for the user to edit and modify.

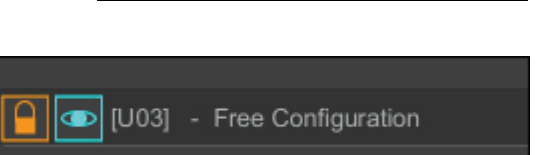

# **System**

This window displays the firmware version currently running on the DC-One.

# **RS-232 Port**

An RS-232 (DB-9 or 'D-Sub') connection is provided on the back panel to link to another DC-One to enable Master/Slave operation. Use the <SELECT> key to navigate to the MODE parameter and use the up/down VALUE arrows to choose between RS-232 and Contacts.

Contacts allow control messages to select individual presets (per pin 1-9) using a remote device. The additional CONTACTS parameter is used as a display only and corresponds to the binary values of individual pins, ie - on/off.

For more on this see **Relay Contact Closure** on [page 17.](#page-16-0)

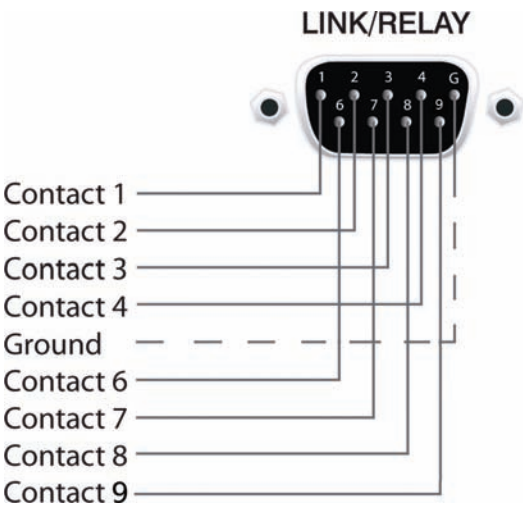

SETUP: RS-232 PORT

# <span id="page-35-1"></span><span id="page-35-0"></span>**7 Configurations of the DC-One**

The DC-One offers 7 pre-defined configurations. A configuration is a basic setting that includes the routing of inputs and outputs, the function of the outputs (Sub, Lo, Mid, Hi, Full Range) including basic x-over filter settings, and different channel/parameter linking schemes.

The active configuration is defined by the selected program i. e., each program is based on a specific configuration which is also displayed next to the program number and program name.

Each output employs two X-Over filters that can be assigned to a variety of filter types and slopes. Each output channel provides 5 additional filters which can be used as parametric EQs, Low- / High-shelving filters, or Lo-Pass and Hi-Pass filters, and also as All-Pass filters. In addition to a gain control for adjusting the output level and a polarity switch, each output is monitored by a digital limiter with adjustable threshold, attack and release.

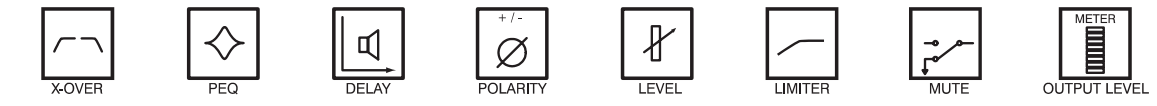

List and Detailed Description

- 2 Way Stereo + FR
- 3 Way Stereo
- $4$  Way + FR
- $5$  Wav + FR
- Free Configuration Full Edit 2 in 6 Out
- 3 Way Stereo Mono Sub + FR
- 4 Way Stereo Mono Sub + LF

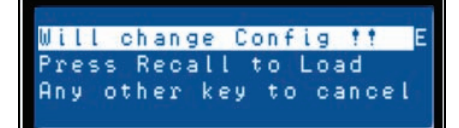

Please use caution when changing configurations.

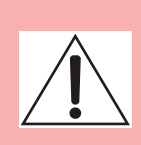

**Note:** 

**Not all parameters may be accessible in every preset and, depending on the configurations set by the contractor/installer, not all presets and/or preset values may be available for editing. Changes to preset availability, parameter availability and preset value ranges can only be set using the DC-One Editor PC application.**
# **7.1 2-Way Stereo + Full Range**

This configuration generally represents a 2-way stereo frequency crossover, where IN A serves as the left input channel and IN B as the right input channel. OUT 1 is the left Low-frequency output and OUT 2 is the left High-frequency output. OUT 4 and OUT 5 are the corresponding right Low-frequency and High-frequency output channels

SETUP: CONFIGURATION MODE: 2-Way Stereo + FR

**Note:** On Input channels, all Parametric EQ and Graphic EQ parameters are linked. For Output channels, linking applies to Crossovers, EQ, Delay Level and Limiter.

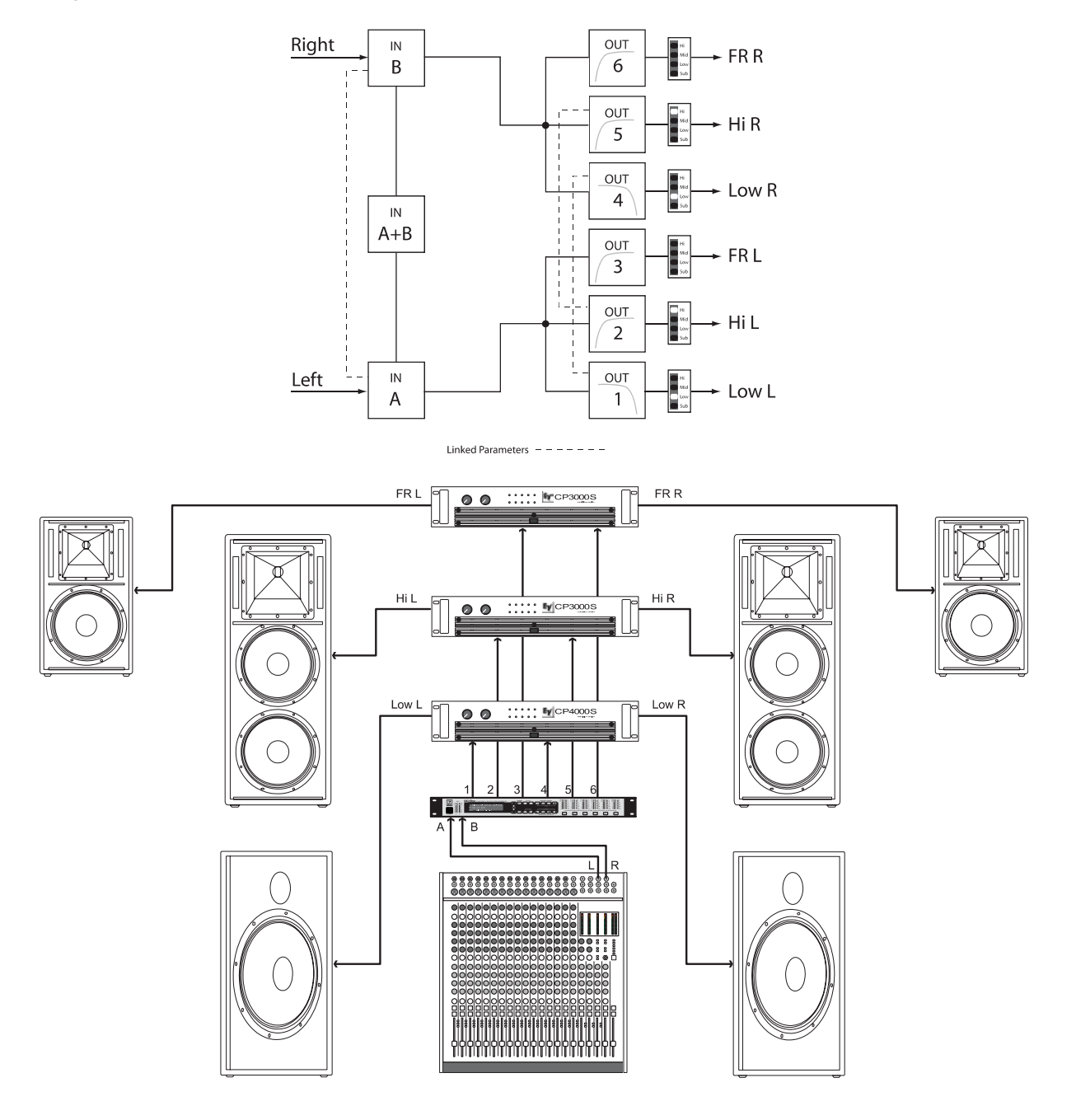

## **7.2 3-Way Stereo**

This configuration represents a 3-way frequency crossover where IN A serves as the left input channel and IN B as the right input channel. OUTs 1 & 4 L/R are the Sub frequency channel, OUT 2 &5 L/R are Low and Mid-frequency channels, 3 & 6 L/R are the Highfrequency channels.

SETUP:CONFIGURATION<br>MODE:<mark>8-Way Stereo</mark>

**Note:** On Input channels, all Parametric EQ and Graphic EQ parameters are linked. For Output channels, linking applies to Crossovers, EQ, Delay Level and Limiter.

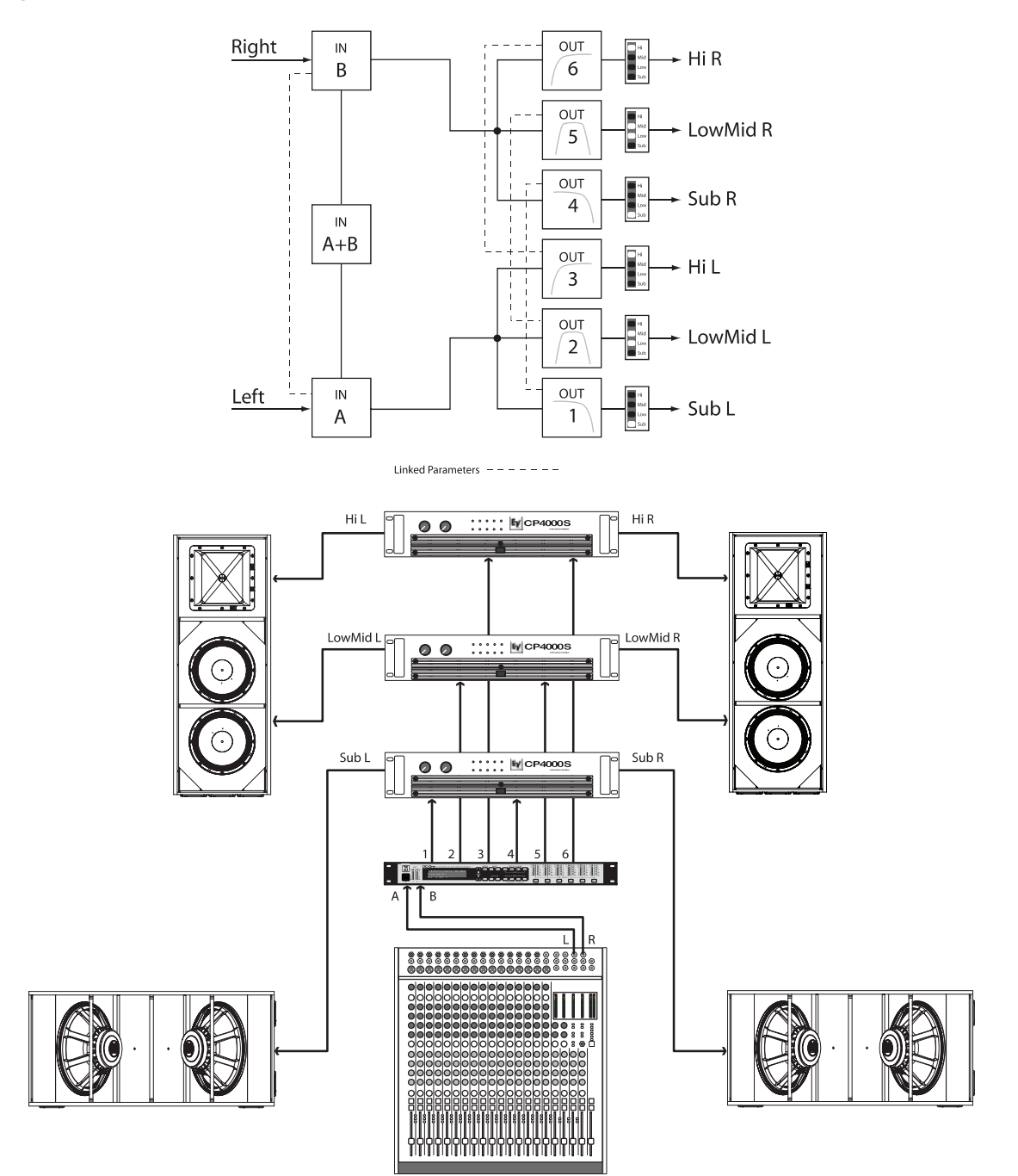

## **7.3 4-Way + FR**

The 4-Way configuration is a monaural 4-way frequency x-over. Crossover channels are fed from IN A, full range channels are from IN B. OUT 1 is a mono Sub frequency channel, OUT 2 is a mono Low-frequency channel, OUT 3 is a mono Mid-frequency channel, and OUT 4 is the mono High-frequency. OUT 5 and OUT 6 are Fullrange channels.

SETUP: CONFIGURATION  $MODE: 4-Way + FR$ 

**Note:** On Input channels, all Parametric EQ and Graphic EQ parameters are not linked. For Output channels, linking applies to Crossover Highpass and Lowpass filters (see [page 44](#page-43-0) for details).

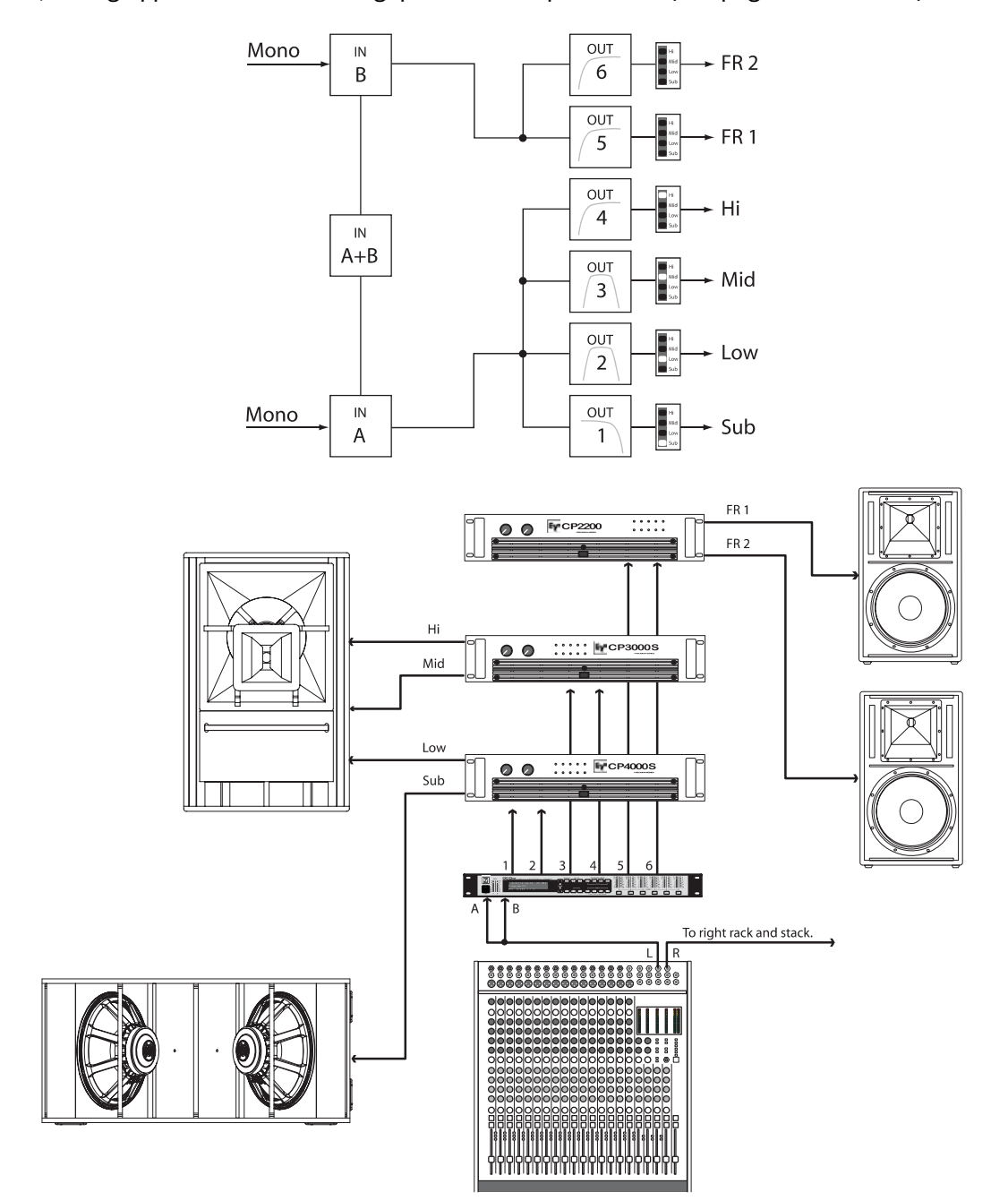

## **7.4 5-Way + FR**

The 5-Way configuration is a monaural 5-way frequency x-over. Crossover channels are fed from IN A, full range channels are fed from IN B. OUT 1 is a mono Sub frequency channel, OUT 2 the mono Very Low-frequency, OUT 3 is the mono Low-frequency channel, OUT 4 is the mono Mid-Frequency channel , OUT 5 is the mono High-frequency channel and OUT 6 is the Full-range channel.

SETUP: CONFIGURATION  $MODE: 5-Way + FR$ 

**Note:** On Input channels, all Parametric EQ and Graphic EQ parameters are not linked. For Output channels, linking applies to Crossover Highpass and Lowpass filters (see [page 44](#page-43-0) for details).

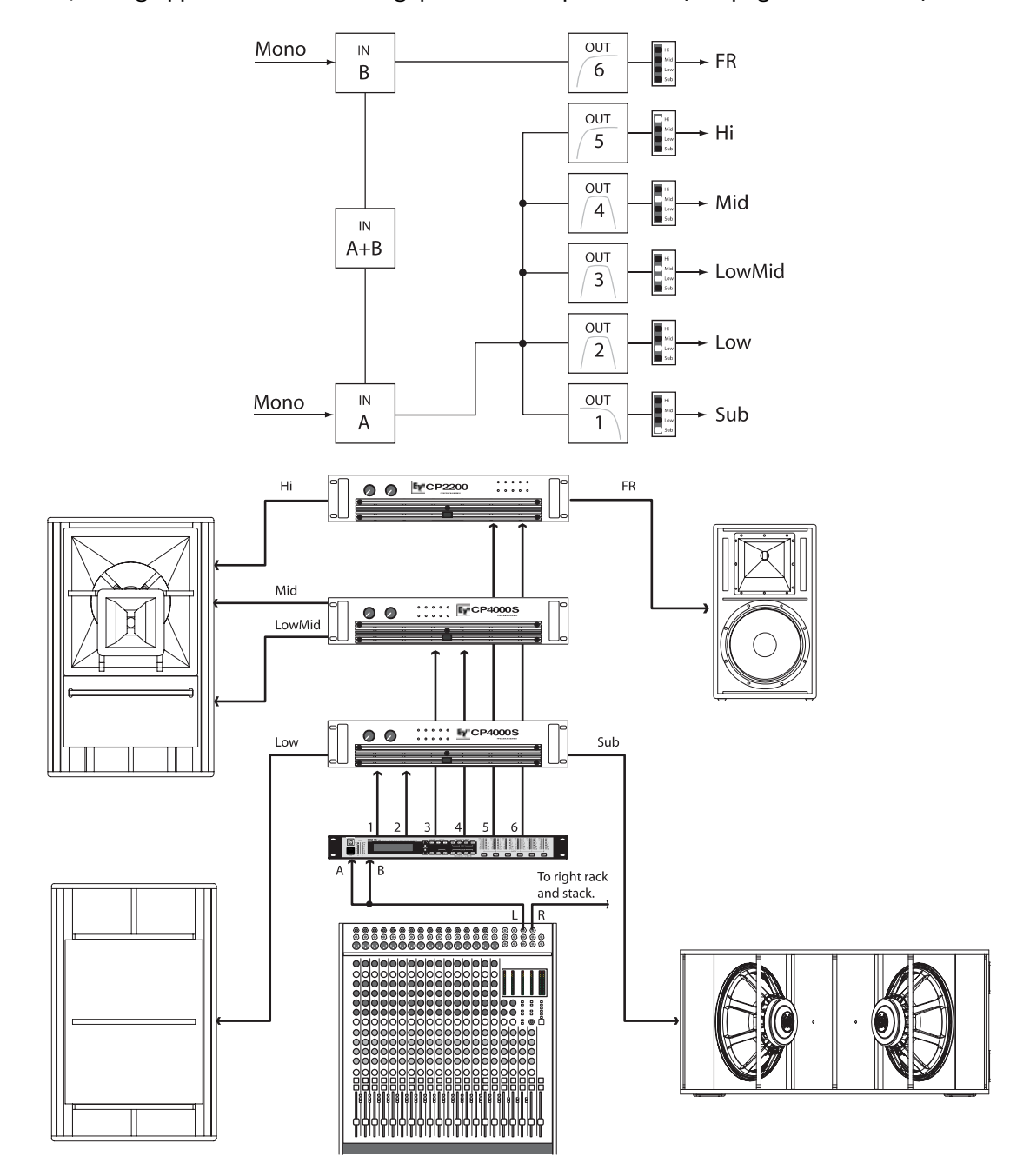

# **7.5 Free Configuration - Full Edit 2 In 6 Out**

In this configuration, all 6 outputs are configured for full range operation. OUT 1, OUT 2 and OUT 3 get their signal-feed from IN A while OUT 4, OUT 5 and OUT 6 are fed from the input channel IN B. This configuration provides a "blank slate" for creating any custom routing and processing application.

SETUP:CONFIGURATION<br>MODE:<mark>Free Configuration</mark>

**Note:** In this Configuration, no channels or parameters are linked.

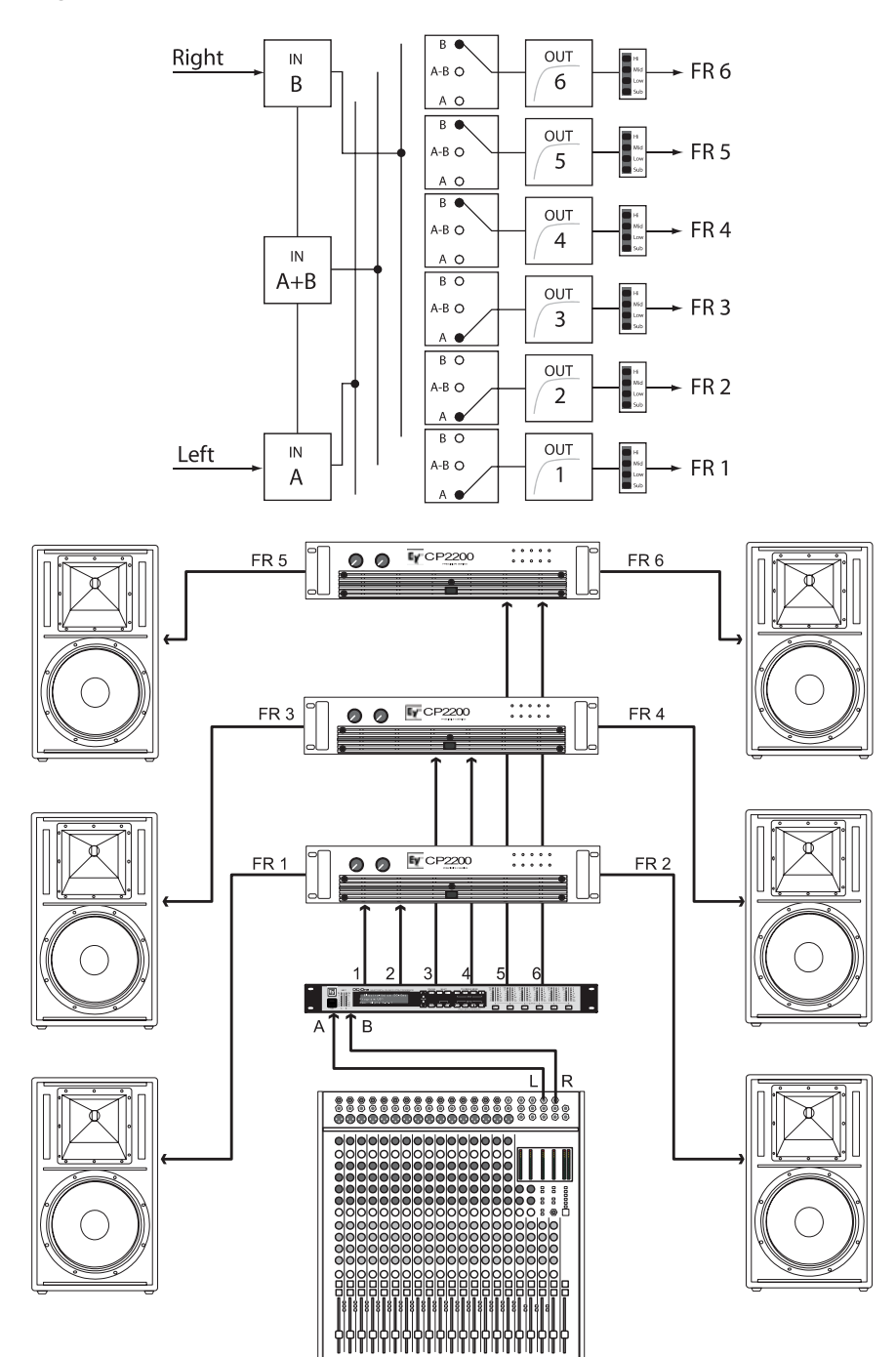

# **7.6 3-Way Stereo-MonoSub+FR**

This 3-way configuration provides stereo crossover for Lowfrequency and High-frequency devices and a summed mono feed for subs as well as a Full-range output. IN A serves at the left input and IN B serves as the right input. OUT 1 is a mono Sub-frequency channel, OUT 2 & 5 are L/R Low-frequency channels, OUT 3 & 6 are L/R High-frequency channels and OUT 4 is the Full-range channel.

SETUP: CONFIGURATION MODE: 8WStereo-MonoSub+FR

**Note:** On Input channels, all Parametric EQ and Graphic EQ parameters are linked. For Output channels, linking applies to Crossovers, EQ, Delay Level and Limiter.

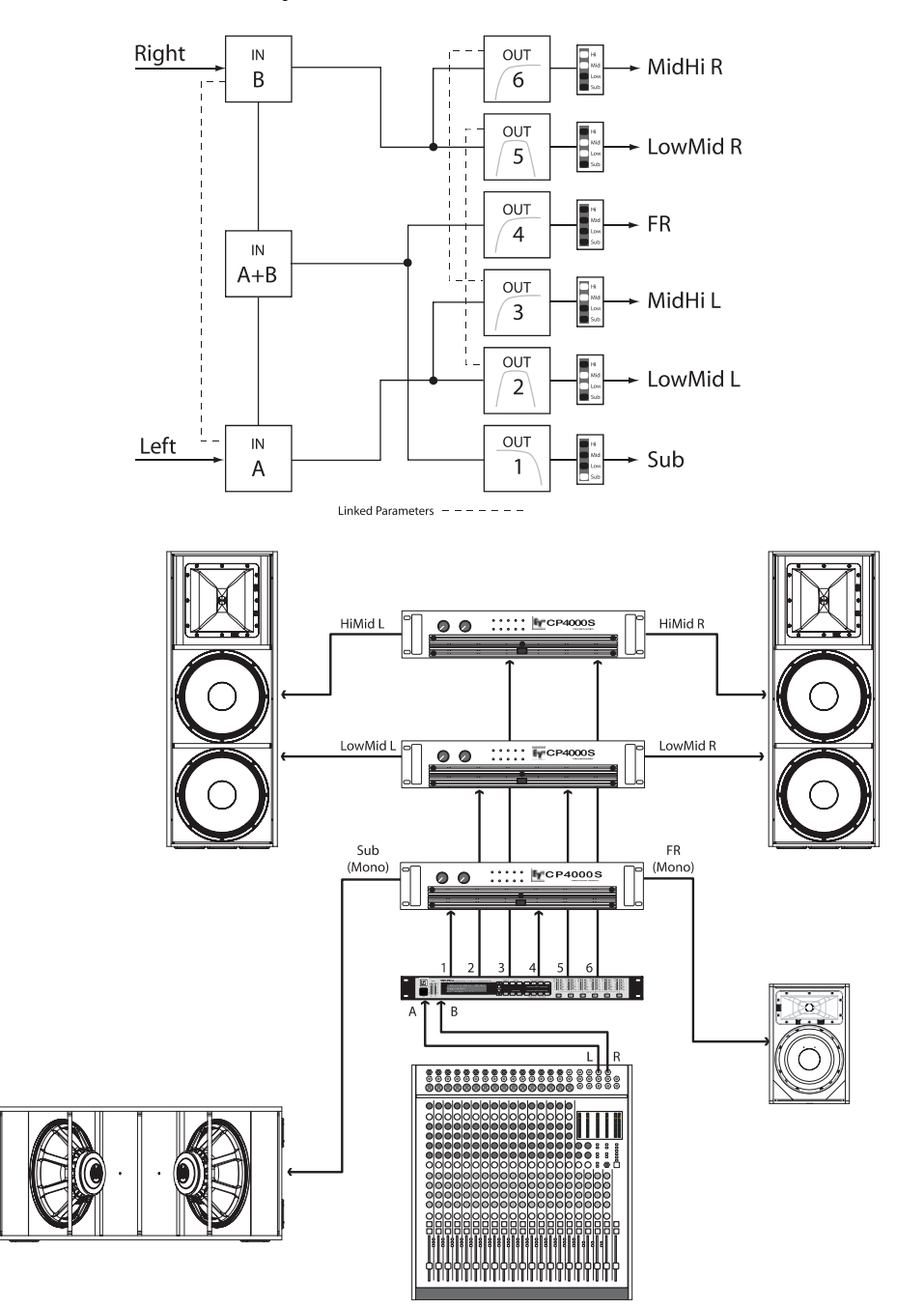

# **7.7 4-Way Stereo-MonoSub/LF**

The 4-Way Stereo – MonoSub / LF configuration is a stereo 4-way frequency x-over. Mono Sub-frequency and Low-frequency channels are fed from IN  $A + IN B$ , Mid-frequency and High-Frequency left are fed from IN A, Mid-frequency and High-Frequency right are fed from IN B. OUT 1 is a mono Sub-frequency

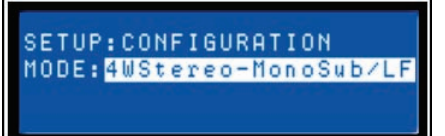

frequency channel, OUT 2 the mono Low-frequency channel, OUT 3 is the left Mid-frequency channel, OUT 4 is the left High-frequency channel , OUT 5 is the right Mid-frequency channel and OUT 6 is the right High-frequency channel.

**Note:** On Input channels, all Parametric EQ and Graphic EQ parameters are linked. For Output channels, linking applies to Crossovers, EQ, Delay Level and Limiter.

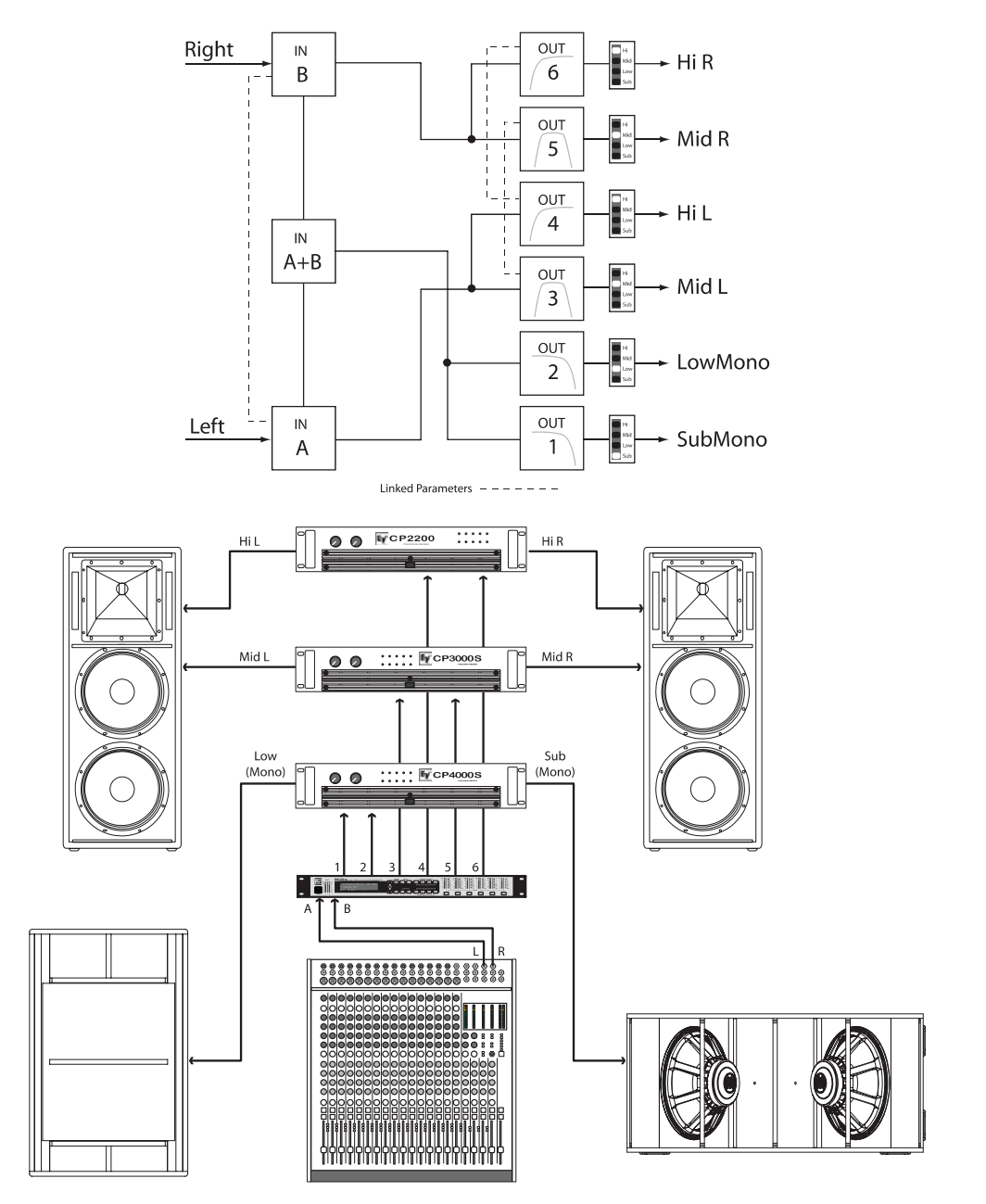

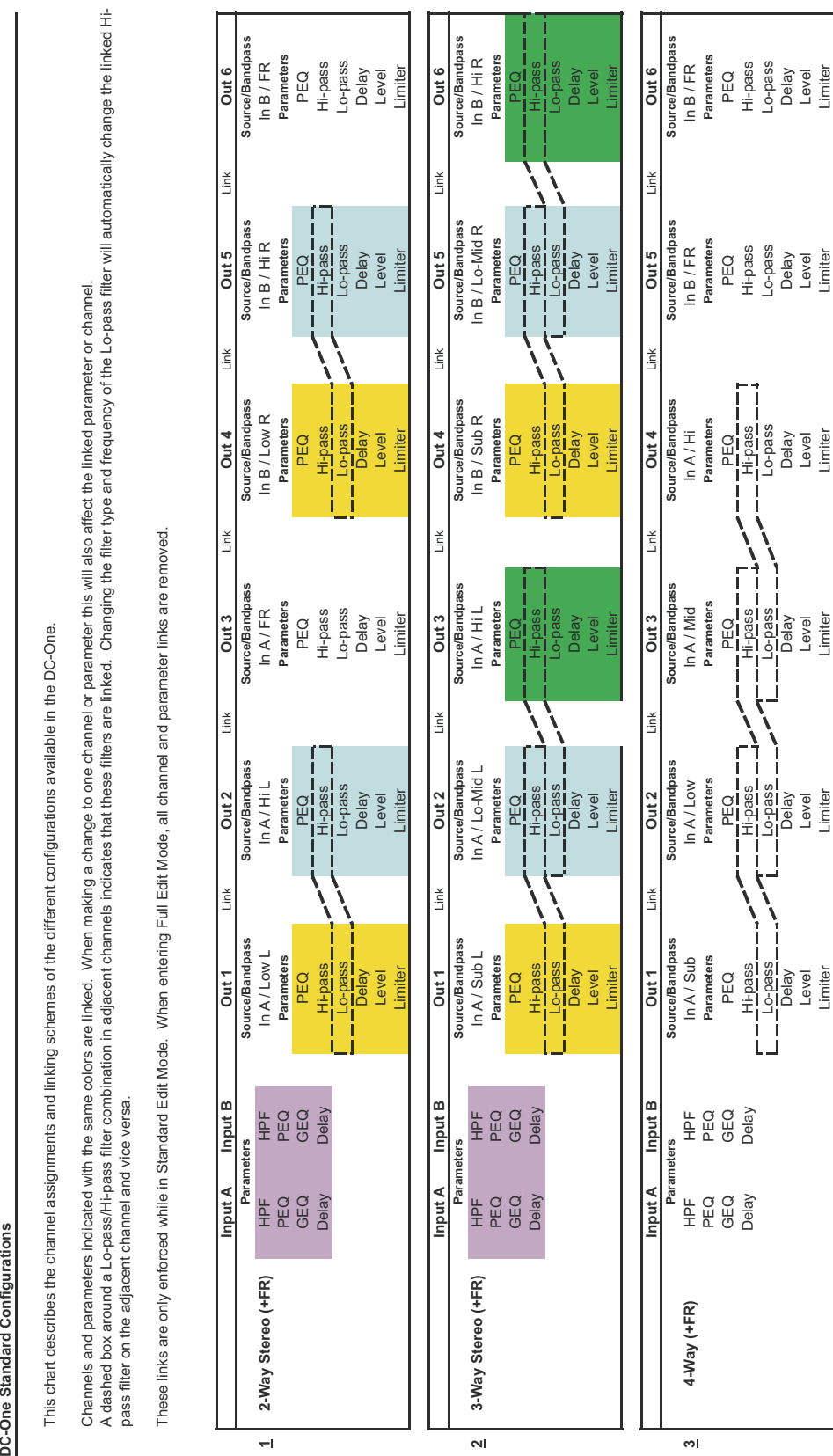

Limiter Limiter Limiter Limiter Limiter Limiter

# <span id="page-43-0"></span>**8 Operation Modes & Presets**

DC-One Standard Config

This chart describes the channel assignments and linking schemes of the different configurations available in the DC-One. This chart describes the channel assignments and linking schemes of the different configurations available in the DC-One.

linkod Hi A dashed box around a Lo-passs filter combination in adjacent channels indicates that these filters are linked. Changing the filter type and frequency of the Lo-pass filter will automatically change the linked Hi- $\ddot{ }$ Ę Channels and parameters indicated with the same colors are linked. When making a change to one channel or parameter this will also affect the linked parameter or channel.<br>A dashed box around a Lo-pass/Hi-pass filter combin Channels and parameters indicated with the same colors are linked. When making a change to one channel or parameter this will also affect the linked parameter or channel.

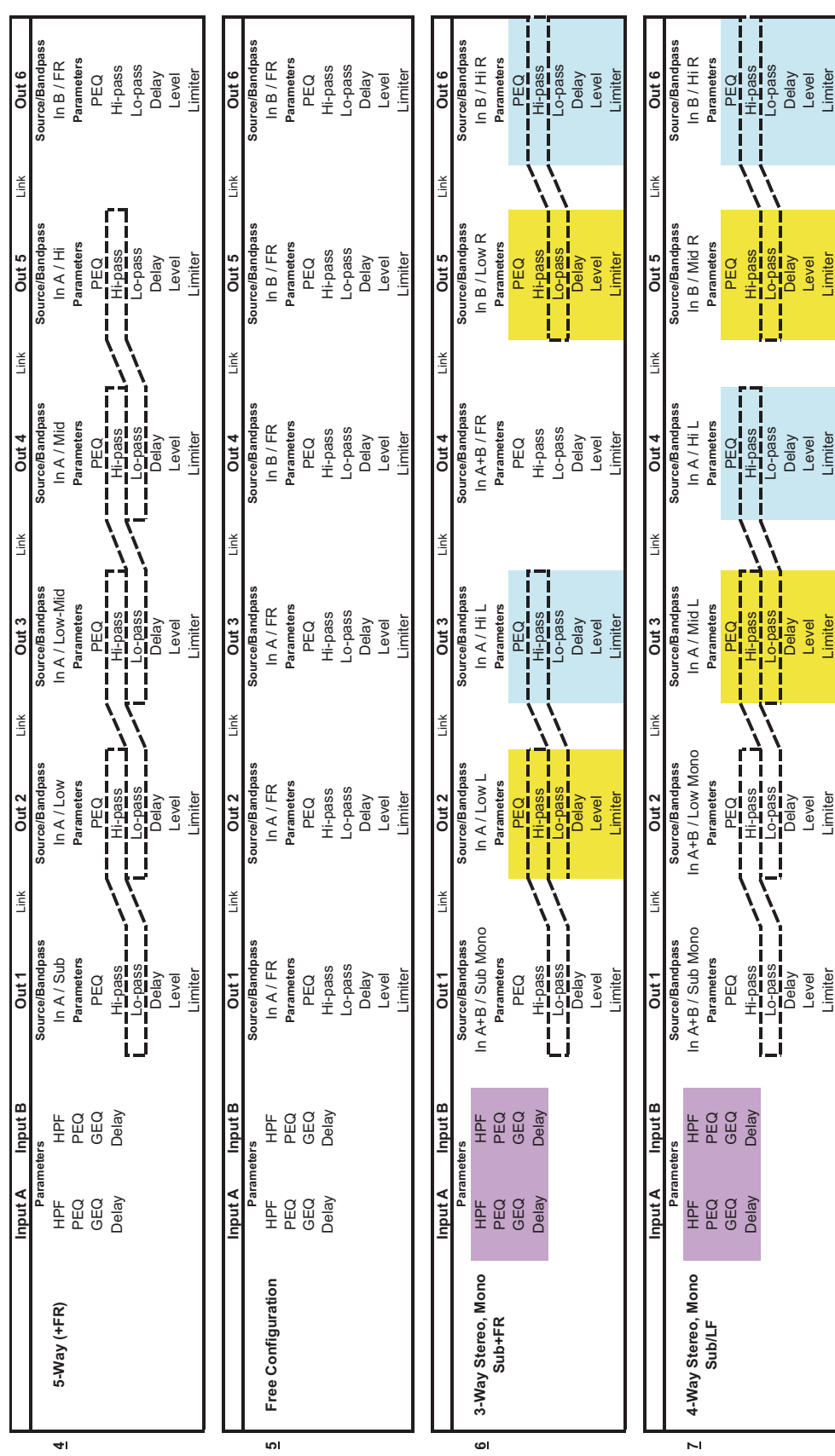

# **9 Specifications**

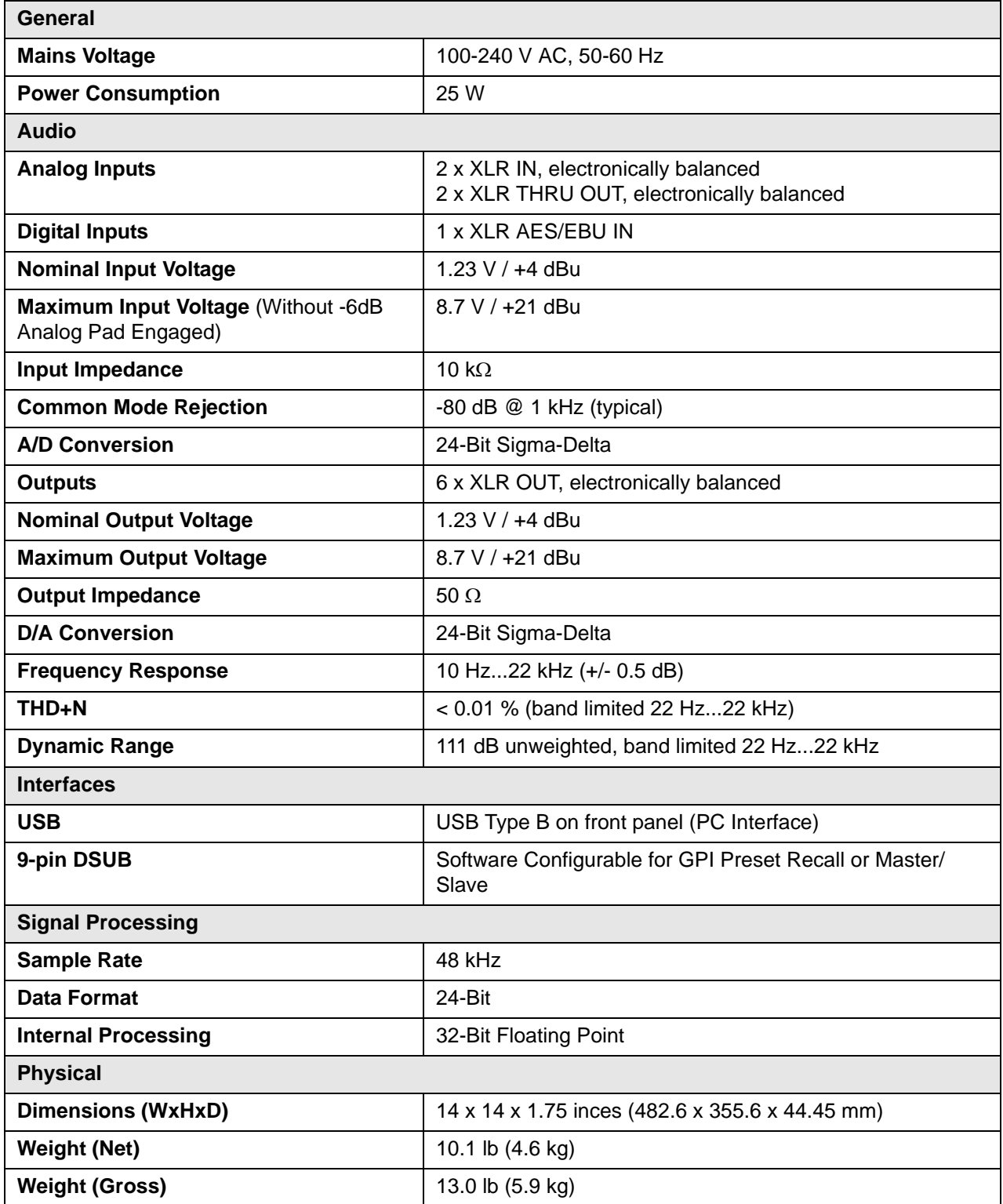

### **Dimensions**

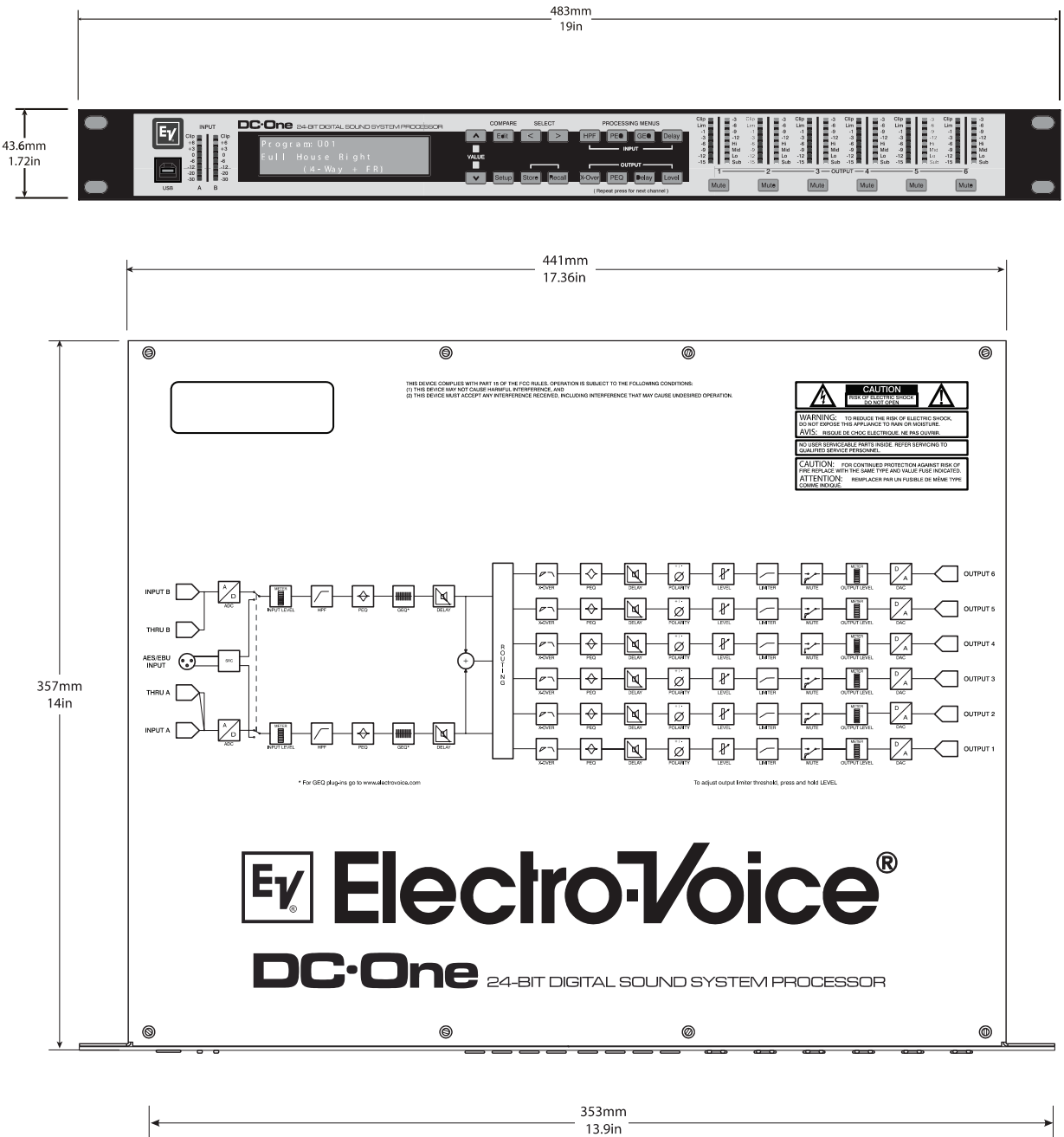

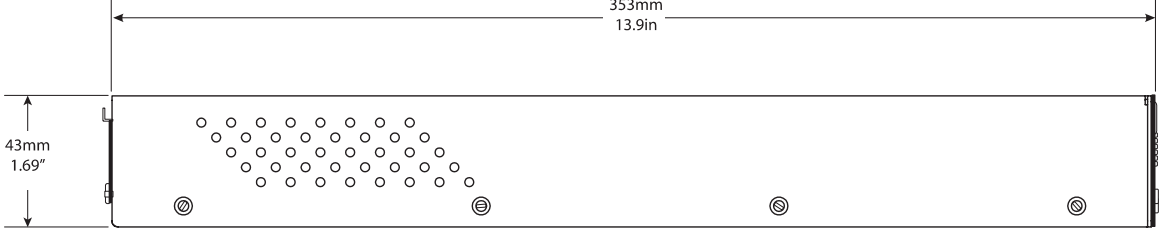

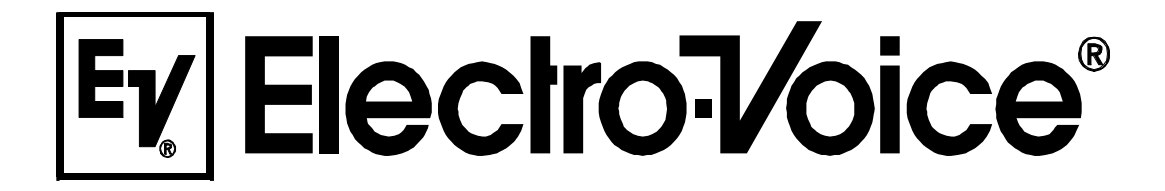

**BEDIENUNGSANLEITUNG**

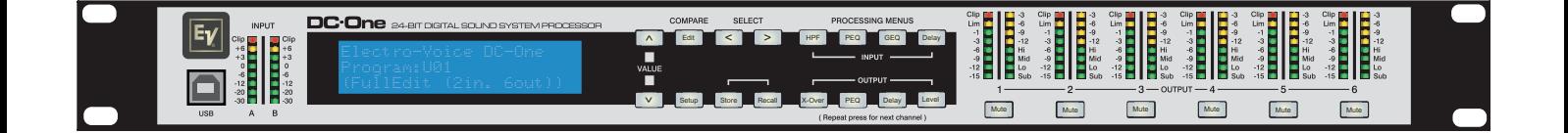

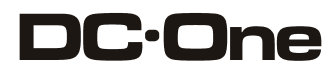

24-BIT DIGITAL SOUND SYSTEM PROCESSOR

#### **INHALT**

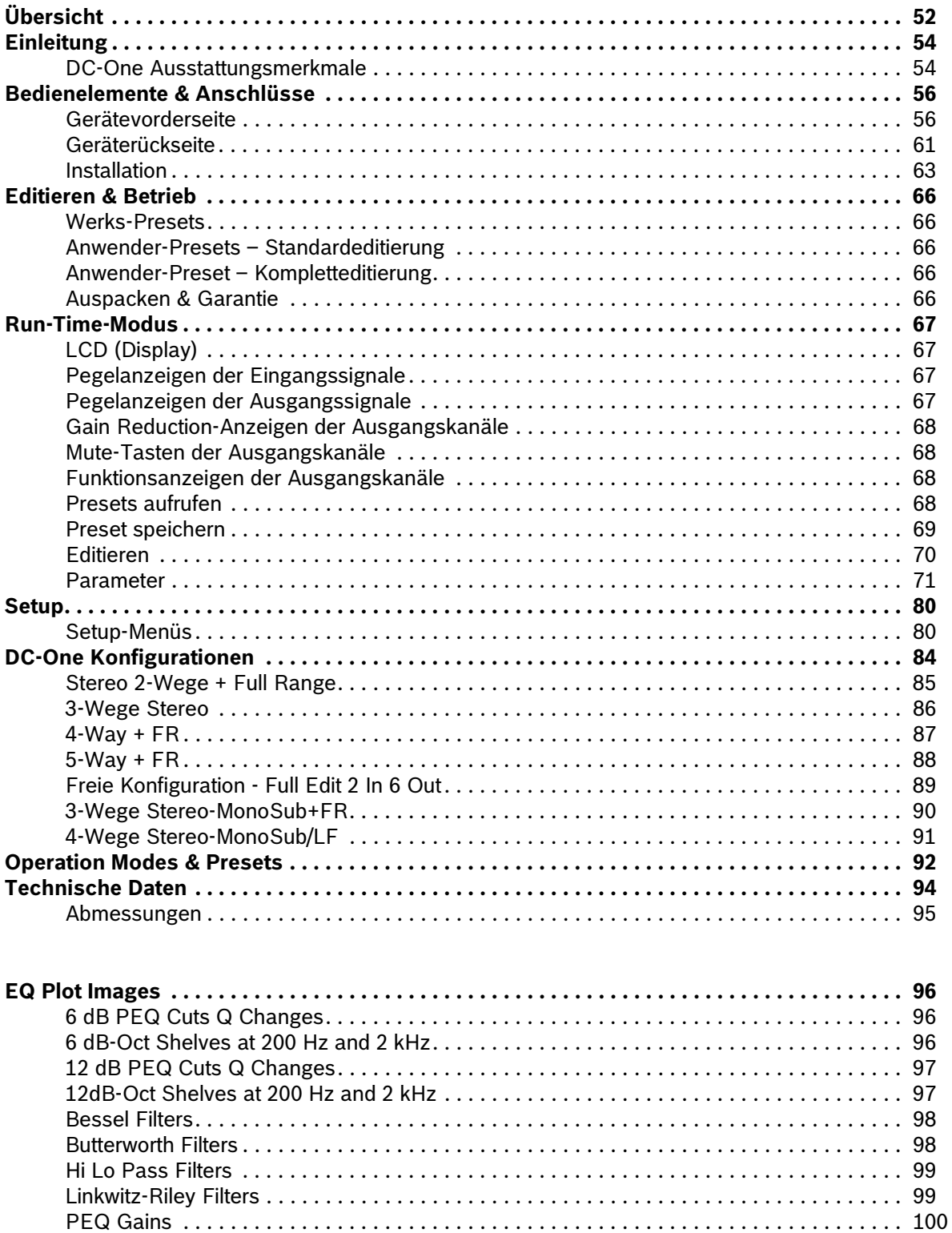

#### **WICHTIGE SICHERHEITSHINWEISE**

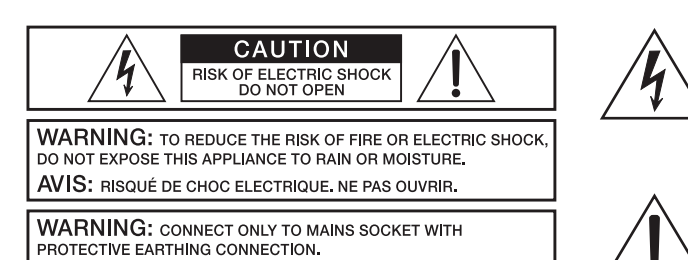

Das Blitzsymbol innerhalb eines gleichseitigen Dreiecks soll den Anwender auf nicht isolierte Leitungen und Kontakte im Geräteinneren hinweisen, an denen hohe Spannungen anliegen, die im Fall einer Berührung zu lebensgefährlichen Stromschlägen führen können.

Das Ausrufezeichen innerhalb eines gleichseitigen Dreiecks soll den Anwender auf wichtige Bedienungs- sowie Servicehinweise in der zum Gerät gehörenden Literatur aufmerksam machen.

- 
- 1. Lesen Sie diese Hinweise.<br>2. Heben Sie diese Hinweise<br>3. Beachten Sie alle Warnung 2. Heben Sie diese Hinweise auf.
- 3. Beachten Sie alle Warnungen.
- 5. Betreiben Sie das Gerät nicht in unmittelbarer Nähe von Wasser.
- 4. Richten Sie sich nach den Anweisungen.<br>5. Betreiben Sie das Gerät nicht in unmittell<br>6. Verwenden Sie zum Reinigen des Geräte
- 6. Verwenden Sie zum Reinigen des Gerätes ausschließlich ein trockenes Tuch.<br>7. Verdecken Sie keine Lüftungsschlitze. Beachten Sie bei der Installation des G
- 7. Verdecken Sie keine Lüftungsschlitze. Beachten Sie bei der Installation des Gerätes stets die entsprechenden Hinweise des Herstellers.<br>19. Vermeiden Sie die Installation des Gerätes in der Nähe von Heizkörpern, Wärmespe 8. Vermeiden Sie die Installation des Gerätes in der Nähe von Heizkörpern, Wärmespeichern, Öfen oder anderer Wärmequellen. 9. Achtung: Gerät nur an Netzsteckdose mit Schutzleiteranschluss betreiben. Setzen Sie die Funktion des Schutzleiteranschlusses des mitgelieferten Netzanschlusskabels nicht außer Kraft. Sollte der Stecker des mitgelieferten Kabels nicht in Ihre Netzsteckdose passen, setzen Sie sich mit Ihrem Elektriker in Verbindung.
- 10. Sorgen Sie dafür, dass das Netzkabel nicht betreten wird. Schützen Sie das Netzkabel vor Quetschungen insbesondere am Gerätestecker und am Netzstecker.
- 11. Verwenden Sie mit dem Gerät ausschließlich Zubehör/Erweiterungen, die vom Hersteller hierzu vorgesehen sind.
- 12. Verwenden Sie zusammen mit dieser Komponente nur vom Hersteller dazu vorgesehene oder andere geeignete Lastkarren, Stative, Befestigungsklammern oder Tische, die Sie zusammen mit dem Gerät erworben haben. Achten Sie beim Transport mittels Lastkarren darauf, dass das transportierte Equipment und der Karren nicht umfallen und möglicherweise Personen- und/oder Sachschäden verursachen können.

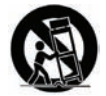

- 
- 13. Ziehen Sie bei Blitzschlaggefahr oder bei längerem Nichtgebrauch den Netzstecker.<br>14. Öberlassen Sie sämtliche Servicearbeiten und Reparaturen einem ausgebildeten Kundendiensttechniker. Servicearbeiten sind notwendig, das Gerät auf irgendeine Weise beschädigt wurde, wie z.B. eine Beschädigung des Netzkabels oder des Netzsteckers, wenn eine Flüssigkeit in das Gerät geschüttet wurde oder ein Gegenstand in das Gerät gefallen ist, wenn das Gerät Regen oder Feuchtigkeit ausgesetzt wurde, oder wenn es<br>nicht normal arbeitet oder fallengelassen wurde.<br>15. Stellen Sie bitte sicher, das
- Objekte, wie Vasen oder Trinkgefäße, auf dem Gerät.
- 16. Um das Gerät komplett spannungsfrei zu schalten, muss der Netzstecker gezogen werden.<br>17. Beim Einbau des Gerätes ist zu beachten, dass der Netzstecker leicht zugänglich bleibt.
- 17. Beim Einbau des Gerätes ist zu beachten, dass der Netzstecker leicht zugänglich bleibt.<br>18. Stellen Sie keine offenen Brandquellen, wie z.B. brennende Kerzen auf das Gerät.<br>19. Dieses SCHUTZKLASSE LGerät muss an eine N
- 
- 18. Stellen Sie keine offenen Brandquellen, wie z.B. brennende Kerzen auf das Gerät. 19. Dieses SCHUTZKLASSE I Gerät muss an eine NETZ-Steckdose mit Schutzleiter-Anschluss angeschlossen werden.

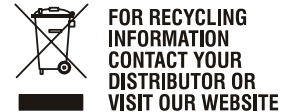

WWW.EVIAUDIO.COM

#### **Hinweise zur Entsorgung/Wiederverwendung gemäß WEEE**

Das auf unserem Produkt und im Handbuch abgedruckte Mülltonnensymbol weist daraufhin, dass dieses Produkt nicht gemeinsam mit dem Haushaltsmüll entsorgt werden darf. Für die korrekte Entsorgung der Elektro- und Elektronik-Altgeräte (WEEE) am Ende ihrer Nutzungsdauer ist in unserer Kategorie der Hersteller verantwortlich. Aufgrund unterschiedlicher Regelungen zur WEEE-Umsetzung in den einzelnen EU-Staaten bitten wir Sie, sich an Ihren örtlichen Händler zu wenden. Wir haben ein eigenes System zur Verarbeitung elektronischer Abfälle und gewährleisten die kostenfreie Entgegennahme aller Produkte der EVI Audio GmbH: Telex, Dynacord, Electro-Voice, Midas Consoles, KlarkTeknik und RTS. Wir haben mit dem Händler, bei dem Sie Ihr Produkt gekauft haben, eine Vereinbarung getroffen, dass alle nicht mehr verwendbaren Geräte zur umweltgerechten Entsorgung *kostenfrei* an das Werk in Straubing zurückgeschickt werden.

#### **WICHTIGE SERVICEHINWEISE**

ACHTUNG: Diese Servicehinweise sind ausschließlich zur Verwendung durch qualifiziertes Servicepersonal. Um die Gefahr eines elektrischen<br>Schlages zu vermeiden, führen Sie keine Wartungsarbeiten durch, die nicht in der Bedi **sind hierfür qualifiziert. Überlassen Sie sämtliche Servicearbeiten und Reparaturen einem ausgebildeten Kundendiensttechniker.**

- 1. Bei Reparaturarbeiten im Gerät sind die Sicherheitsbestimmungen nach EN 60065 (VDE 0860) einzuhalten.
- 2. Bei allen Arbeiten, bei denen das geöffnete Gerät mit Netzspannung verbunden ist und betrieben wird, ist ein Netz-Trenntransformator zu verwenden.
- 3. Vor einem Umbau mit Nachrüstsätzen, Umschaltung der Netzspannung oder sonstigen Modifikationen ist das Gerät stromlos zu schalten.
- 4. Die Mindestabstände zwischen netzspannungsführenden Teilen und berührbaren Metallteilen (Metallgehäuse) bzw. zwischen den Netzpolen betragen 3 mm und sind unbedingt einzuhalten
	- 5. Die Mindestabstände zwischen netzspannungsführenden Teilen und Schaltungsteilen, die nicht mit dem Netz verbunden sind (sekundär), betragen 6 mm und sind unbedingt einzuhalten.
	- 6. Spezielle Bauteile, die im Stromlaufplan mit dem Sicherheitssymbol gekennzeichnet sind, (Note) dürfen nur durch Originalteile ersetzt werden.<br>7. Eigenmächtige Schaltungsänderungen dürfen nicht vorgenommen werden.
	-
	- 8. Die am Reparaturort gültigen Schutzbestimmungen der Berufsgenossenschaften sind einzuhalten. Hierzu gehört auch die Beschaffenheit des Arbeitsplatzes.
	- 9. Die Vorschriften im Umgang mit MOS-Bauteilen sind zu beachten.

#### **NOTE: A SAFETY COMPONENT (MUST BE REPLACED BY ORIGINAL PART)**

# <span id="page-51-0"></span>**1 Übersicht**

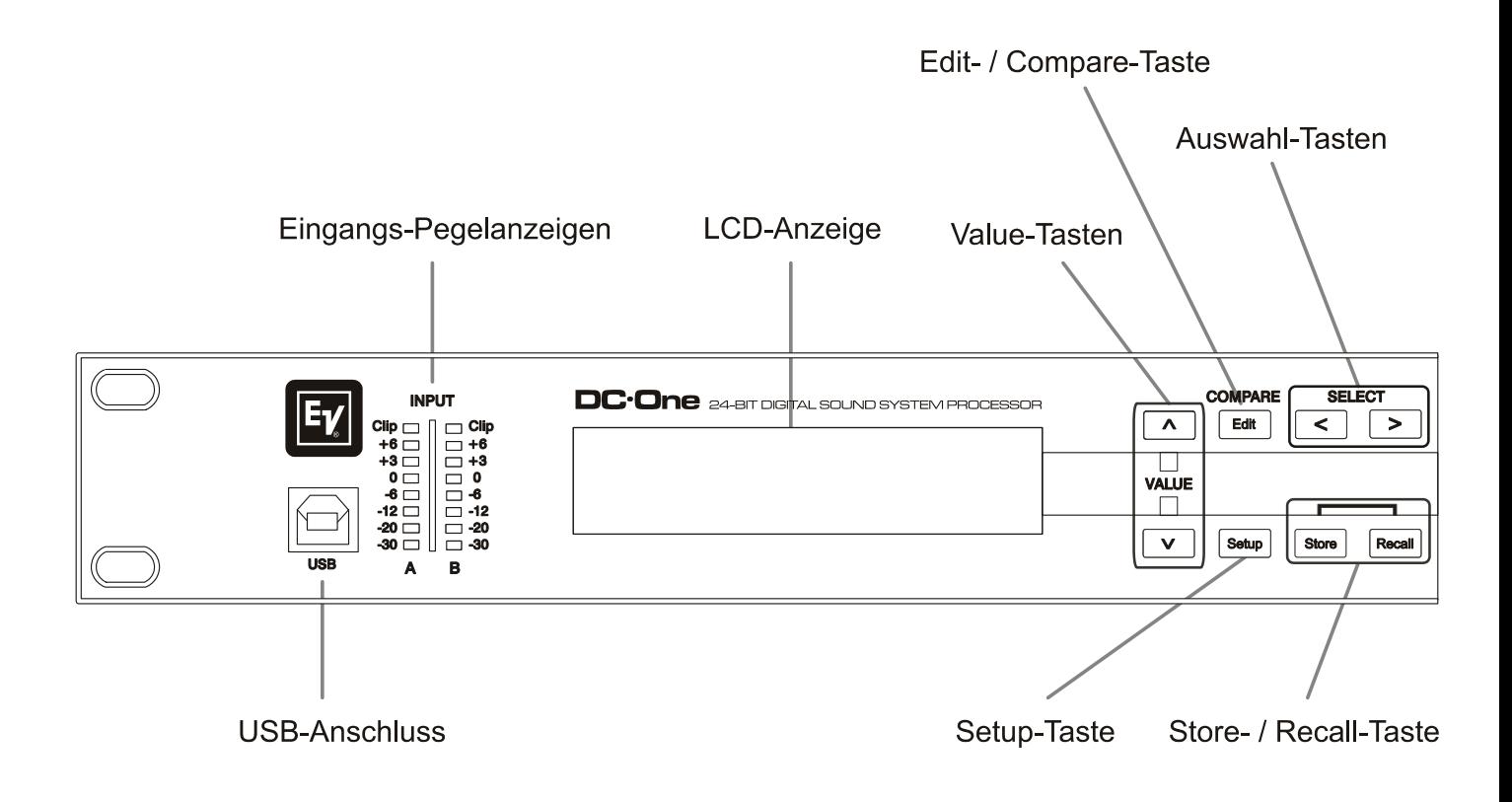

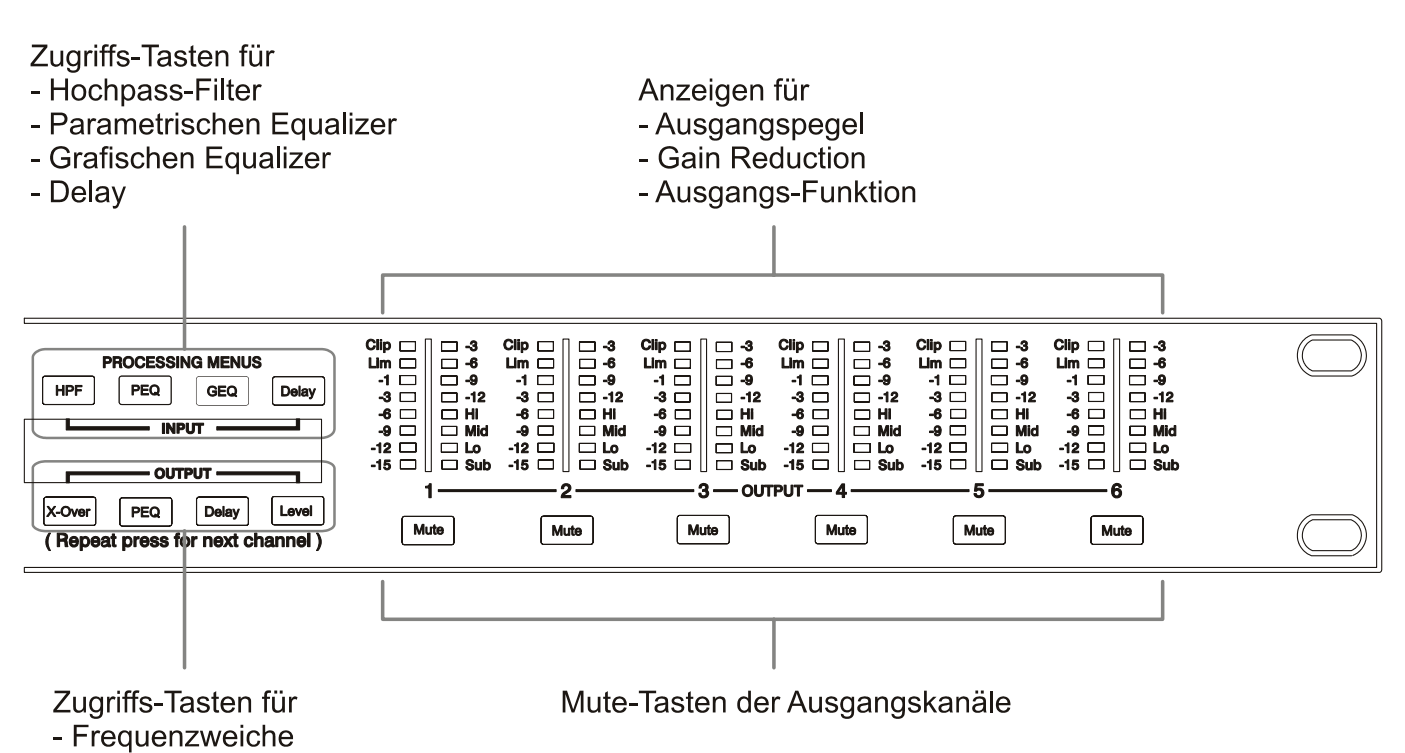

- Parametrischen Equalizer
- Delay
- Pegeleinstellung

# <span id="page-53-0"></span>**2 Einleitung**

Vielen Dank, dass Sie sich für den Electro-Voice DC-One Digital Signalprozessor entschieden haben. Der DC-One ist ein universeller digitaler Signalprozessor in 2in/6out-Topologie mit zwei Eingangs- und sechs Ausgangskanälen. Durch seine flexiblen Konfigurationsmöglichkeiten ist der DC-One das ideale Instrument für eine Vielzahl von Audiosystemen und –anwendungen im Festinstallationsbereich, in Versammlungs- und Tagungsstätten, im Tournee-Einsatz, in Discos, portablen Beschallungssystemen und mehr.

#### **WICHTIGER HINWEIS**

**Lesen Sie diese Bedienungsanleitung bitte aufmerksam und sorgfältig durch, und befolgen Sie alle Bedienhinweise und Anweisungen, um die Leistung des DC-One optimal nutzen zu können und den Prozessor, ihr System sowie sich selbst vor Schaden zu schützen. Andernfalls können Fehlfunktionen auftreten oder Schäden entstehen.**

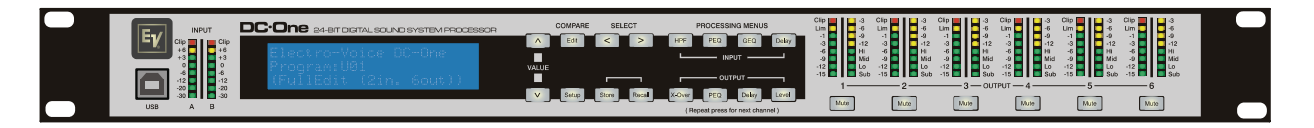

# <span id="page-53-1"></span>**2.1 DC-One Ausstattungsmerkmale**

Die interne Routing-Matrix kann als 2-Wege Stereo + Full-Range, 3-Wege Stereo, 4-Wege Mono + Full-Range, 5-Wege Mono + Full-Range, 3-Wege Stereo mit Mono Sub + Full-Range, 4-Wege Stereo mit Mono Sub plus Bass sowie als frei konfigurierbarer 2 x 6 Matrix-Router konfiguriert werden.

Der Analog Devices® SHARC™ DSP des DC-One ersetzt ganze Signalprozessor-Racks, wie sie bisher zum Konfigurieren und Steuern von Beschallungssystemen erforderlich waren. Die wesentlichen Vorteile des DC-One gegenüber herkömmlichen Signalprozessor-Racks sind:

- digitale 24-Bit, 48 kHz Signalführung
- keine Patch-Kabel, die ausfallen oder Störgeräusche verursachen
- optimale Gain-Struktur in allen Signalverarbeitungsstufen keine Gain-Anpassung zwischen einzelnen Prozessoren
- aufrufbare Werks- und Anwender-Presets sofortige Umkonfigurierung des Systems für unterschiedliche Anwendungen sowie Darbietungen
- einfache, intuitive Bedienung und Editierung mittels PC und der DC-One Editor-Software mit grafischer Benutzeroberfläche

Die Signalverarbeitungsblöcke des DC-One Systemprozessors sind:

- VU-Pegelanzeigen der Eingangssignale
- analoge sowie digitale (AES/EBU) Eingänge
- 24-bit, 48 kHz A/D-Wandler
- Stereo Hi-Pass Filter
- parametrischer 9-Band Equalizer in Stereo-Ausführung
- grafischer 31-Band Equalizer in Stereo-Ausführung
- Stereo-Delay für die Eingangskanäle

#### **Matrix Router / Mixer**

- zwei Eingänge (Stereo)
- Summierung der beiden Eingangskanäle (Mono)
- sechs frei zuweisbare Ausgänge

#### **Ausgänge (jeweils)**

- Crossover (Hi-Pass / Low-Pass Filter), mit wählbaren Filtertypen
- parametrischer 5-Band Equalizer
- Delay
- Polaritätsumkehr
- Limiter mit Spitzenwert-/RMS-Auswertung
- Pegel & Mute
- 24-bit, 48 kHz D/A-Konverter

#### **Weitere Ausstattungsmerkmale:**

- Elektronisch symmetrische XLR-Ein- und -Ausgänge
- zuschaltbares 6dB Eingangspegel-Dämpfungspad
- Steuereingangs-Port zum Aufruf von bis zu acht wählbaren Presets
- frontseitiger USB-Port zur Anbindung eines PC ermöglicht Preset-Editierung sowie Parameter-Überwachung/-Änderung in Echtzeit
- Firmware Updates über USB-Port
- FLASH-Speicher zur Preset-Speicherung und Durchführung von Firmware Updates
- Eingangssignal-Pegelanzeigen
- hintergrundbeleuchtetes, grafisches 192 x 32 LCD Display
- Tasten zur Menü-Navigation und zum Editieren
- Schnellzugriff-Funktionstasten zum direkten Aufrufen der DSP-Blöcke
- Ausgangssignal-Pegelanzeigen
- Gain Reduction-Anzeigen in den Ausgängen
- optische Signalisierung der Ausgangskonfiguration mittels LEDs: Sub, Bass, Mitten, Höhen
- Mute-Tasten für jeden Ausgangskanal
- Universal-Netzteil; 100-240 V AC, 50-60 Hz
- Standard IEC Netzanschluss mit Netz-Feinsicherung

# <span id="page-55-0"></span>**3 Bedienelemente & Anschlüsse**

## <span id="page-55-1"></span>**3.1 Gerätevorderseite**

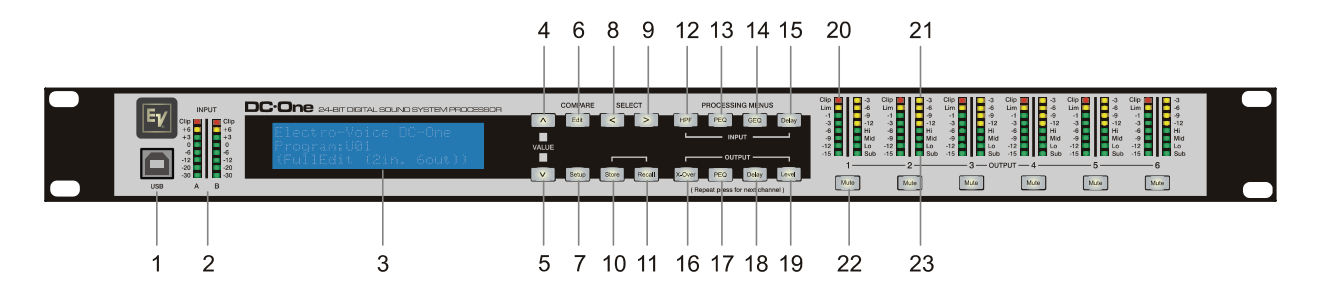

### **1 – USB-Anschluss**

USB 1.1 Port zur Anbindung eines PC, auf dem die DC-One Editor-Software unter Windows XP oder Vista betrieben werden kann.

Die grafische Editor-Softwareanwendung ermöglicht einfaches und intuitives Konfigurieren, Editieren und Steuern des DC-One. Verfügbare Firmware Updates können jederzeit von www.electrovoice.de geladen und ebenfalls über die USB-Schnittstelle installiert werden.

### **2 – Eingangssignal-Pegelanzeigen**

Der DC-One besitzt keine Eingangspegelregler. Die überwiegende Mehrheit heutiger Mixer verfügt über in dBu kalibrierte Ausgänge. Daher lässt sich der korrekte Eingangspegel über den L/R-Ausgangspegel am angeschlossenen Mischpult (oder einer anderen Audiosignalquelle) regeln. Wenn der Mixer mit optimalen Pegeln betrieben wird, dann trifft dies auch auf den DC-One zu. Abhängig von der im Setup-Menü gewählten Anschlussvariante werden die Pegel der analogen oder digitalen (AES/EBU) Eingangssignale angezeigt.

Ein optimales Signal-/Rauschverhältnis ist dann gegeben, wenn die Eingangs-LEDs bis 0dB, die +3dBu LED (grün) und / oder die +6dBu LED (gelb) konstant leuchten. Da der DC-One ein digitaler Audioprozessor ist und digitales Clipping zu sehr unschönen Resultaten führt, sollte die Clip-LED (rot) nie leuchten. Falls das Eingangssignal des DC-One übersteuert wird, reduzieren Sie bitte den Ausgangspegel am angeschlossenen Mischpult. Zur Anpassung des Eingangspegel kann auch das -6dB PAD verwendet werden.

### **3 – LCD-Anzeige**

Durch die hintergrundbeleuchtete, 192 x 32 große, grafische LCD-Anzeige ist die Bedienung und der Betrieb des DC-One auch ohne angeschlossenen PC möglich. Der Kontrast des Displays wird im Setup-Menü eingestellt und ermöglicht eine Anpassung an unterschiedliche Lichtverhältnisse und Betrachtungswinkel.

Das LCD zeigt Parameteränderungen, die mittels Menü-, Select- und Value-Tasten vorgenommen

werden.

Im normalen Betriebsmodus (Run-Time-Modus) werden im LCD Nummer und Name des aktuell ausgewählten Werks- oder Anwender-Presets angezeigt. Durch Betätigen der Recall- oder Store-Taste werden die entsprechenden Menüs aufgerufen. Nach Betätigen der Edit- oder Setup-Taste erscheint im Display der zuletzt editierte Parameter.

Im Editier- sowie Setup-Modus wird in der ersten Zeile des LCD der zur Editierung ausgewählte Parameter angezeigt. Mittels Select-Tasten können Sie die erste Zeile auswählen während Sie mittels Value-Tasten die verfügbaren Parameter-Editieransichten (Edit Screens) durchlaufen.

### **4/5 – Value Up/Down-Tasten (Wertänderung)**

Abhängig von der aktuellen Displaydarstellung besitzen die Value Up/Down-Tasten folgende Funktion:

- Recall Mittels Value-Tasten kann die Liste der gespeicherten Presets vorwärts/rückwärts durchlaufen werden, um das zu ladende Preset auszuwählen.
- Store Mittels Value-Tasten können Sie die Anwender-Preset-Speicherorte durchblättern und den Speicherort für das momentan editierte Preset auswählen. Scrollen Sie vorwärts durch den ANSI-Zeichensatz, um ein Preset zu benennen.
- Edit / Setup Mittels Value-Tasten scrollen Sie bei aktivierter erster Displayzeile vorwärts/rückwärts durch die Edit / Setup Screens. Blättern Sie in der Edit / Setup-Ansicht vorwärts durch die Werte des ausgewählten Parameters.

### **6 – Edit- / Compare-Taste**

Nach Betätigen der Edit-Taste im normalen Betriebsmodus befindet sich das aktuelle Preset im Editiermodus, und die Edit-Taste leuchtet. Im LCD erscheint die zuletzt gewählte Editieransicht (Edit Screen). Von hier aus kann jeder Edit Screen angezeigt und verändert werden.

Durch nochmaliges Betätigen der Editiertaste können Sie, sofern Parameter verändert wurden, das editierte Preset mit dem "Original" vergleichen. Der klangliche Effekt von DSP-Änderungen ist sofort hörbar, da diese Vergleichsfunktion zwischen der bearbeiteten und der zuletzt gespeicherten Version eines Presets umschaltet. Dadurch ist dieses Ausstattungsmerkmal zum Überwachen des Editierfortschritts sowie beim Erstellen neuer Presets besonders interessant.

Bei Aufruf eines anderen Presets werden Sie darauf hingewiesen, am aktuellen Preset vorgenommene Änderungen erst zu sichern oder sie zu verwerfen.

### **7 – Setup-Taste**

Nach Betätigen der Setup-Taste im normalen Betriebsmodus werden die Setup-Menüs im LCD angezeigt, zugleich leuchtet die Setup-Taste. In dieser Betriebsart kann jedes Setup-Menü angezeigt und bearbeitet werden. Veränderungen an Einträgen eines Setup-Menüs werden automatisch gespeichert. Verlassen Sie den Setup-Modus indem Sie erneut die Setup-Taste betätigen. Das LCD kehrt zur Normaldarstellung zurück.

#### **8 – Auswahltaste (Select <)**

Betätigen Sie die Auswahltaste (<), um rückwärts durch angezeigte Editier-, Setup- und/oder Recall-Menüs zu scrollen. Hierbei werden alle in der jeweiligen Darstellung verfügbaren Wertefelder durchlaufen, und der Cursor springt vom ersten auf das letzte Feld.

### **9 – Auswahltaste (Select >)**

Betätigen Sie die Auswahltaste (>), um vorwärts durch angezeigte Editier-, Setup- und/oder Recall-Menüs zu scrollen. Hierbei werden alle in der jeweiligen Darstellung verfügbaren Wertefelder durchlaufen, und der Cursor springt vom letzten auf das erste Feld.

#### **10 – Store-Taste**

Durch Betätigen der Store-Taste im normalen Betriebsmodus erscheint im LCD die Store Preset-Ansicht, zugleich leuchtet die Store-Taste. Store Preset erlaubt Ihnen, editierte Presets mit Namen zu versehen und sie an einem Anwender-Preset-Speicherort zu speichern. Erneutes Betätigen der Store-Taste schließt den Speichervorgang eines Presets ab.

Betätigen Sie die Editier- oder Setup-Taste, um die Store Preset-Funktion ohne Speichern des aktuellen Presets zu verlassen. Das Display kehrt zur Anzeige des normalen Betriebsmodus zurück.

#### **11 – Recall-Taste**

Durch Betätigen der Recall-Taste im normalen Betriebsmodus erscheint im LCD die Recall Preset-Ansicht, zugleich leuchtet die Recall-Taste. Mittels Recall-Funktion können Sie jedes der 60 Werks- und 20 Anwender-Presets in den aktuellen Arbeitsspeicher laden. Erneutes Betätigen der Recall-Taste schließt den Ladevorgang ab. Das Display kehrt zur Anzeige des normalen Betriebsmodus zurück. Betätigen Sie die Editier- oder Setup-Taste, um die Recall-Funktion ohne Laden eines Presets zu verlassen und zur Normaldarstellung zurückzukehren.

#### **12 – Eingangs-HPF-Taste**

Betätigen der HPF-Taste versetzt das aktuelle Preset in den Editiermodus. Im LCD erscheint die Hi-Pass Filter-Ansicht für Eingang A. Durch wiederholtes Betätigen der Taste können Sie jeweils zwischen Eingang A und Eingang B hin und herschalten.

### **13 – Eingangs-PEQ-Taste**

Nach Betätigen der PEQ-Taste befindet sich das aktuelle Preset im Editiermodus. Der erste Edit Screen des parametrischen Equalizers im Eingang erscheint im Display. Durch wiederholtes Betätigen der Taste können Sie jeweils zwischen Eingang A und Eingang B hin und herschalten.

#### **14 – Eingangs-GEQ-Taste**

Betätigen der GEQ-Taste versetzt das aktuelle Preset in den Editiermodus. Die LCD-Darstellung wechselt zur Ansicht des grafischen Equalizers im Eingang. Durch wiederholtes Betätigen der Taste können Sie jeweils zwischen Eingang A und Eingang B hin und herschalten.

#### **15 – Eingangs-Delay-Taste**

Betätigen der Delay-Taste versetzt das aktuelle Preset in den Editiermodus. Im LCD erscheint die Input Delay-Ansicht. Durch wiederholtes Betätigen der Taste können Sie jeweils zwischen Eingang A und Eingang B hin und herschalten.

### **16 – Ausgangs-X-Over-Taste**

Nach Betätigen der X-Over-Taste befindet sich das aktuelle Preset im Editiermodus. Der erste Edit Screen des Ausgangskanal-Crossover wird angezeigt. Durch wiederholtes Betätigen der Taste rufen Sie die Ausgangskanäle nacheinander auf. Die hierbei verfügbaren Ausgangskanäle (bzw. Gruppen von Ausgangskanälen) hängen von der verwendeten Systemkonfiguration ab.

### **17 – Ausgangs-PEQ-Taste**

Betätigen der PEQ-Taste versetzt das aktuelle Preset in den Editiermodus. Der erste Edit Screen des parametrischen Equalizers in den Ausgangskanälen wird angezeigt. Durch wiederholtes Betätigen der Taste rufen Sie die Ausgangskanäle nacheinander auf. Die hierbei verfügbaren Ausgangskanäle (bzw. Gruppen von Ausgangskanälen) hängen von der verwendeten Systemkonfiguration ab.

### **18 – Ausgangs-Delay-Taste**

Betätigen der Delay-Taste versetzt das aktuelle Preset in den Editiermodus. Im LCD erscheint die Ausgangskanal-Delay-Ansicht. Durch wiederholtes Betätigen der Taste rufen Sie die Ausgangskanäle nacheinander auf. Die hierbei verfügbaren Ausgangskanäle (bzw. Gruppen von Ausgangskanälen) hängen von der verwendeten Systemkonfiguration ab.

### **19 – Ausgangspegel-Taste (Level)**

Nach Betätigen der Level-Taste befindet sich das aktuelle Preset im Editiermodus. Im Display wird die Ausgangspegeleinstellung angezeigt. Durch wiederholtes Betätigen der Taste rufen Sie die Ausgangskanäle nacheinander auf. Die hierbei verfügbaren Ausgangskanäle (bzw. Gruppen von Ausgangskanälen) hängen von der verwendeten Systemkonfiguration ab.

### **20 – Ausgangspegelanzeigen**

Jeder Ausgangskanal besitzt ein Ausgangspegel-VU-Meter mit acht Segmenten, dessen Ansprechverhalten im Setup-Menü ausgewählt werden kann: Normal fast (Normal), Peak Hold oder Slow decay (Langsam). Das gelbe Segment zeigt an, dass der Limiter im Ausgang aktiv ist. Die roten Segmente signalisieren, dass die D/A-Konverter übersteuert sind. Dies sollte, durch Anpassen des entsprechenden Ausgangspegels, vermieden werden. Ein gutes Verständnis von Funktion und Anzeigecharakteristik dieser Pegelanzeigen erleichtert Ihnen die Arbeit mit dem DC-One. Die Ausgangspegel werden als Verhältnis "dB zu Limiter Threshold" dargestellt. Mit anderen Worten: diese Anzeigen stellen die Aussteuerungsreserve (Headroom) zwischen Ausgangspegel und Ansprechschwelle (Threshold) des Limiters dar. Zusammen mit der Gain Reduction-Anzeige ermöglicht dies eine umfassende Beurteilung von Pegel und verbleibendem Headroom – vor und nach der Signalbegrenzung – so dass Systempegel wirkungsvoll optimiert werden können.

Dies bedeutet jedoch ebenfalls, dass, abhängig vom eingestellten Limiter Threshold, die Ausgangssignale unterschiedlich angezeigt werden.

### **21 – Gain Reduction-Anzeigen der Ausgangskanäle**

Jeder Ausgangskanal besitzt eine Gain Reduction-Anzeige mit vier Segmenten, die den Effekt des Limiters im Ausgangskanal auf den Ausgangspegel im Bereich von 0dB bis -12dB anzeigt.

### **22 – Mute-Tasten für die Ausgangskanäle**

Jeder Ausgangskanal besitzt eine beleuchtete Stummschaltungstaste (Mute). Das Betätigen der Mute-Taste schaltet das Ausgangssignal des entsprechenden Kanals aus. Im aktiven Zustand leuchtet die Taste rot. Durch erneutes Betätigen der Mute-Taste wird das Ausgangssignal des betreffenden Kanals wieder ausgegeben.

Falls am DC-One ein PC angeschlossen ist, können die Ausgangskanäle auch über die DC-One Editor-Software stumm geschaltet werden. Beim Stummschalten eines Kanals aus einem beliebigen Fenster der Softwareanwendung leuchtet die zugehörige Mute-Taste auf der Gerätevorderseite des DC-One ebenfalls rot.

### **23 – Ausgangs-Funktionsanzeigen**

Jeder Ausgangskanal besitzt eine Funktionsanzeige mit vier Segmenten, die zusammen jederzeit Aufschluss über die aktive Konfiguration des DC-One liefern. Für jede mögliche Konfiguration des DC-One wird mittels der Funktionsanzeigen ein Ausgangskanal als Sub-, Low-, Low/Mid-, Mid-, Mid/Hi-, Hi- oder Full-Range-Ausgang gekennzeichnet. Ein oder zwei benachbarte LEDs dienen hierbei der Darstellung aller möglichen Ausgangs-Bandpassfilter. (Bei Kanälen, die als Full-Range konfiguriert sind, leuchten keine LEDs.)

### <span id="page-60-0"></span>**3.2 Geräterückseite**

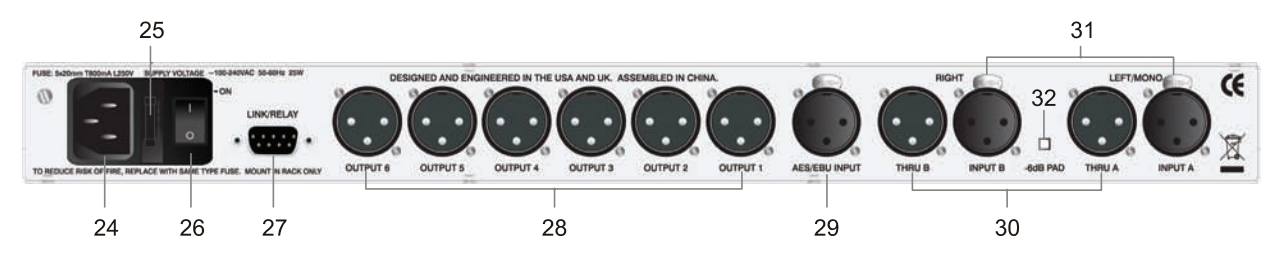

### **24- Netzanschluss**

Der DC-One besitzt einen Standard IEC-Netzanschluss, an dem ein entsprechendes handelsübliches Netzkabel angeschlossen werden kann. Durch sein Universal-Netzteil kann der DC-One an Netzspannungen zwischen 100 – 240 V AC, 50 – 60 Hz betrieben werden. Verwenden Sie bitte ausschließlich in Ihrem Land zugelassene Netzkabel.

#### **25 – Netzsicherung**

Der Netzeingang des DC-One ist mit einer Feinsicherung abgesichert. Im Sicherungshalter befindet sich ebenfalls eine Ersatzsicherung. Im Bedarfsfall ersetzen Sie die Sicherung nur durch eine des Typs: 5x20mm, T800mA, L250V. Trennen Sie den DC-One grundsätzlich vom Netz, bevor Sie die Sicherung wechseln.

Bevor Sie den DC-One wieder einschalten, überprüfen Sie die Steckdose, an der Sie den DC-One betreiben, auf einwandfreie Funktion. Bei wiederholtem Durchbrennen der Netzsicherung wenden Sie sich bitte an einen qualifizierten Servicetechniker.

### **26 – Netzschalter**

Mittels des Netzschalters schalten Sie den DC-One ein und aus.

### **27 – Link/Relay Interface**

Die jeweilige Betriebsart dieses Kombi-Interfaces wird im Setup-Menü eingestellt. Die Betriebsarten sind:

- **RS-232 Interface** ermöglicht zwei DC-One in Master / Slave-Konfiguration miteinander zu verbinden. Der Anschluss erfolgt hierbei mittels handelsüblichem, beidseitig mit Buchsen ausgestattetem, seriellen 9-poligem Nullmodem-Kabel.
- **Steuereingangs-Port**  acht Steuereingänge plus Masse stehen für den Anschluss externer Schalter oder Relais zur Verfügung. Jedem Steuereingang kann ein Preset zugeordnet werden, das aufgerufen wird, sobald der externe Kontakt geschlossen wird. Sind gleichzeitig mehrere Eingänge betätigt, besitzt der Eingang mit der niedrigsten Nummer Priorität.

#### **28 – Symmetrische XLR-Ausgänge**

Die Ausgangskanäle besitzen elektronisch symmetrische XLR-Anschlüsse, die sich zum Anschließen von Endstufen eignen. Abhängig von der Konfiguration sowie den Crossover-Einstellungen kann jeder Ausgangskanal unterschiedliche Frequenzbereiche wiedergeben.

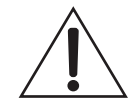

**Stellen Sie, zur Vermeidung von Schäden oder unerwarteten Resultaten, stets sicher, dass an jedem Ausgang der zur Konfiguration gehörende Verstärker sowie das zuge-hörige Lautsprechersystem angeschlossen sind. Beachten Sie bitte auch, dass ein neues Preset zur Veränderung der Konfiguration eines Kanals und des ausgegebenen Frequenzbereichs führen kann. Beispielsweise kann ein Ausgang, über den in einem Preset das Hochtonsignal wiedergegeben wird, in einem anderen Preset als Sub-Ausgang kon**figuriert sein. Anschlussbeispiele hierzu finden Sie im Kapitel "DC-One Konfigurati**onen".**

### **29 – AES/EBU Digitaleingang**

Zusätzlich zu den analogen Audioeingängen verfügt der DC-One über einen digitalen AES/EBU Stereoeingang. Welcher der Eingänge aktiv ist, legen Sie im Setup-Menü fest. Der Eingang entspricht dem IEC-Standard 60958 Typ I. Zum Anschließen verwenden Sie bitte drei Adern eines Twisted Pair Kabel mit einer Impedanz von 110 Ω und XLR-Anschlüssen.

#### **30 – Symmetrische XLR-Thru-Ports**

Die beiden analogen Audioeingänge sind mit elektronisch gepufferten symmetrischen Ausgängen verbunden, die als Thru-Ports ausgeführt sind. Das Audiosignal unterliegt hierbei keinerlei digitaler Wandlung oder Verarbeitung. Die Thru-Ports dienen zur Weiterleitung des Eingangssignals an einen zweiten (Slave-) DC-One oder an eine andere Systemkomponente.

### **31 – Symmetrische XLR-Eingänge**

Die Eingänge besitzen jeweils einen elektronisch symmetrischen, verriegelbaren XLR-Anschluss. In Stereo- oder Dual-Betriebsarten müssen beide Anschlüsse belegt sein. Im Monobetrieb reicht es aus, wenn ein Anschluss belegt ist – typischerweise Eingang A.

#### **32 – 6dB Dämpfungspad**

Um möglicherweise zu hohe Ausgangspegel des angeschlossenen Mixers oder anderer Audiogeräte an den DC-One anzupassen, können die Eingangspegel vor der A/D-Wandlung um 6dB reduziert werden. Bei Anschluss hoher Ausgangspegel erzielen Sie ein besseres Signal-/Rauschverhältnis, wenn Sie das -6dB Pad aktivieren, anstatt die Ausgangspegel am Mischpult herunter zu regeln. Die Eingangspegelanzeigen (2) des DC-One signalisieren, ob eine Abschwächung des Eingangspegels erforderlich ist.

### <span id="page-62-0"></span>**3.3 Installation**

Befolgen Sie bitte alle Hinweise bezüglich Installation und Anschluss, um eine korrekte Funktion des DC-One zu gewährleisten.

### **Montage**

Mit seinen Maßen von 1 HE und einer Tiefe von 353 mm eignet sich der DC-One zum Einbau in ein 19"- Rack. Sorgen Sie bitte stets für ausreichend Abstand zum Rack oder anderen Geräten, so dass die Luft ungehindert zirkulieren kann. Achten Sie darauf, dass die Lüftungsöffnungen nicht blockiert sind. Befestigen Sie den DC-One stets an allen vier dazu vorgesehenen Punkten in den Rack-Winkeln.

#### **Netzanschluss**

Schließen Sie den DC-One stets mittels mitgelieferten Netzkabels oder einem für Ihr Land zugelassenen Netzkabel, das Sie von Ihrem Händler / Ausrüster erhalten haben, an. Der DC-One darf ausschließlich an ordnungsgemäß geerdeten Netzsteckdosen mit Schutzkontakt betrieben werden, deren Netzspannung im Bereich von 100 – 240 V AC, 50 – 60 Hz liegt. Der DC-One besitzt ein Universal-Netzteil, das die vorliegende Netzspannung automatisch erkennt und nicht umgeschaltet werden muss.

### **Audiokabel**

Verwenden Sie am DC-One ausschließlich ausreichend abgeschirmte Audiokabel.

#### **Symmetrische Ein-/Ausgänge**

Sowohl eingangs- als auch ausgangsseitig ist symmetrische Verkabelung sehr zu empfehlen, da über unsymmetrische Audiokabel eher Störsignale eingestreut werden und nur relativ kurze Kabelwege möglich sind. Die XLR-Anschlüsse des DC-One sind folgendermaßen belegt: Pin 1 Ground, Pin 2 hot (+), Pin 3 cold (-). Die Abschirmung des Kabels muss mit Pin 1 verbunden werden. XLR – XLR Kabel oder Stereoklinken – XLR Kabel eignen sich gleichermaßen zum symmetrischen Anschluss am DC-One.

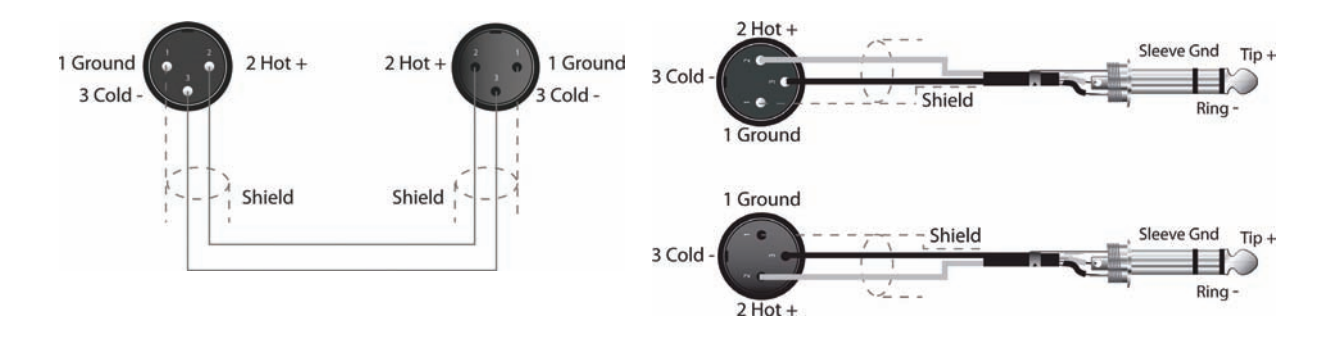

#### **Unsymmetrische Ein-/Ausgänge**

Der DC-One kann auch mit unsymmetrischen Kabeln betrieben werden. Allerdings erhöht sich hierbei das Risiko, dass Störsignale über die Kabel eingestreut werden. Unsymmetrische Kabel sollten nicht länger als 5 Meter sein. Außerdem kann bei unsymmetrischer Verkabelung der Pegel um 6 dB niedriger sein. Um diesen Pegelabfall zu vermeiden legen Sie Pin 3 des XLR-Anschlusses auf Masse. Hierdurch kann jedoch die Signalqualität verschlechtert werden.

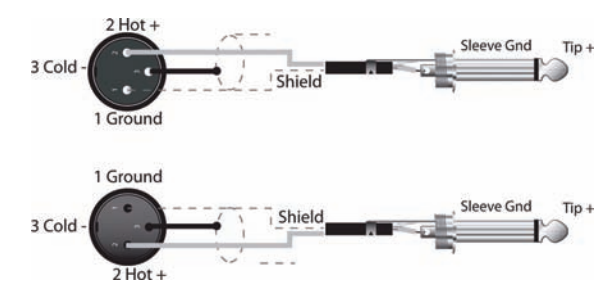

#### **RS-232**

Zwei DC-One können als Master / Slave-Kombination betrieben werden, um die Anforderungen größerer Beschallungssysteme zu managen. Hierzu befindet sich auf der Geräterückseite des DC-One ein 9-poliger Sub-D Anschluss. Die beiden Geräte können mittels handelsüblichem RS-232 Nullmodem-Kabel (Buchse-auf-Buchse) verbunden werden. Die Kabellänge sollte hierbei 15 Meter nicht überschreiten, um sicheren Datenaustausch zu gewährleisten. Entsprechende vorkonfektionierte Kabel erhalten Sie im Computerfachhandel.

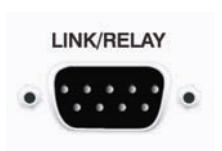

Im Setup-Menü können Sie den 9-poligen Port des DC-One zur Verwendung als RS-232 Schnittstelle konfigurieren.

#### **Steuereingang für Preset-Aufruf**

Der 9-polige Port, der zur RS-232 Datenkommunikation mit einem zweiten DC-One konfiguriert werden kann, lässt sich auch zum Aufrufen von Presets via Relais-Kontaktschluss verwenden. Die Pins 1- 4 und 5-9 dienen als Steuerleitungen während Pin 5 die Masseleitung darstellt. Wenn der DC-One eine Verbindung zwischen Masse (Pin 5) und den Eingängen erkennt, z.B. durch Schließen eines externen Relais-Kontakts, wird das Preset, das vom Anwender einem der Pins 1- 4 bzw. 5-9 zugeordnet wurde, geladen. Anschließend kehrt der DC-One in den normalen Betriebsmodus (Run-Time-Mode) zurück.

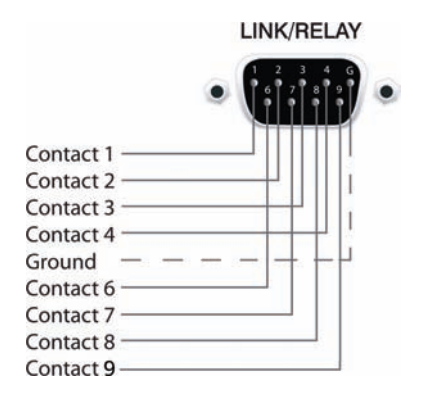

#### **USB**

Der frontseitige USB-Port dient zum Anschließen des DC-One an einen PC, so dass Sie den DC-One mittels DC-One Editor-Software bedienen und konfigurieren können. Der Port entspricht der USB 1.1, Typ B Spezifikation. Typ-B USB-Kabel erhalten Sie im Computerfachhandel.

### **Anschließen an Verstärkern**

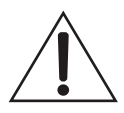

Es ist sehr wichtig, dass Sie den korrekten Anschluss aller Verstärker überprüfen. Der DC-One bietet die Möglichkeit jedem Ausgang einen bestimmten Frequenzbereich zuzuweisen – Sub, Low Freq. Mid Freq, High Freq. Daher sollten Sie stets sicherstellen, dass an den entsprechenden Ausgängen die richtigen Endstufen und Lautsprechersysteme angeschlossen sind. Falsch angeschlossene Verstärker können zu unerwarteten Ergebnissen oder Schäden an den Lautsprecherkomponenten führen.

Beachten Sie bitte auch, dass jedes Preset des DC-One individuelle DSP- und Bandpass-Einstellungen für die Ausgangskanäle beinhaltet. Daher ist es möglich, dass beim Laden eines anderen Presets die Konfiguration eines Ausgangskanals wechselt, beispielsweise von Hochton zu Sub. Vergewissern Sie sich grundsätzlich, dass alle Verstärker und Lautsprechersysteme entsprechend der zu erwartenden Konfiguration angeschlossen sind, bevor Sie ein anderes Preset verwenden.

#### **Einstellen des Eingangspegels**

Der letzte Schritt beim Einstellen, Installieren und Anschließen des DC-One ist das Einstellen der korrekten Eingangspegel. Der DC-One verfügt über keine Eingangspegelregler. Die Einstellung des Eingangspegel muss über den L/R-Ausgangspegel des angeschlossenen Mischpults (oder einer anderen Audiosignalquelle) erfolgen. Abhängig von der im Setup-Menü gewählten Anschlussvariante werden die Pegel der analogen oder digitalen (AES/EBU) Eingangssignale angezeigt. **INPUT** 

Ein optimales Signal-/Rauschverhältnis ist dann gegeben, wenn die Eingangs-LEDs bis 0dB, die +3dBu LED (grün) und / oder die +6dBu LED (gelb) konstant leuchten. Da der DC-One ein digitaler Audioprozessor ist und digitales Clipping zu sehr unschönen Resultaten führt, sollte die Clip-LED (rot) nie leuchten. Falls das Eingangssignal des DC-One übersteuert wird, reduzieren Sie bitte den Ausgangspegel am angeschlossenen Mischpult.

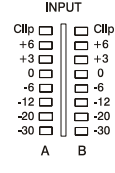

Um möglicherweise zu hohe Ausgangspegel des angeschlossenen Mixers oder anderer Audiogeräte an den DC-One anzupassen, können die Eingangspegel vor der A/D-Wandlung um 6dB reduziert werden. Bei Anschluss hoher Ausgangspegel erzielen Sie ein besseres Signal-/Rauschverhältnis, wenn Sie das 6dB Pad aktivieren, anstatt die Ausgangspegel am Mischpult herunter zu regeln.

# <span id="page-65-0"></span>**4 Editieren & Betrieb**

### <span id="page-65-1"></span>**4.1 Werks-Presets**

Zum Konfigurieren und Managen typischer Beschallungssysteme verfügt der DC-One über 60 Werks-Presets, die jederzeit aufgerufen werden können. Über das frontseitige Bedienfeld des DC-One können einige Parameter, wie etwa Ausgangspegel, Mute- und Limiter Threshold-Einstellung, dieser Presets editiert werden. Verleihfirmen können selektierte Presets, deren Konfigurationen für das aktuelle System nicht zutreffen, zum Schutz vor unbeabsichtigtem Zugriff sperren und "verbergen".

### <span id="page-65-2"></span>**4.2 Anwender-Presets – Standardeditierung**

Der DC-One bietet die einzigartige Möglichkeit, den Zugriff auf bestimmte Parameter einzuschränken oder diese komplett zu "verbergen". Mittels der DC-One Editor Software kann der EDIT MODE: Standard Systemadministrator bestimmen, auf welche Parameter zugegriffen werden kann.

### <span id="page-65-3"></span>**4.3 Anwender-Preset – Kompletteditierung**

Der DC-One bietet natürlich auch einen Full-Edit-Modus, bei dem alle Matrix Routing Einstellungen, inklusive 2 x 6 Full Edit, uneingeschränkt verfügbar sind. Auf alle DSP-Parameter kann uneingeschränkt zugegriffen werden. Vorgenommene Einstellungen können jeweils in einem der 20 Anwender Preset-Speicherplätze abgelegt und zu einem beliebigen späteren Zeitpunkt wieder

SETUP: EDITING

SETUP: EDITING EDIT MODE: Full

aufgerufen werden. Die Editierung kann wahlweise über das frontseitige Bedienfeld des DC-One oder mittels PC und DC-One Editor Software erfolgen. Der Kompletteditiermodus sollte erfahrenen Anwendern vorbehalten bleiben.

### <span id="page-65-4"></span>**4.4 Auspacken & Garantie**

Öffnen Sie die Verpackung, und nehmen Sie den DC-One vorsichtig heraus. Entfernen Sie gegebenenfalls weiteres Verpackungsmaterial. Heben Sie bitte das gesamte Verpackungsmaterial und die Umverpackung auf, so dass Sie den DC-One bei Rücksendung im Garantiefall wieder sicher verpacken können.

Zusammen mit dem DC-One erhalten Sie diese Bedienungsanleitung, die Garantiekarte sowie das Netzkabel.

Bitte wenden Sie sich umgehend an Ihren Händler oder den Vertrieb, falls einer der aufgelisteten Gegenstände fehlt. Füllen Sie bitte die Garantiekarte komplett aus, und senden Sie diese dann an die angegebene Adresse. Vollen Garantieanspruch erhalten Sie erst dann, wenn die ordnungsgemäß ausgefüllte Garantiekarte bei uns eingegangen ist. Auf den DC-One gewähren wir 36 Monate (3 Jahre) Herstellergarantie ab Kaufdatum. Bewahren Sie daher neben dem Garantiezertifikat auch den Originalkaufbeleg auf, da Sie beides im Garantiefall vorweisen müssen.

# <span id="page-66-0"></span>**5 Run-Time-Modus**

# <span id="page-66-1"></span>**5.1 LCD (Display)**

Nach dem Einschalten erscheint im LCD des DC-One die Run-Time-Darstellung, bei der Speicherplatz und Name des aktuellen Presets zusammen mit der Konfiguration, auf der das Preset basiert, angezeigt werden.

**ACHTUNG**

**Überprüfen Sie, bevor Sie mit der Beschallung beginnen sowie vor jedem Laden eines neuen Presets, ob die angezeigte Konfiguration den Gegebenheiten des Beschallungssystems und die vorgenommenen Anschlüsse innerhalb Ihres Systems der gewählten Konfiguration entsprechen. Andernfalls riskieren Sie unerwartete Ergebnisse oder mögliche Schäden am Gesamtsystem oder seiner Komponenten.**

Der LCD-Kontrast kann im Setup-Menü eingestellt werden und ermöglicht eine Anpassung an unterschiedliche Lichtverhältnisse und Betrachtungswinkel.

SETUP:LCD CONTRAST: 0

# <span id="page-66-2"></span>**5.2 Pegelanzeigen der Eingangssignale**

Während des Betriebs zeigen die linke und rechte Eingangspegelanzeige die Signalpegel, die an den analogen oder digitalen Eingängen des DC-One anliegen, an. Der DC-One besitzt keine eigenen Eingangspegelregler. Die korrekten Eingangspegel können mittels L/ R-Ausgangspegelregler am angeschlossenen Mischpult oder einer anderen Audiosignalquelle eingestellt werden.

Ein optimales Signal-/Rauschverhältnis ist dann gegeben, wenn die Eingangs-LEDs bis 0dB, die +3dBu LED (grün) und / oder die +6dBu LED (gelb) konstant leuchten. Da der DC-

One ein digitaler Audioprozessor ist und digitales Clipping zu sehr unschönen Resultaten führt, sollte die Clip-LED (rot) nie leuchten. Falls das Eingangssignal des DC-One übersteuert wird, reduzieren Sie bitte den Ausgangspegel am angeschlossenen Mischpult. Zur Anpassung des Eingangspegel kann auch das - 6dB PAD verwendet werden.

## <span id="page-66-3"></span>**5.3 Pegelanzeigen der Ausgangssignale**

Jeder Ausgangskanal besitzt ein Ausgangspegel-VU-Meter mit acht Segmenten, dessen Ansprechverhalten im Setup-Menü ausgewählt werden kann: Normal fast (Normal), Peak Hold oder Slow decay (Langsam). Das gelbe Segment zeigt an, dass der Limiter im Ausgang aktiv ist. Ein

gutes Verständnis von Funktion und Anzeigecharakteristik dieser Pegelanzeigen erleichtert Ihnen die Arbeit mit dem DC-One. Die Ausgangspegel werden als Verhältnis "dB zu Limiter Threshold" dargestellt.

 $Clip \nightharpoonup$  $\mathsf{Lim} \ \Box$ 

 $-1$   $\Box$  $-3$   $\Box$ <br> $-6$   $\Box$  $-9$   $\Box$  $-12$   $\Box$  $-15$   $\Box$ 

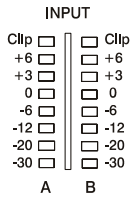

aaaaang<br>OOOOOOOO **DODOOOO**<br>DODOOOO

**68 Bedienungsanleitung**

Mit anderen Worten: diese Anzeigen stellen die Aussteuerungsreserve (Headroom) zwischen Ausgangspegel und Ansprechschwelle (Threshold) des Limiters dar. Zusammen mit der Gain Reduction-Anzeige ermöglicht dies eine umfassende Beurteilung von Pegel und verbleibendem Headroom – vor und nach der Signalbegrenzung – so dass Systempegel wirkungsvoll optimiert werden können. Dies bedeutet jedoch ebenfalls, dass, abhängig vom eingestellten Limiter Threshold, die Ausgangssignale unterschiedlich angezeigt werden. Die roten Segmente signalisieren, dass die D/A-Konverter übersteuert sind. Dies sollte, durch Anpassen des entsprechenden Ausgangspegels, vermieden werden.

### <span id="page-67-0"></span>**5.4 Gain Reduction-Anzeigen der Ausgangskanäle**

Jeder Ausgangskanal besitzt eine Gain Reduction-Anzeige mit vier Segmenten, die den Effekt des Limiters im Ausgangskanal auf den Ausgangspegel im Bereich von 0dB bis -12dB anzeigt. Das Begrenzen der Ausgangspegel kann umgangen werden, indem Sie den Editiermodus aufrufen und bei den Ausgangs-Limiter-Einstellungen einen Limiter-Threshold von +21 dBu (8.691 V) oder unter Bypass die Einstellung "On" auswählen.

## <span id="page-67-1"></span>**5.5 Mute-Tasten der Ausgangskanäle**

Jeder Ausgangskanal besitzt eine beleuchtete Stummschaltungstaste (Mute). Das Betätigen der Mute-Taste schaltet das Ausgangssignal des entsprechenden Kanals aus. Im aktiven Zustand leuchtet die Taste rot. Durch erneutes Betätigen der Mute-Taste wird das Ausgangssignal des betreffenden Kanals wieder ausgegeben.

**Mute** 

**Mute** 

Mute

**Mute** 

<span id="page-67-2"></span>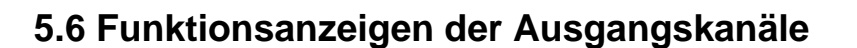

Mute

**Mute** 

Jeder Ausgangskanal besitzt eine Funktionsanzeige mit vier Segmenten, die zusammen jederzeit Aufschluss über die aktive Konfiguration des DC-One liefern. Für jede mögliche Konfiguration des DC-One wird mittels der Funktionsanzeigen ein Ausgangskanal als Sub-, Low-, Low/Mid-, Mid-, Mid/Hi-, Hi- oder Full-Range-Ausgang gekennzeichnet. Ein oder zwei benachbarte LEDs dienen hierbei der Darstellung aller möglichen Ausgangs-Bandpassfilter. (Bei Kanälen, die als Full-Range konfiguriert sind, leuchten keine LEDs.)

## <span id="page-67-3"></span>**5.7 Presets aufrufen**

Der DC-One verfügt über 60 Werks-Presets. Zusätzlich bietet er die Möglichkeit bis zu 20 Anwender-Presets zu speichern (F01-F60, U01-U20). Die Werks-Presets wurden so programmiert, dass sie üblichen Systemkonfigurationen bei Verwendung von Electro-Voice Lautsprechersystemen entsprechen. Die

Anwender-Presets ermöglichen es Ihnen, anderen Systemkonfiguratione bzw. Lautsprechersystemen zu verwenden.

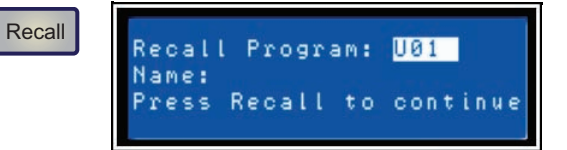

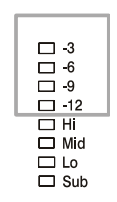

 $\overline{\square}$  Mid<br> $\overline{\square}$  Lo  $\overline{\Box}$  Sub

 $\begin{array}{ccc}\n\Box & -3 \\
\Box & -6 \\
\Box & -9\n\end{array}$  $\frac{1}{\Box}$  12

Betätigen Sie zum Aufrufen eines Presets die Recall-Taste im Bedienfeld des DC-One. Im Display erscheint die Recall Preset-Ansicht. Das nächste Preset in der Liste der verfügbaren, gespeicherten Presets wird angezeigt. Mittels der Value Up- oder Down-Tasten wählen Sie das aufzurufende Preset aus. Für Presets, die Daten enthalten, wird der jeweilige Name angezeigt. Leere Presets sind durch ein "?" gekennzeichnet.

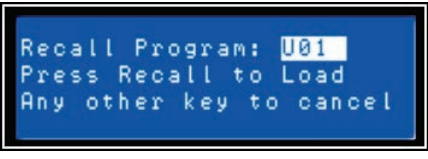

Wählen Sie ein nicht leeres Preset aus und betätigen Sie erneut die Recall-Taste. Im Display erscheint die Meldung: "Recall Preset? Press Recall". Betätigen Sie die Recall-Taste ein drittes Mal, um das Laden eines neuen Presets zu bestätigen.

Falls das Preset, das Sie aufrufen, eine andere Konfiguration verwendet als das derzeit aktive Preset, erscheint im Display die Meldung: "**Changing config can damage speakers**". Hiermit werden Sie darauf hingewiesen, dass das neue Preset möglicherweise nicht zu Ihrer Systemkonfiguration oder Systemverkabelung passt. Durch erneutes Betätigen der Recall-

CAUTION: Changing config can damage speakers.  $=$  YES,  $V = NO$ 

Taste bestätigen Sie Ihre Wahl, und das ausgewählte Preset wird geladen.

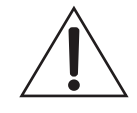

**Vergewissern Sie sich, dass das neue Preset sich zur Verwendung mit Ihrer Systemkonfiguration eignet und dass die Anschlüsse innerhalb Ihres Systems der Konfiguration des gewählten Presets entsprechen. Andernfalls riskieren Sie unerwartete Ergebnisse oder mögliche Schäden am Beschallungssystem oder an einzelnen Komponenten.**

Betätigen Sie zum Abbrechen des Recall-Prozesses, ohne ein neues Preset zu laden, die Edit-, Setupoder eine der DSP-Block-Tasten. (Nach Betätigen der Edit- oder Setup-Taste kehrt das Display zur Normaldarstellung (Run-Time-Modus) zurück. Nach Betätigen der DSP-Block-Tasten erscheint die entsprechende DSP-Block Editieransicht.)

### <span id="page-68-0"></span>**5.8 Preset speichern**

Editierte Presets können in einem der 20 Anwender-Preset-Speicherplätze (U01-U20) gesichert werden. Betätigen Sie zum Speichern eines Presets die Store-Taste. Im LCD erscheint die Store Program-Ansicht. Verwenden Sie zum Auswählen des gewünschten Anwender-Preset-Speicherplatzes die Value Up /

Down-Tasten. Für bereits belegte Speicherplätze wird der bestehende Preset-Name angezeigt. Leere Speicherplätze werden durch ein "?" im Namensfeld gekennzeichnet. Sie können entweder einen leeren oder einen zu überschreibenden Speicherplatz auswählen.

Betätigen Sie die < Select > Tasten, um den Cursor auf dem Preset Name-Feld zu positionieren. Verwenden Sie zum Auswählen jedes einzelnen Zeichens die Value Up / Down-Tasten. Der DC-One stellt zur Namensgebung den kompletten

**SELECT** 

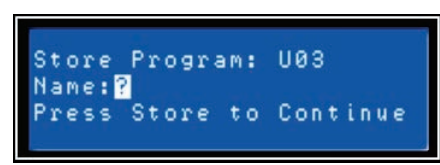

ANSI-Zeichensatz, inklusive Groß-/Kleinschreibung sowie Zahlen und Symbolen, zur Verfügung. Durch gedrückt halten der Value Up / Down-Tasten können Sie schnell in der jeweiligen Richtung durch den Zeichensatz scrollen. Mittels < Select > Tasten wählen Sie das vorherige oder folgende Zeichen aus.

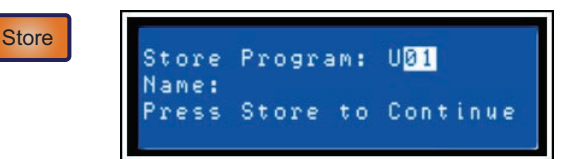

Nachdem Sie den Preset-Namen eingegeben haben, betätigen Sie bitte erneut die Store-Taste. Falls der Speicherplatz bisher noch nicht belegt war, erscheint im Display die Meldung: "Are you sure? Press Store". Sofern

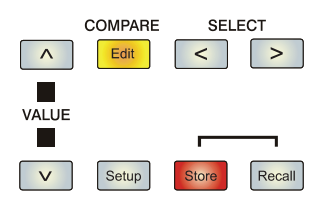

Save Edits? Store Any other key to cancel

Sie ein bereits bestehendes Preset überschreiben, erscheint im Display die Meldung: "Overwrite Preset? Press Store". In beiden Fällen müssen Sie also die Store-Taste erneut betätigen, um das neue Preset zu speichern.

Betätigen Sie zum Abbrechen des Speicherprozesses, ohne das editierte Preset zu sichern, die Edit-, Setup- oder eine der DSP-Block-Tasten. (Nach Betätigen der Edit- oder Setup-Taste kehrt das Display zur Normaldarstellung (Run-Time-Modus) zurück. Nach Betätigen der DSP-Block-Tasten erscheint die entsprechende DSP-Block Editieransicht.)

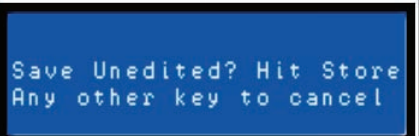

### <span id="page-69-0"></span>**5.9 Editieren**

Werks- und Anwender-Presets können bearbeitet werden. Allerdings können editierte Presets ausschließlich in Anwender-Preset Speicherplätzen gesichert werden.

#### **Standard-Editiermodus**

Der DC-One befindet sich nach dem Einschalten im Standard-Editiermodus, bei dem die Parameter der Eingangs- und Ausgangskanäle entsprechend verlinkt sind. (Die Illustrationen der verschiedenen Konfigurationen auf [Seite 92](#page-91-1) zeigen, welche Kanal-Parameter jeweils verknüpft sind.)

Verknüpfte Parameter besitzen stets die gleichen Werte. Beispielsweise wird für Eingang B die gleiche Kurve für den grafischen EQ eingestellt, die Sie für Eingang A gewählt haben, sofern die Konfiguration verlinkte Stereoeingänge aufweist. Jede Änderung für den einen Eingangskanal spiegelt sich im jeweils anderen Kanal wieder. Das Gleiche gilt für verlinkte Parameter der Ausgangskanäle. Die einzige Ausnahme bilden die Mute-Tasten. Ausgangskanäle können jederzeit mittels DC-One Editor Software oder vom frontseitigen Bedienfeld individuell stumm geschaltet werden.

#### **Full Edit-Modus**

Im Setup-Menü kann als Editiermodus Full Edit eingestellt werden. Unabhängig von der gewählten Konfiguration sind im Full Edit-Modus Parameter nicht zwingend verlinkt. Jeder Parameter kann verändert werden, ohne dass sich die Änderung auf einen anderen Parameter auswirkt.

Unabhängig vom gewählten Editiermodus gibt es zwei Möglichkeiten den Editiermodus aufzurufen: durch Betätigen der Edit-Taste oder einer beliebigen DSP-Block-Taste.

Verwenden Sie die < Select > Tasten, um zur ersten Zeile einer Editieransicht zu gelangen und die Value Up / Down-Tasten, um einen anderen Edit Screen aufzurufen. Alternativ können Sie eine DSP-Block-Taste betätigen, um zur zuletzt ausgewählten Ansicht des betreffenden

SETUP: EDITING EDIT MODE: Full

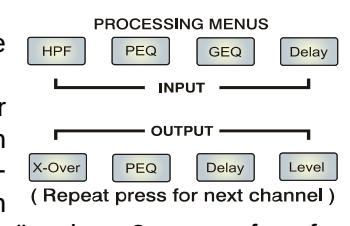

Blocks zu gelangen. Fahren Sie nun fort, wie zuvor beschrieben, um den gewünschten Screen aufzurufen.

### <span id="page-70-0"></span>**5.10 Parameter**

Im folgenden Abschnitt erhalten Sie detaillierte Beschreibungen aller DSP-Parameter des DC-One, gruppiert nach DSP-Blöcken und in der Reihenfolge des Signalflusses des DC-One.

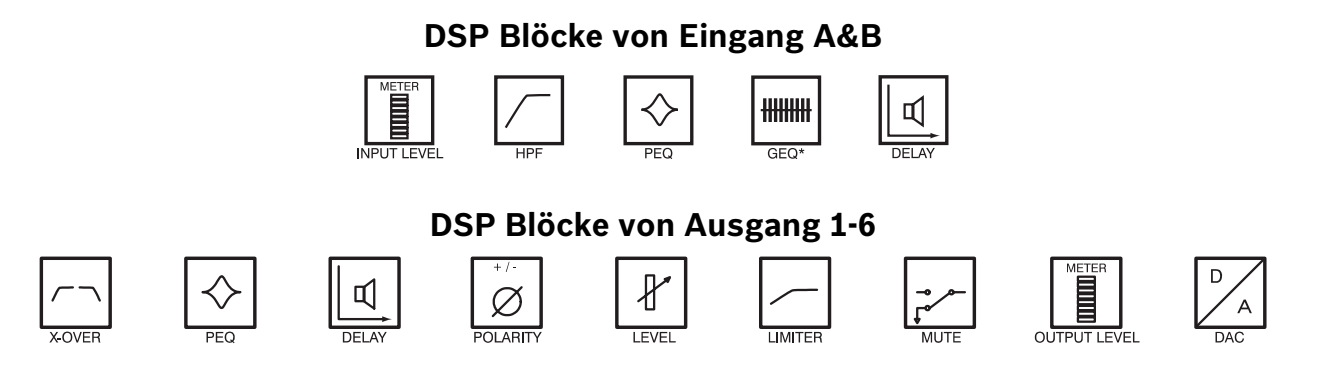

Der Zugriff auf bestimmte Parameter kann in bestimmten Presets eingeschränkt sein. Zusätzlich können abhängig von den durch den Ausrüster/Administrator eingestellten Konfigurationen möglicherweise nicht alle Presets und/oder Preset-Parameterwerte editiert werden. Die Verfügbarkeit von Presets und Parametern sowie verfügbare Parameterbereiche können ausschließlich mittels der DC-One Editor-Software verändert werden.

### **Hi-Pass Filter in den Eingangskanälen**

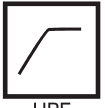

Der erste DSP-Block im Signalfluss des DC-One ist der Stereo Hi-Pass Filter. In jedem Beschallungssystem ist das Hochpassfilter ausschlaggebend bei der Effizienz- und Performance-Maximierung des PA-Systems. Analoge als auch

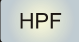

digitale Audiosignale können erhebliche Infraschallanteile beinhalten. Frequenzen unterhalb der menschlichen Hörgrenze gelangen zumeist trotzdem zu den Endstufeneingängen, und zusammen mit den angeschlossenen Lautsprechersystemen reproduzieren die Endstufen diese Signale auf Kosten von Leistung und Effizienz.

Mittels Hochpassfiltern kann man nun einen Frequenzwert einstellen, unterhalb dessen Signale gedämpft oder reduziert werden. Abhängig von Audiomaterial und verwendeten Lautsprechersystemen ist die eingestellte Grenzfrequenz des Hi-Pass Filters, unterhalb der Frequenzen gedämpft werden, unterschiedlich. Beispielsweise kann das Frequenzspektrum eines kompletten Musikstücks bis hinab zur theoretischen menschlichen Hörgrenze von etwa 20 Hz reichen. Bei Wiedergabe einiger akustischer Instrumente kann der Frequenzbereich auf Werte oberhalb von 60 Hz begrenzt werden, bei reinem Gesang liegt die untere Eckfrequenz sogar um Einiges höher. Die Verwendung und Einstellung des Hi-Pass Filter wird durch das gewählte DC-One Preset bestimmt, das sich wiederum nach Programmmaterial und Beschallungssystem richtet.

Das DC-One Hi-Pass Filter bietet verschiedene Kennlinien oder Flankensteilheiten. Wählen Sie die Parameter so, dass sie am besten zu den Anforderungen der jeweiligen Situation passen:

#### **Freq**

Die Grenzfrequenz des Hi-Pass Filters. Der Frequenzbereich von 20 Hz bis 200 Hz kann in Schritten von 1 Hz eingestellt werden. Wählen Sie einen Frequenzwert, der der gewählten Flankensteilheit sowie dem Programmmaterialtyp entspricht.

INA: **HI PASS** Freq: 20.0Hz Bypass: On Sip:6dB/oct

#### **Bypass**

Infraschall- und Bassfrequenzen werden nicht gefiltert. Verwenden Sie diese Einstellung zum Deaktivieren des Hochpassfilters.

#### **Slp**

Flankensteilheit beziehungsweise Dämpfungsgrad.

- 6dB/Oct sehr sanfte Dämpfung von Frequenzen unterhalb der gewählten Grenzfrequenz, besonders geeignet für akustische Musik mit grundsätzlich bekanntem Frequenzbereich, bei der trotzdem energiearme Signale die Grenzfrequenz unterschreiten können.
- 12dB/Oct steilere Dämpfung von Frequenzen unterhalb der gewählten Grenzfrequenz, besonders geeignet beim Auftreten unerwarteter Bassfrequenzen. Wenn 12dB/Okt ausgewählt ist, steht auch der Parameter Q (von 0.4 bis 2.0) zur Verfügung.

### **Parametrischer EQ in den Eingangskanälen**

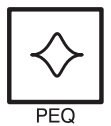

Verwenden Sie zum Aktivieren der ersten Displayzeile die < Select > Tasten. Mittels Value Up / Down-Tasten gelangen Sie zur Eingans-PEQ-Darstellung. Der DC-One besitzt einen Stereo 9-Band Equalizer, der allgemein als Eingangs-PEQ (parametrischer Equalizer) bezeichnet wird.

Der PEQ in den Eingängen stellt ein äußerst leistungsstarkes und komplexes Multimode-Filterset zur Verfügung. Beim Konfigurieren der einzelnen Filterbänder ist Sorgfalt geboten, da sie sich gegenseitig beeinflussen, was zu unerwarteten Ergebnissen führen kann. Abgesehen von sehr einfachen Filterkurven empfiehlt es sich, zum Einstellen aller anderen Filterkurven, die DC-One Editor-Software zu verwenden.

Für jedes Frequenzband des parametrischen EQs in den Eingängen kann Filtertyp, Frequenz, Flankensteilheit oder Q-Wert und Gain eingestellt werden. Besonderes Augenmerk gilt hierbei der Verstärkung (Gain) über den gesamten Signalweg bis hin zum Ausgang des DC-One, da Frequenzbereiche soweit angehoben werden können, dass es intern oder im externen Signalweg des Systems zu Clipping kommen kann. Interne Übersteuerungen (Clipping) signalisieren die VU-Ausgangspegelanzeigen des DC-One. Übersteuerungen der angeschlossenen Verstärker können an deren Eingangspegelanzeigen abgelesen werden.

Durch Einstellen eines Gain-Werts von 0.0dB können Sie das gewünschte Filterband des parametrischen EQs in den Eingängen des DC-One deaktivieren (Bypass).

Im folgenden Abschnitt werden die einzelnen Filtertypen, die Sie für jedes der neuen Bänder des Eingangs-PEQ wählen können sowie deren Parameter detailliert beschrieben:

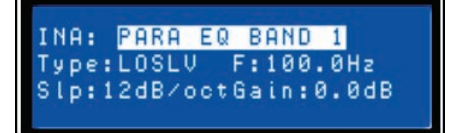

**PEQ** 

#### **Low-shelf**

Das Low-Shelf Filter ist ein Filter, bei dem Frequenzen unterhalb seiner Type:L0SLU Frequenzeinstellung, in Abhängigkeit von der Grenz-Frequenz (**Frequency**), verstärkt

oder gedämpft werden. Verstärkungs- oder Dämpfungsgrad (**Gain**) sowie die Steilheit des Filters (**Slope**) werden durch die Low-Shelf Filtereinstellungen bestimmt.

Verwenden Sie die < Select > Tasten, um zur gewünschten Filtereinstellung zu navigieren. Mittels Value Up / Down-Tasten können Sie die Werte verändern. Einmaliges Betätigen der Value Up / Down-Tasten erhöht / vermindert den jeweiligen Wert um eine Einheit. Anhaltendes Betätigen und gedrückt Halten ermöglicht Ihnen, den Wertebereich schnell bis zum jeweiligen Minimal- oder Maximalwert zu durchlaufen.
### **Hi-shelf**

Das Hi-Shelf Filter ist ein Filter, bei dem Frequenzen oberhalb seiner Frequenzeinstellung, Type: HISLU in Abhängigkeit von der Grenz-Frequenz (**Frequency**), verstärkt oder gedämpft werden.

Verstärkungs- oder Dämpfungsgrad (**Gain**) sowie die Steilheit des Filters (**Slope**) werden durch die Hi-Shelf Filtereinstellungen bestimmt.

Verwenden Sie die < Select > Tasten, um zur gewünschten Filtereinstellung zu navigieren. Mittels Value Up / Down-Tasten können Sie die Werte verändern. Einmaliges Betätigen der Value Up / Down-Tasten erhöht / vermindert den jeweiligen Wert um eine Einheit. Anhaltendes Betätigen und gedrückt Halten ermöglicht Ihnen, den Wertebereich schnell bis zum jeweiligen Minimal- oder Maximalwert zu durchlaufen.

#### **PEQ**

PEQ ist die Abkürzung für parametrischer Equalizer. Ein parametrischer Equalizer besitzt drei Type: PEQ Parameter, durch die der beeinflusste Frequenzbereich bestimmt wird: die Mitten-Frequenz

(**Frequency**), **Q** (Güte) und **Gain**. Parametrische Filter eignen sich ideal zur Identifizierung, Isolierung und Korrektur problematischer Frequenzbereiche.

Der Frequenzparameter definiert die zentrale Frequenz eines Frequenzbereichs, der durch den PEQ verändert werden soll. Ausgehend von der Center-Frequenz bestimmt der Q-Parameter den Bereich benachbarter Frequenzen, die ebenfalls beeinflusst werden. Je höher der Wert, desto schmaler ist der beeinflusste Bereich benachbarter Frequenzen. Der Gain-Parameter legt fest, um welchen Wert der durch die beiden ersten Filterparameter definierte Frequenzbereich angehoben (verstärkt) oder abgesenkt (gedämpft) werden soll.

Verwenden Sie die < Select > Tasten, um zur gewünschten Filtereinstellung zu navigieren. Mittels Value Up / Down-Tasten können Sie die Werte verändern. Einmaliges Betätigen der Value Up / Down-Tasten erhöht / vermindert den jeweiligen Wert um eine Einheit. Anhaltendes Betätigen und gedrückt Halten ermöglicht Ihnen, den Wertebereich schnell bis zum jeweiligen Minimal- oder Maximalwert zu durchlaufen.

#### **Low-pass**

Das Low-Pass Filter bestimmt die theoretisch höchste Frequenz, die Ihr Type: LOPASS Beschallungssystem, abhängig vom Frequenzgang der verwendeten Verstärker und

Lautsprechersysteme, wiedergeben soll. Das Tiefpassfilter eignet sich besonders zum Reduzieren energiereicher, hoher Frequenzen, die Hochtonwandler unnötigem Stress aussetzen und von Zuhörern als unangenehm empfunden werden.

Verfügbare Parameter sind Frequenz (**Frequency**) und Flankensteilheit (**Slope**). Der Frequenz-Parameter definiert die Grenzfrequenz, oberhalb der Frequenzen gedämpft werden. Die Flankensteilheit legt fest, wie schnell Frequenzen oberhalb dieser Grenzfrequenz gedämpft werden.

Verwenden Sie die < Select > Tasten, um zur gewünschten Filtereinstellung zu navigieren. Mittels Value Up / Down-Tasten können Sie die Werte verändern. Einmaliges Betätigen der Value Up / Down-Tasten erhöht / vermindert den jeweiligen Wert um eine Einheit. Anhaltendes Betätigen und gedrückt Halten ermöglicht Ihnen, den Wertebereich schnell bis zum jeweiligen Minimal- oder Maximalwert zu durchlaufen.

#### **Hi-pass**

Das Hi-Pass Filter bestimmt die theoretisch tiefste Frequenz, die Ihr Beschallungssystem, Type: HIPASS abhängig vom Frequenzgang der verwendeten Verstärker und Lautsprechersysteme,

wiedergeben soll. Denken Sie daran, dass sich im Signalweg des DC-One bereits ein Hochpassfilter befindet, und zwar vor dem Eingangs-PEQ DSP-Block. In den meisten Konfigurationen sind die Einstellungen dieses Filters redundant oder interagieren mit dem Hochpassfilter in den Eingängen.

Verfügbare Parameter sind Frequenz (**Frequency**) und Flankensteilheit (**Slope**). Der Frequenz-Parameter definiert die Grenzfrequenz, unterhalb der Frequenzen gedämpft werden. Die Flankensteilheit legt fest, wie schnell Frequenzen unterhalb dieser Grenzfrequenz gedämpft werden. (Siehe Filterkurve.)

Verwenden Sie die < Select > Tasten, um zur gewünschten Filtereinstellung zu navigieren. Mittels Value Up / Down-Tasten können Sie die Werte verändern. Einmaliges Betätigen der Value Up / Down-Tasten erhöht / vermindert den jeweiligen Wert um eine Einheit. Anhaltendes Betätigen und gedrückt Halten ermöglicht Ihnen, den Wertebereich schnell bis zum jeweiligen Minimal- oder Maximalwert zu durchlaufen.

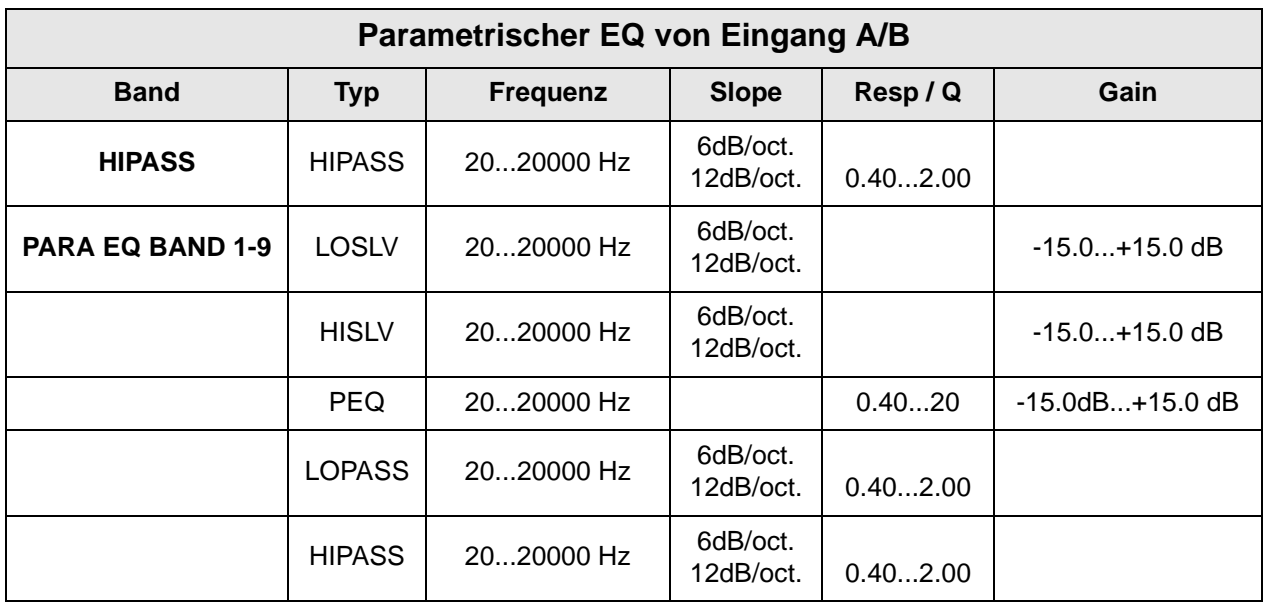

#### **Grafischer Equalizer (GEQ) in den Eingangskanälen**

Verwenden Sie zum Aktivieren der ersten Displayzeile die < Select > Tasten. Mittels Value Up / Down-Tasten gelangen Sie zur Eingangs-GEQ-Ansicht.

In den Eingängen des DC-One befindet sich ein grafischer 31-Band Equalizer in Stereoausführung, der im Signalweg nach dem 9-Band Stereo-PEQ folgt. Dieser DSP-Block eignet sich besonders zum Identifizieren, Isolieren sowie zur Korrektur problematischer Frequenzbereiche.

Denken Sie daran, dass eine Veränderung des Eingangs-GEQ mit den Eingangs-PEQ-Einstellungen interagiert, so dass es zu unerwarteten klanglichen Ergebnissen kommen kann.

Verwenden Sie die < Select > Tasten, um den Cursor auf dem GEQ-Frequenzeinstellung-Feld zu positionieren. Wiederholtes Betätigen der < Select > Tasten bewegt den Cursor im Frequenzeinstellungsfeld von Band zu Band, vorwärts oder rückwärts. Der "Fader" der jeweils gewählten Frequenz wird im Display hervorgehoben dargestellt. Nach Auswahl eines Bandes werden in der ersten Displayzeile die Center-Frequenz sowie die aktuellen Cut/Boost-Einstellungen angezeigt.

Verwenden Sie zum Auswählen des gewünschten Frequenzbandes die < Select > Tasten. Den Verstärkungsgrad (Boost) oder die Abschwächung (Cut) des gewählten Frequenzbandes können Sie nun mittels Value Up / Down-Tasten einstellen. Im LCD werden die vorgenommenen Änderungen in Form der veränderten Fader-Stellung grafisch dargestellt.

Betätigen Sie zum Verlassen der Eingangs-GEQ-Ansicht die Eingangs-GEQ-Taste, wählen Sie mittels < Select > Tasten erneut die erste Displayzeile der Editieransicht aus oder betätigen Sie eine beliebige DSP-Block-Taste.

### **Delay der Eingangssignale**

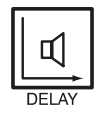

Der DC-One stellt ein Delay in den Eingängen zur Verfügung, das ein Ausgleichen unterschiedlicher Laufzeiten des Schalls, wie sie bei entsprechend großen Abständen der Lautsprechersysteme auftreten, ermöglicht. Eine als Haas Effekt bekannte Technik ermöglicht es, dass der akustische Eindruck entsteht, als kämen sämtliche Klanginformationen von der Bühne, obwohl zusätzliche Lautsprecher im ganzen Raum verteilt sind.

Die verfügbaren Parameter für das Eingangs-Delay sind **Delay**, Maßeinheit (**Unit**) und **Bypass**. Der Delay-Parameter bestimmt die Verzögerungsdauer des Delay (-200.00ms bis +700.00ms.) während der Bypass-Parameter zum Ein- oder Ausschalten des Delay dient.

Betätigen Sie zum Aufrufen des Eingangs-Delay die Delay-Taste im Signalverarbeitungsbedienfeld der

Eingänge. Wiederholtes Betätigen der Delay-Taste schaltet zwischen Eingang A und Eingang B um. Die Parametereinstellung des Eingangs-Delay erreichen Sie über die < SELECT > Tasten, mit denen Sie zwischen Delay und Bypass umschalten können. Die jeweiligen Werte können Sie mittels VALUE Up / Down-Tasten verändern.

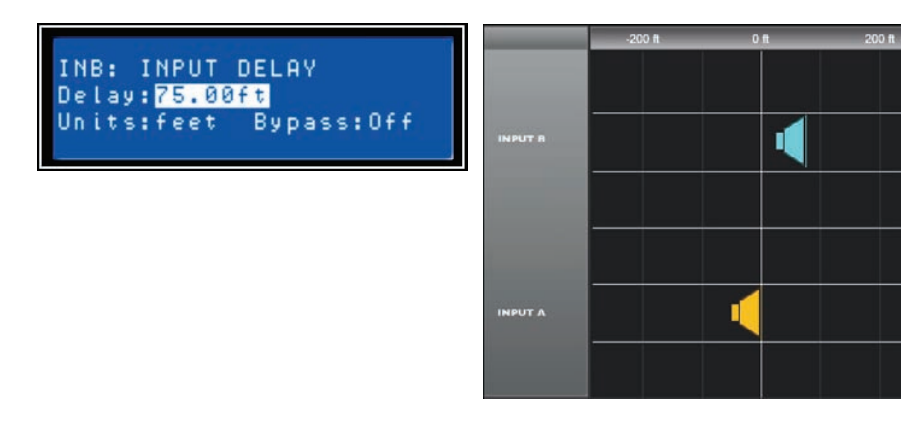

Abbildung 5.1: Als Delay für Eingang B wurde ein Wert von 75 Fuß (ca. 23 Meter) eingestellt. In der Darstellung befindet sich das Lautsprecher-Array B 75 Fuß vor dem Hauptlautsprecher-Array A. Der Einfluss der Lufttemperatur wird bei der Berechnung der Gesamtverzögerungszeit automatisch berücksichtigt. Die entsprechende Einstellung des Temperaturwerts nehmen Sie im Setup-Menü vor.

### **Routing**

Den sechs Ausgängen des DC-One können ein oder beide Eingänge (In-A, In-B oder In-A+B) zugeordnet werden. Wählen Sie im Ausgang-Menü den gewünschten Ausgangskanal, und betätigen Sie die Edit-Taste. Nun können Sie mittels Value Up / Down-Pfeiltasten durch das Routing-Fenster scrollen.

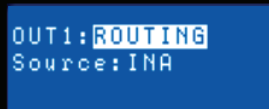

Verwenden Sie die < Select > Tasten, um den Cursor auf dem

Source-Parameter zu positionieren. Nun können Sie mittels VALUE Up / Down-Tasten dem ausgewählten Ausgangskanal die gewünschte Eingangseinstellung (In-A, In-B oder In-A+B) zuordnen.

### **X-Over (Ausgangskanäle)**

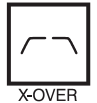

Das Crossover des DC-One stellt einen hoch entwickelten Signalverarbeitungsprozess zur Verfügung, bei dem durch Frequenzdivision unterschiedliche Hochpass- und Tiefpassfilter an vordefinierten Frequenzen (Cross-Over Points) ansetzen.

OUT1: LOPASS XOVER Type: THRU F: 16000Hz

Im Allgemeinen kommen in Lautsprechersystemen mehrere

Wandler zum Einsatz, die jeweils bestimmten Frequenzbereichen zugeordnet sind. Das Resultat ist eine effiziente Reproduktion des Audiospektrums und somit ein ausgewogenes Klangbild. Das Crossover im DC-One weist die Audiosignale der einzelnen Frequenzbereiche den entsprechenden Wandlern zu, so dass eine akkurate Wiedergabe gewährleistet ist. Dieses Crossover-Netzwerk kann auch verwendet werden, um sicher zu stellen, dass energiereiche Bassfrequenzen nicht versehentlich zu den Mitten- oder Hochtönern geleitet werden, da dies zur Beschädigung der Wandler führen kann.

Die verfügbaren Crossover-Parameter des DC-One sind Typ (**Type**) und Frequenz (**Frequency**).

X-Over

Betätigen Sie zum Aufrufen der Crossover-Ansicht die X-Over Schnellzugriff-Funktionstaste im Bedienfeld des DC-One. Wiederholtes Betätigen der X-Over-Taste schaltet zwischen den Ausgängen OUT1 bis OUT6 um. Verwenden Sie die < Select > Tasten, um den Cursor auf Low

Pass oder einem Parameterfeld zu positionieren. Die jeweiligen Parameterwerte können Sie mittels VALUE Up / Down-Pfeiltasten verändern.

Abhängig von der gewählten Konfiguration bietet das Crossover des DC-One, neben einer Reihe von

wählbaren Filtern und Frequenzbereichen, die mittels VALUE Up / Down-Pfeiltasten eingestellt werden können, eine Vielzahl von Hochpass- und Tiefpassfiltern.

#### **Type**

Type ermöglicht die Umschaltung zwischen verschiedenen Flankensteilheiten bzw. Filterkurven verschiedener Güte Q

- Thru
- 6dB
- 12dB/ 0.5Q 2.0Q
- Bessel: 12 dB, 18 dB oder 24 dB
- Butterworth: 12dB, 18dB oder 24 dB
- Linkwitz-Riley: 12dB oder 24 dB

#### **Frequency**

Frequenz ermöglicht die Auswahl eines Frequenzbereichs zwischen 20 Hz bis 20000 Hz.

#### **Hi-Pass/Lo Pass**

Hi-Pass und Lo-Pass Filter des DC-One werden durch den Typ (**Type**), den Sie aus einer Parameterliste auswählen können (siehe vorangegangene Liste) und durch Auswahl eines Frequenzbereichs zwischen 20,0 Hz bis 20.000Hz festgelegt (siehe oben).

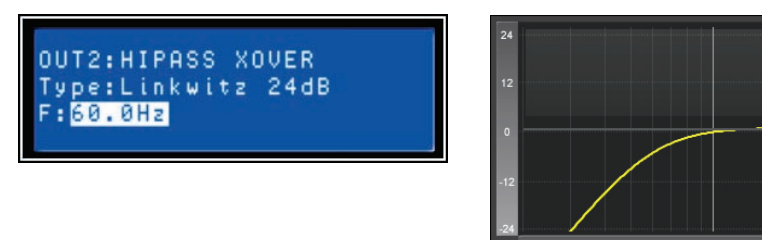

Abbildung 5.2: In diesem Beispiel ist der HiPass-Filter von Ausgang 2 auf den Filter-Typ Linkwitz-Riley 24dB bei der Frequenz 60.0Hz konfiguriert

Das Crossover-Filter (Frequenzweiche) besteht allgemein aus einem Tiefpassfilter in einem Kanal und einem Hochpassfilter im Nachbarkanal. Hier werden die Hochpassfilter-Parameter der Frequenzweiche eingestellt. Die Frequenzparameter des Hochpassfilters sind mit den entsprechenden Parametern des Tiefpassfilters verknüpft, sofern sich der DC-One nicht im Full Edit Mode befindet oder Sie die Konfigurationsoption verwenden. Nähere Einzelheiten bezüglich Konfigurationen und deren Einfluss auf verlinkte Kanäle finden Sie im Abschnitt "DC-One Konfigurationen" in dieser Bedienungsanleitung.

Typ (**Type**) legt die Filtercharakteristik des Crossover-Hi-Pass Filters fest. Verschiedene Flankensteilheiten und Filterkurven (6dB, 12dB mit unterschiedlichen Q-Werten, Bessel-, Butterworthsowie Linkwitz-Riley-Charakteristik) stehen zur Verfügung. Außerdem kann das Filter deaktiviert werden (Bypass). Nochmals – abhängig von der aktuellen Konfiguration sind die Hi-Pass Frequenzparameter mit den entsprechenden Lo-Pass Frequenzparametern verknüpft. Hochpassfilter dämpfen Frequenzen unterhalb einer zuvor bestimmten Frequenz (Cross-Over Point). Im Gegenteil hierzu lässt ein Tiefpassfilter Frequenzen unterhalb des Cross-Over Point passieren und dämpft darüber liegende Frequenzen.

#### **Crossover Alignment Delay**

Betätigen Sie zum Aufrufen der Crossover Delay-Ansicht die X-Over-Schnellzugriff-Funktionstaste im Bedienfeld des DC-One (Signalverarbeitung Ausgänge). Wiederholtes Betätigen der X-Over-Taste schaltet zwischen den Ausgängen OUT1 bis OUT6 um. Verwenden Sie die < Select > Tasten, um den gewünschten Crossover-Parameter auszuwählen. Die jeweiligen Parameterwerte können Sie mittels VALUE Up / Down-Pfeiltasten verändern.

- **Delay** Dieser Parameter dient der rechnerischen Kompensation bauartbedingter Unterschiede zwischen den akustischen Mittelpunkten der einzelnen Wandler eines Lautsprechersystems. Beispielsweise kann sich das akustische Zentrum eines Hochtöners, aufgrund der Konstruktion des Lautsprecherkabinetts, physikalisch hinter oder vor dem akustischen Mittelpunkt des Basswandlers befinden. Mittels Delay-Parameter lässt sich die akustische Achse der einzelnen Wandler eines Lautsprechersystems und somit das Audiosignal korrigieren beziehungsweise ausrichten.
- **Polarity** dient zur Polaritätsumkehr des Audiosignals.
- **Unit** Der Anwender kann zwischen Zeit- und Entfernungsanzeige wählen. Entfernungen werden automatisch in Verzögerungszeiten umgerechnet. Bei dieser Umrechnung wird auch der Einfluss der Umgebungstemperatur berücksichtigt. Die hierzu erforderliche Temperatureinstellung erfolgt im Setup-Menü.
- Bypass durch Auswählen von "On" deaktivieren Sie das Crossover-Delay.

### **Parametrischer EQ (Ausgangskanäle)**

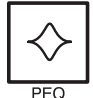

Nach Betätigen der PEQ-Schnellzugriff-Funktionstaste wird das aktuelle Preset in den Editiermodus versetzt. Im LCD erscheint die PEQ-Ansicht (Bänder 1-5). Wiederholtes Betätigen der Taste aktiviert die Displayansicht des jeweils nächsten Kanals (OUT1 bis OUT6). Verwenden Sie die <SELECT > Tasten, um die Parameter

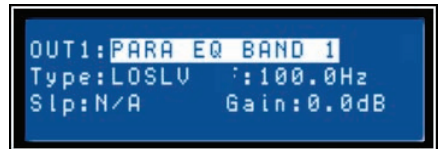

OUT2: KOVER DELAY

Units:ms Polarity:Nor

Dly:0.00ms

Bypass: On

PARA EQ BAND (1-5), Typ, Frequenz, Q und Gain auszuwählen. Mittels VALUE Up / Down-Pfeiltasten können Sie die einzelnen Parameterwerte verändern.

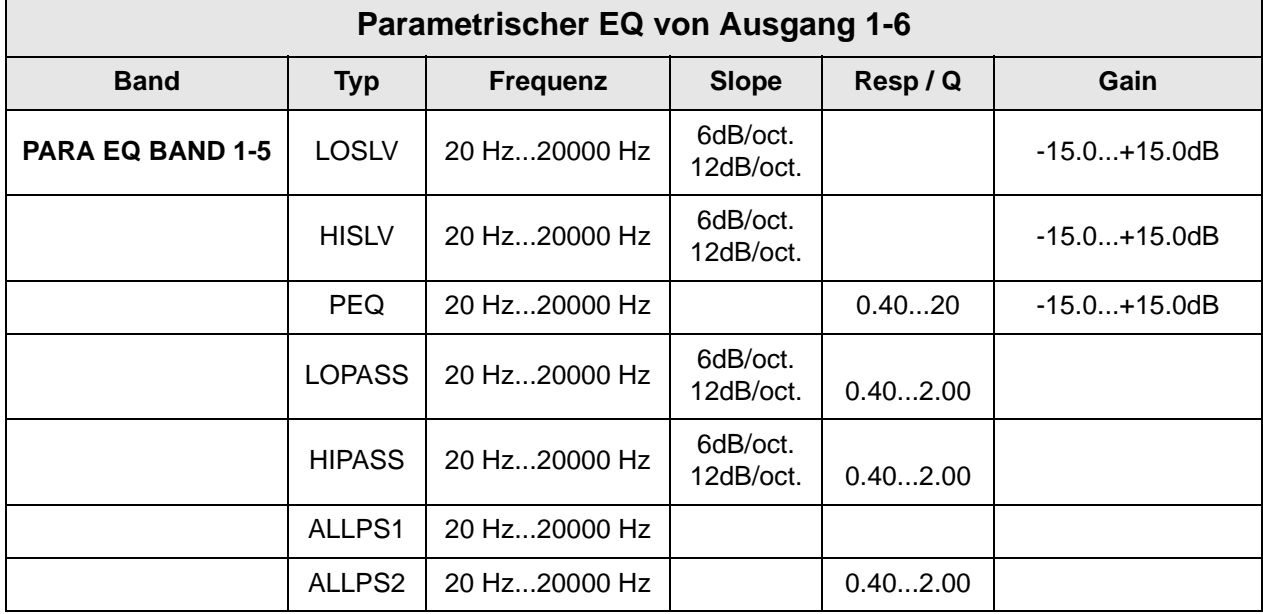

#### **Delay (Ausgangskanäle)**

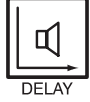

Mittels Ausgangs-Delays können die Audiosignale der Ausgangskanäle des DC-One OUT1 - OUT6 individuell verzögert werden, um Laufzeitunterschiede zwischen einzelnen Kabinetten oder Lautsprecher-Arrays relativ zueinander oder zur Originalklangquelle auszugleichen.

Der Delay-Parameter bestimmt das Verzögerungsintervall des betreffenden Kanals oder die Entfernung zwischen den verschiedenen Lautsprecher-Clustern. Delay-Zeit beziehungsweise physikalischer Abstand werden in Millisekunden, Mikrosekunden, Fuß, Zoll, Meter oder Zentimeter angezeigt.

Betätigen Sie zum Aufrufen der Delay-Ansicht die Delay-Schnellzugriff-Funktionstaste im Bedienfeld des DC-One (Signalverarbeitung Ausgänge). Wiederholtes Betätigen der Taste schaltet zwischen den Kanälen OUT1 bis OUT6 um. Verwenden Sie die < SELECT > Tasten, um Delay (-200.00ms bis 700.00ms) oder Bypass (an/aus) auszuwählen. Die jeweiligen Parameterwerte können Sie mittels VALUE Up / Down-Pfeiltasten verändern.

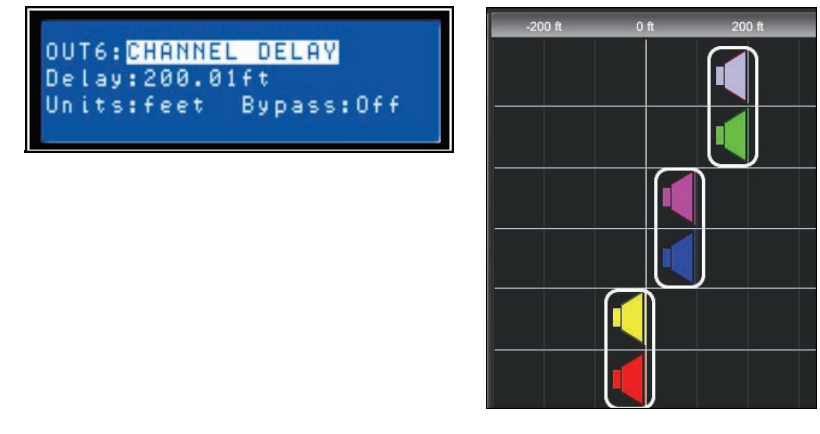

Abbildung 5.3: In dieser Darstellung sind die Ausgänge 5 und 6 miteinander verlinkt und ihr Delay wurde auf 200 Fuß eingestellt. Die Ausgänge 3 und 4 sind ebenfalls verknüpft und ihr Delay wurde auf 100 Fuß eingestellt. Diese Konfiguration besagt, dass die Lautsprechersysteme an den Ausgängen 5 und 6 sich 200 Fuß vor dem, von den Ausgängen 1 und 2 gespeisten Hauptlautsprecher-Array befinden. Der Einfluss der Lufttemperatur auf das tatsächliche Verzögerungsintervall wird bei der Berechnung ebenfalls automatisch berücksichtigt. Der hierzu erforderliche Temperaturwert kann im Setup-Menü eingestellt werden.

#### **Pegel (Ausgangskanäle)**

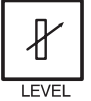

Der Kanalpegel dient zum Einstellen der Master-Ausgangspegel. Betätigen Sie zum Aufrufen der Kanalpegel-Ansicht die Level-Schnellzugriff-Taste im Bedienfeld des DC-One. Wiederholtes Betätigen der Taste schaltet zwischen den Kanälen OUT1 bis OUT6 um.

Verwenden Sie die < SELECT > Tasten, um Pegel (-100.0dB bis

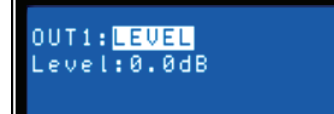

+6.0dB) auszuwählen. Verändern Sie den Parameterwert mittels VALUE Up / Down-Pfeiltasten.

#### **Limiter (Ausgangskanäle)**

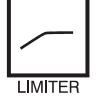

Die Limiter in den Ausgangskanälen des DC-One verhindern, dass die Ausgangssignale den eingestellten Pegelwert nicht überschreiten. Betätigen Sie zum Wechseln der Ausgangskanäle die Level-Taste. **Betätigen und Halten Sie die Level-Taste einige**

**Sekunden lang gedrückt.** Die Limiter-Ansicht erscheint im LCD. Verwenden Sie die < SELECT > Tasten, um Threshold (-9.0 dBu bis + 21.0 dBu), Release (50.0 ms bis 300.0 ms), Amp (vordefinierte Werte für bestimmte Endstufen) oder Bypass (on/off) auszuwählen. Die Werte des jeweiligen Parameters können Sie mittels VALUE Up / Down-Pfeiltasten verändern.

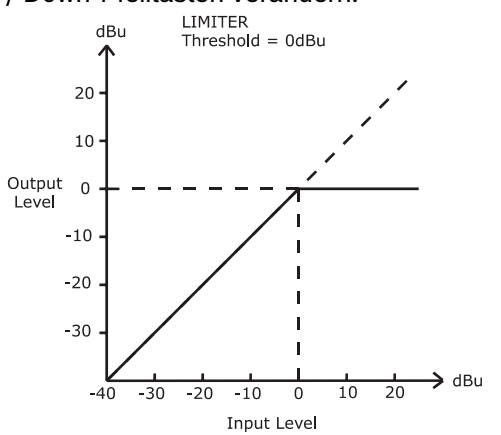

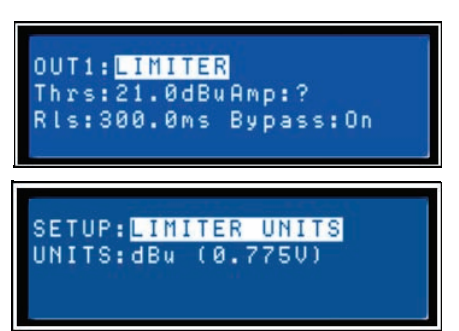

Der einzustellende Ansprechschwellwert (Threshold) eines Limiter richtet sich nach den im Beschallungssystem vorhandenen Verstärkern und Lautsprechersystemen. Bei der Einstellung des Limiter Threshold sind die Eingangsempfindlichkeit und der Gain der angeschlossenen Verstärker zu beachten. Da unterschiedliche Verstärker unterschiedliche Empfindlichkeiten haben können, ist es üblich, dass ein Limiter-Offsetwert berechnet werden muss, der sich auf ein Werks-Preset bezieht, das die Eingangsempfindlichkeit des betreffenden Verstärkers berücksichtigt. Der DC-One stellt eine einzigartige Lösung für dieses Problem zur Verfügung – den **Amp** Parameter. Alle Electro-Voice Werks-Presets beinhalten Limiter Threshold-Werte. Sie können nun einfach mittels **Amp** Parameter das

entsprechende Electro-Voice Verstärkermodell auswählen, das in Ihrem System im Einsatz ist. Basierend auf Gain und Empfindlichkeit des Verstärkers wird der Limiter Threshold-Offsetwert automatisch berechnet. Wenn Sie einen Verstärker aus der Liste ausgewählt haben, wird der gegenwärtige Threshold-

Parameter gesperrt, um sicher zu stellen, dass die richtigen Einstellungen erhalten bleiben. Daher ist es äußerst wichtig darauf zu achten, dass das richtige Verstärkermodell aus der Liste ausgewählt wird, da eine falsche Wahl inkorrekte Limiter-Einstellungen nach sich ziehen kann, die schlimmstenfalls zur Beschädigung des Beschallungssystems oder einzelner Komponenten führen können. Falls in Ihrem System ein Verstärkermodell zum Einsatz kommt, das nicht von Electro-Voice stammt, können Sie "Anderer" aus der Amp-Liste auswählen. Der Threshold-Wert kann nun direkt editiert werden. Dennoch sollten Sie zum Berechnen des Limiter-Offsetwerts (falls erforderlich) stets die Dokumentation des betreffenden Verstärkers zu Rate ziehen. Der **Amp** Parameter steht lediglich bei Verwendung eines Werks-Presets zur Verfügung.

| Amp Type                   |
|----------------------------|
| Q44                        |
| Q66                        |
| CP1200                     |
| CP1800                     |
| CP2200                     |
| CP3000S                    |
| CP4000S                    |
| P1200 (0dBu, +6dBu, +26dB) |
| P2000 (0dBu, +6dBu, +26dB) |
| P3000 (0dBu, +6dBu, +26dB) |
| TG-5 (0dBu, +32dB, +35dB)  |
| TG-7 (0dBu, +32dB, +35dB)  |

Tabelle 5.1: Mögliche Verstärker-Typen

# **6 Setup**

Das Setup-Menu bietet direkten Zugriff auf viele Parameter des DC-One. Über das LCD lassen sich Voreinstellungen unterschiedlicher Funktionen anpassen. Betätigen Sie die Setup-Taste, um die erste Setup-Ansicht anzuzeigen. Mittels Value Up / Down-Pfeiltasten können Sie durch das Setup-Menü scrollen, und die < SELECT > Pfeiltasten dienen zum Auswählen von Setup-Parametern. Veränderungen an den Parametern können Sie mittels Value Up/Down-Tasten vornehmen.

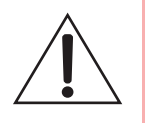

#### **WICHTIGER HINWEIS**

**Lesen Sie diese Bedienungsanleitung bitte aufmerksam und sorgfältig durch, und befolgen Sie alle Bedienhinweise und Anweisungen, um die Leistung des DC-One optimal nutzen zu können und den Prozessor, Ihr System sowie sich selbst vor Schaden zu schützen. Andernfalls können Fehlfunktionen auftreten oder Schäden entstehen.**

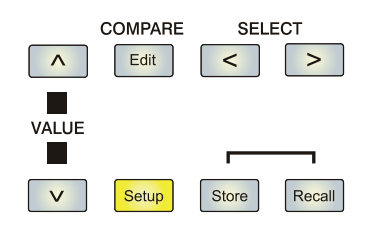

### **6.1 Setup-Menüs**

### **Konfiguration**

Im Konfiguration-Fenster können Sie das gewünschte Setup für Ihr System auswählen. Wählen Sie mittels < SELECT > Tasten den Mode-Parameter (Modus) aus, und verwenden Sie die Value Up / Down-Pfeiltasten, um die für Ihr System am besten geeigneten Konfiguration auszuwählen:

- 1. 2-Wege Stereo + FR
- 2. 3-Wege Stereo
- 3. 4-Wege + FR
- 4. 5-Wege + FR
- 5. Freie Konfiguration
- 6. 3-Wege Stereo-Mono Sub+FR
- 7. 4-Wege Stereo-Mono Sub+LR

Nähere Einzelheiten zu den Konfigurationen finden Sie auf [Seite 84.](#page-83-0)

#### **ACHTUNG**

**Überprüfen Sie, bevor Sie mit der Beschallung beginnen sowie vor jedem Laden eines neuen Presets, ob die angezeigte Konfiguration den Gegebenheiten des Beschallungssystems und die vorgenommenen Anschlüsse innerhalb Ihres Systems der gewählten Konfiguration entsprechen. Andernfalls riskieren Sie unerwartete Ergebnisse oder mögliche Schäden am Gesamtsystem oder seiner Komponenten.**

SETUP: CONFIGURATION MODE: Free Configuration

CAUTION:Changing config damage speakers. an. YES,  $u = N0$ 

# **Eingang**

In diesem Fenster können Sie den gewünschten Eingangsmodus einstellen. Verwenden Sie zum Auswählen des MODE-Parameters die < SELECT > Tasten. Wählen Sie danach mittels VALUE Up / Down-Pfeiltasten zwischen **Analog**- und **Digital**-Eingang.

# **LCD**

Die LCD-Einstellung ermöglicht den Displaykontrast an wechselnde Lichtverhältnisse bei unterschiedlichen Umgebungen anzupassen. Wählen Sie mittels < SELECT > Tasten den Parameter CONTRAST aus, und stellen Sie mittels VALUE Up / Down-Pfeiltasten den am besten geeigneten Kontrastwert im Bereich von -10 bis + 10 ein.

### **Maßeinheit des Limiters**

In diesem Fenster können Sie zwischen dBu und Volt als Maßeinheit für den Limiter wählen. Verwenden Sie die < SELECT > Tasten, um den UNITS-Parameter auszuwählen.

## **Pegelanzeigen**

Hier können Anwender das Anzeigeverhalten der VU-Anzeigen einstellen. Wählen Sie mittels < SELECT > Tasten den Parameter MODE aus. Verwenden Sie die VALUE Up / Down-Pfeiltasten, um zwischen Normal fast (Normal), Peak Hold oder Slow decay (Langsam) zu wählen.

## **Temperatur**

Dieser Parameter dient zur Berechnung der Schallgeschwindigkeit, wenn Sie Verzögerungszeiten in Entfernungen umrechnen möchten. Verwenden Sie SETUP Temperatur, um Gradwert sowie Bezugsskala einzustellen. Mittels < SELECT > Tasten wählen Sie TEMP oder UNITS aus. Danach können Sie den Temperaturwert mittels VALUE Up / Down-Pfeiltasten im Bereich von –4.0 F bis 140.0 F einstellen. Über den UNITS-Parameter legen Sie fest, ob die Temperaturangaben in Fahrenheit oder Celsius erfolgen.

TEMP: 68.0^F UNITS: Fahrenheit

SETUP: LIMITER UNITS UNITS: dBu (0.7750)

fast

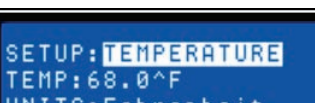

**SETUP: METERING UU MODE: Normal** 

**INPUT** 

SETUP: LCD CONTRAST:0

SETUP: <mark>INPUT</mark> MODE: Analog

DC-One

**Hinweis:** Die Geschwindigkeit, mit der sich Schallwellen ausbreiten, hängt unter Anderem auch von der jeweiligen Luftdichte ab. Kalte Luft ist dichter als warme Luft. Daher breitet sich Schall in kalter Luft langsamer als in warmer Luft aus. Gerade über größere Entfernungen wirkt sich der Einfluss der Temperatur merklich aus. Denken Sie beispielsweise an rund um den Zuhörerbereich platzierte, weit voneinander entfernte Lautsprecher-Arrays bei Open-Air Konzerten. Auch bei Indoor-Veranstaltungen und abendlichen Konzerten im Freien spielen Temperaturunterschiede eine Rolle.

## **V = 331m/s + (0.6m/s/C) \* T**

Die Geschwindigkeit des Schalls beträgt bei normaler Raumtemperatur 346 Meter pro Sekunde. Bei Temperaturen um den Gefrierpunkt breitet sich Schall mit einer Geschwindigkeit von 331 Metern pro Sekunde aus. V bezeichnet die Schallgeschwindigkeit und T die Lufttemperatur. Mittels dieser Formel können Sie die durchschnittliche Schallgeschwindigkeit für beliebige Temperaturen (in Grad Celcius) berechnen. Dennoch soll nicht unerwähnt bleiben, dass andere Faktoren, wie Luftfeuchtigkeit und Luftdruck, die Ausbreitungsgeschwindigkeit des Schalls ebenfalls beeinflussen.

### **Editieren**

Hier können Sie den Editiermodus (Standard Edit oder Full Edit) einstellen. Der DC-One befindet sich nach dem Einschalten im **Standard Edit** Modus, bei dem die Parameter der Eingangs- und Ausgangskanäle entsprechend verlinkt sind. (Nähere Einzelheiten hierzu finden Sie auf [Seite 92](#page-91-0).) Im **Full Edit** Modus sind Parameter – unabhängig davon, welche Konfiguration gewählt wurde – nicht zwingend miteinander verknüpft. Verwenden Sie zum Auswählen des EDITING-Parameters die < SELECT > Tasten, und wählen Sie den gewünschten Editiermodus aus.

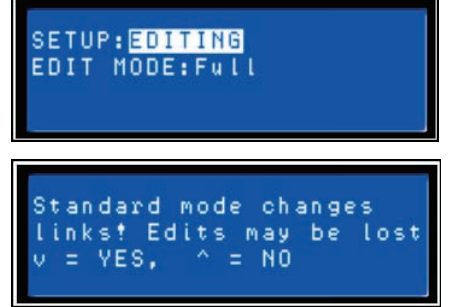

## **Zugriffssperre**

Diese Sperre bietet dem Administrator die Möglichkeit, Systemeinstellungen vor unerwünschten Veränderungen durch den Anwender zu schützen. Der Zugriff kann direkt über das frontseitige Bedienfeld des DC-One oder über die DC-One Editor-Software gesperrt werden.

#### **Zugriffssperre über das Bedienfeld**

Verwenden Sie die < SELECT > Tasten, um das Zugriffssperre-Menü (Lock) auszurufen. Geben Sie nun mittels VALUE Up / Down-Tasten einen vierstelligen Code ein, und wählen Sie über die < SELECT > Tasten "Store Parameter" aus, um den Zugriff zu sperren oder die Sperrung aufzuheben.

#### **Zugriffssperre über die Editor-Software**

Öffnen Sie die DC-One Editor-Software und wählen Sie im Pull-Down-Menü den Eintrag "Front Panel Access". Hierauf erscheint das "Bedienfeld-Zugriff"-Fenster, in dem der aktuelle Status des DC-One,

inklusive Preset (U## oder F##), DSP-Blöcken und Parametern, dargestellt wird. Alle oder auch nur einzelne DSP-Blöcke und/oder individuelle Parameter innerhalb der DSP-Blöcke des DC-One können durch Auswählen der entsprechenden Box und Setzen des jeweils zugehörigen Schloss-Symbols (Lock-Icon) gesperrt oder komplett verborgen werden.

**SETUP: LOCK** Mode: GUI-Settable Code: 0000 Store=Unlock

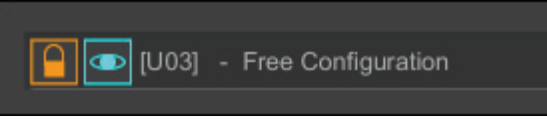

## **System**

In dieser Fensteransicht wird die derzeit installierte Firmwareversion des DC-One angezeigt.

SETUP: SYSTEM REV: 1.00B28

## **RS-232-Port**

Auf der Geräterückseite des DC-One steht ein RS-232 (DB-9 oder Sub-D) Anschluss zur Verfügung, um zwei DC-One in Master-/ Slave-Kombination betreiben zu können. Verwenden Sie zum Aufruf **CONTACTS: 111111111**<br>von MODE die < SELECT > Tasten, Mittels VALUE Un / Downvon MODE die < SELECT > Tasten. Mittels VALUE Up / Down-Pfeiltasten können Sie nun zwischen **RS-232** und **Contacts** wählen.

SETUP: RS-232 PORT

**Contacts** ermöglicht die Übermittlung von Steuerbefehlen mittels entsprechender Fernbedienung zur Auswahl verschiedener Presets (via Pins 1-9). Der zusätzliche CONTACTS-Parameter dient ausschließlich zur Anzeige der entsprechenden Binärwerte der einzelnen Pins – das heißt: on/off. Weitere Informationen hierzu finden Sie unter Relais-Kontaktschluss auf [Seite 64](#page-63-0).

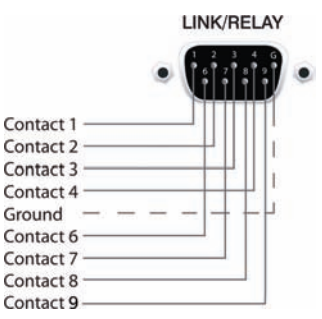

# <span id="page-83-0"></span>**7 DC-One Konfigurationen**

Der DC-One bietet 7 vordefinierte Konfigurationen. Eine Konfiguration repräsentiert eine Grundeinstellung, die das Routing der Ein- und Ausgänge, die Funktion der Ausgänge (Sub, Lo, Mid, Hi, Full-Range) inklusive grundlegender X-Over Filtereinstellungen sowie unterschiedliche Kanal/Parameter Verknüpfungsschemata beinhaltet.

Die aktive Konfiguration wird durch das ausgewählte Programm bestimmt. Das heißt: jedes Programm basiert auf einer bestimmten Konfiguration, die, neben der Programmnummer und dem Programmnamen, ebenfalls angezeigt wird.

Jeder Ausgang besitzt zwei X-Over Filter, denen unterschiedliche Filtertypen und Flankensteilheiten zugewiesen werden können. Fünf zusätzliche Filter je Ausgang können als parametrische EQs, Low- / High-Shelving Filter, Lo-Pass, Hi-Pass oder auch als All-Pass Filter eingesetzt werden. Neben einem Gain-Regler zur Anpassung des Ausgangspegels und einem Polaritätsschalter wird jeder Ausgang mittels digitalem Limiter mit einstellbarem Threshold, Attack und Release überwacht.

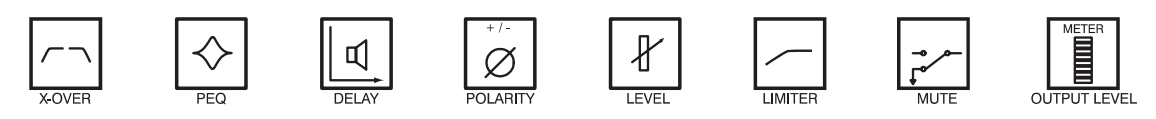

Liste und detaillierte Beschreibung

- 2-Wege Stereo + FR
- 3-Wege Stereo
- 4-Wege + FR
- 5-Wege + FR
- Freie Konfiguration Full Edit 2 in 6 Out
- 3-Wege Stereo Mono Sub + FR
- 4-Wege Stereo Mono Sub + LF

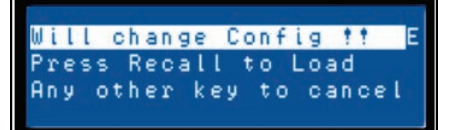

Seien Sie bitte vorsichtig beim Ändern von Konfigurationen.

#### **HINWEIS:**

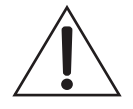

**Der Zugriff auf bestimmte Parameter kann in bestimmten Presets eingeschränkt sein. Abhängig von den durch den Verleiher eingestellten Konfigurationen können möglicherweise nicht alle Presets und/oder Preset-Parameterwerte editiert werden. Die Verfügbarkeit von Presets und Parametern sowie verfügbare Parameterbereiche können ausschließlich mittels DC-One Editor-Software verändert werden.**

# **7.1 Stereo 2-Wege + Full Range**

Diese Konfiguration repräsentiert generell eine 2-Wege Stereo-Frequenzweiche, wobei IN A als linker Eingangskanal und IN B als rechter Eingangskanal dient. OUT 1 ist der linke Bassausgang und OUT 2 ist der linke Hochtonausgang. OUT 4 und OUT 5 sind die entsprechenden rechten Bass- und Hochton-Ausgangskanäle.

SETUP: CONFIGURATION MODE: 2-Way Stereo + FR

**Hinweis:** Alle Parameter der grafischen und parametrischen EQs der Eingangskanäle sind miteinander verlinkt. Bei den Ausgangskanälen sind Crossover, EQ, Delay, Pegel und Limiter miteinander verlinkt.

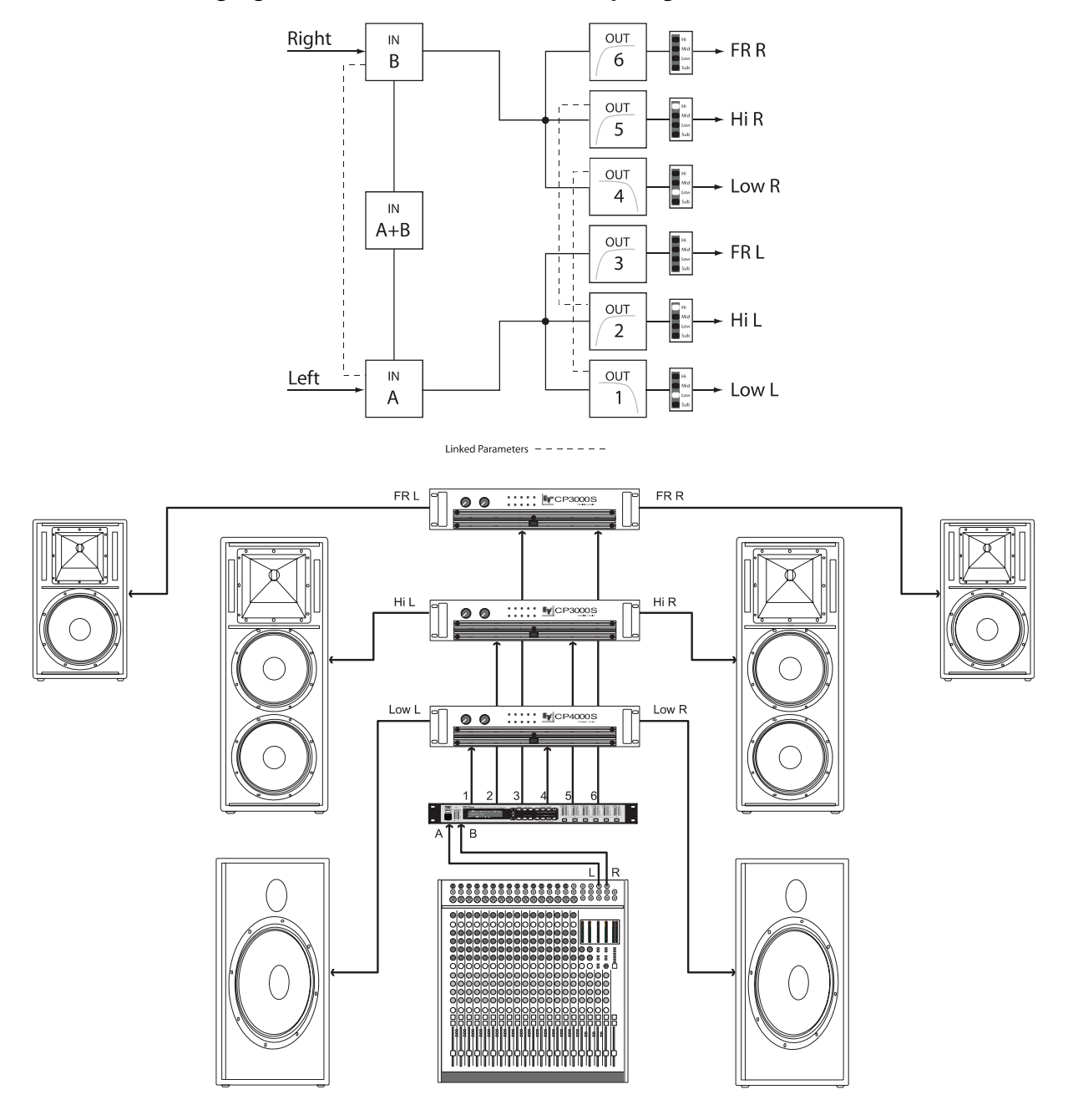

## **7.2 3-Wege Stereo**

Diese Konfiguration repräsentiert eine 3-Wege Frequenzweiche, wobei IN A als linker Eingangskanal und IN B als rechter Eingangskanal dient. OUTs 1 & 4 L/R sind die Sub-Kanäle, OUT 2 & 5 L/R sind die Bass- und Mitten-Kanäle und 3 & 6 L/R sind die Hochton-Kanäle.

SETUP:CONFIGURATION<br>MODE:<mark>8-Way Stereo</mark>

**Hinweis:** Alle Parameter der grafischen und parametrischen EQs der Eingangskanäle sind miteinander verlinkt. Bei den Ausgangskanälen sind Crossover, EQ, Delay, Pegel und Limiter miteinander verknüpft.

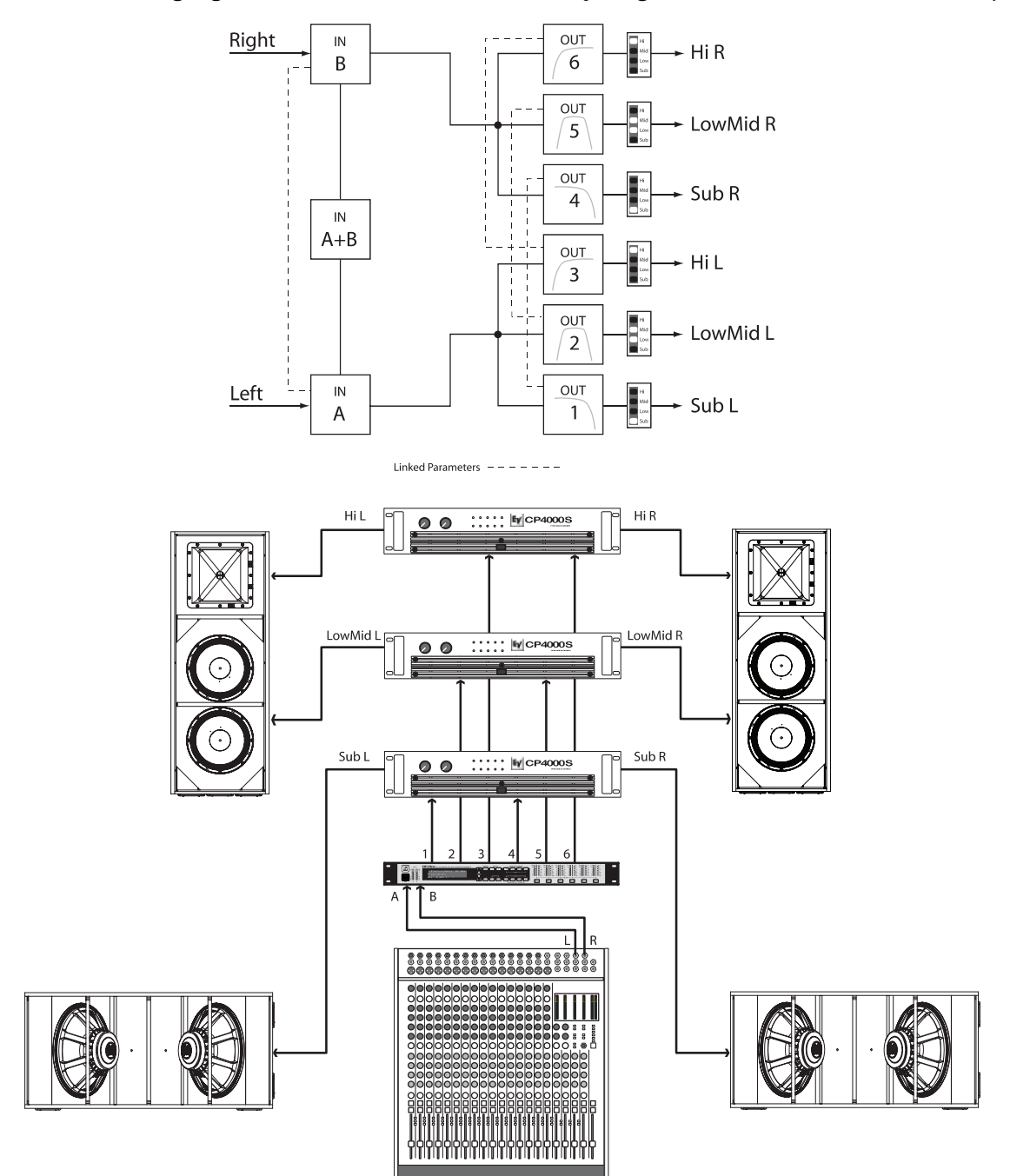

## **7.3 4-Way + FR**

Die 4-Wege-Konfiguration stellt eine 4-Wege Mono-Frequenzweiche dar. Die Crossover-Kanäle werden von IN A gespeist, die Full-Range-Kanäle von IN B. OUT 1 ist ein Mono Sub-Kanal, OUT 2 ein Mono Bass-, OUT 3 ein Mono Mitten- und OUT 4 ein Mono Hochton-Kanal. OUT 5 und OUT 6 sind Full-Range-Kanäle.

SETUP:CONFIGURATION<br>MODE:4-Way + FR

**Hinweis:** Alle Parameter der grafischen und parametrischen EQs der Eingangskanäle sind nicht miteinander verknüpft. Bei den Ausgangskanälen sind Crossover Hi-Pass und Lo-Pass Filter miteinander verlinkt (siehe [Seite 92](#page-91-0)).

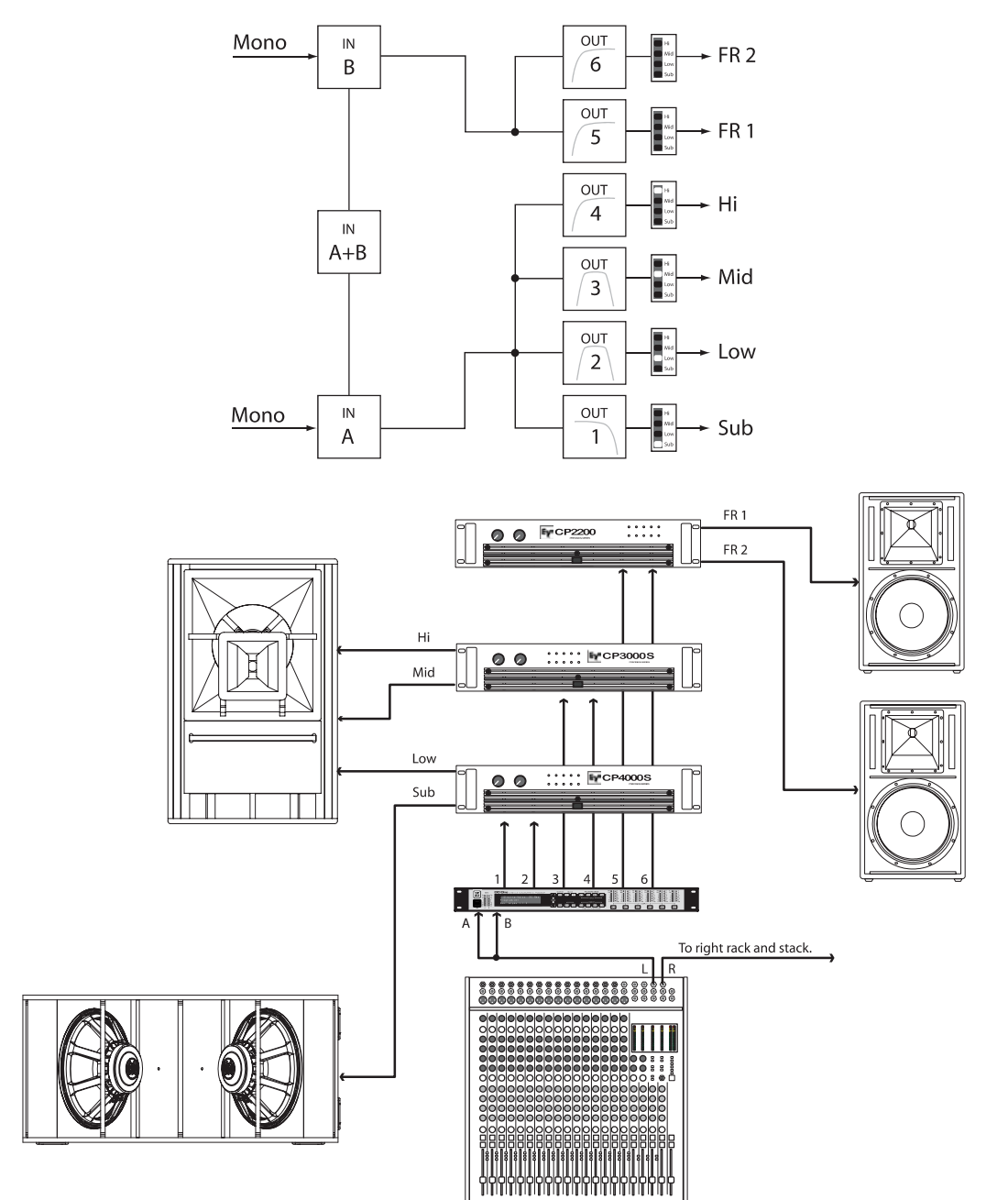

## **7.4 5-Way + FR**

Die 5-Wege Konfiguration repräsentiert eine 5-Wege Mono-Frequenzweiche. Die Crossover-Kanäle werden von IN A gespeist, die Full-Range-Kanäle von IN B. OUT 1 ist ein Mono Sub-Kanal, OUT 2 ein Mono Tief-Bass-, OUT 3 ein Mono Bass-, OUT 4 ein Mono Mitten-, OUT 5 ein Mono Hochton- und OUT 6 ein Full-Range-Kanal.

SETUP: CONFIGURATION  $MODE: 5-Way + FR$ 

**Hinweis:** Alle Parameter der grafischen und parametrischen EQs der Eingangskanäle sind nicht miteinander verlinkt. Bei den Ausgangskanälen sind Crossover Hi-Pass und Lo-Pass Filter miteinander verknüpft (siehe [Seite 92\)](#page-91-0).

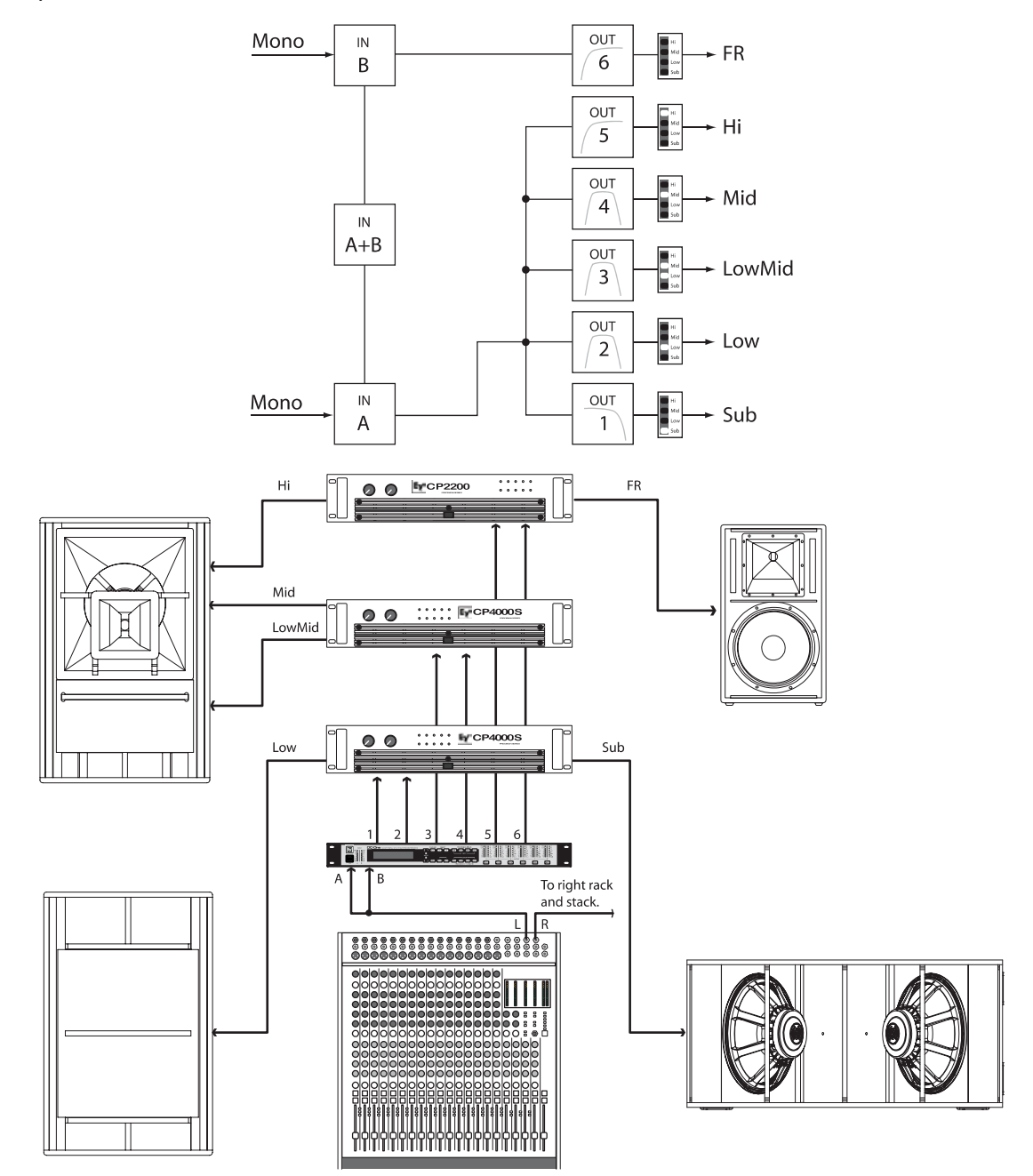

# **7.5 Freie Konfiguration - Full Edit 2 In 6 Out**

In dieser Konfiguration sind alle 6 Ausgänge als Full-Range-Kanäle konfiguriert. OUT 1, OUT 2 und OUT 3 werden von IN A gespeist, während OUT 4, OUT 5 und OUT 6 mit dem Eingangssignal von IN B gespeist werden. Diese Konfiguration dient somit als Ausgangspunkt für beliebige Routing sowie Signalverarbeitungsanwendungen.

SETUP:CONFIGURATION<br>MODE:<mark>Free Configuration</mark>

**Hinweis:** In dieser Konfiguration sind Kanäle und Parameter nicht miteinander verlinkt.

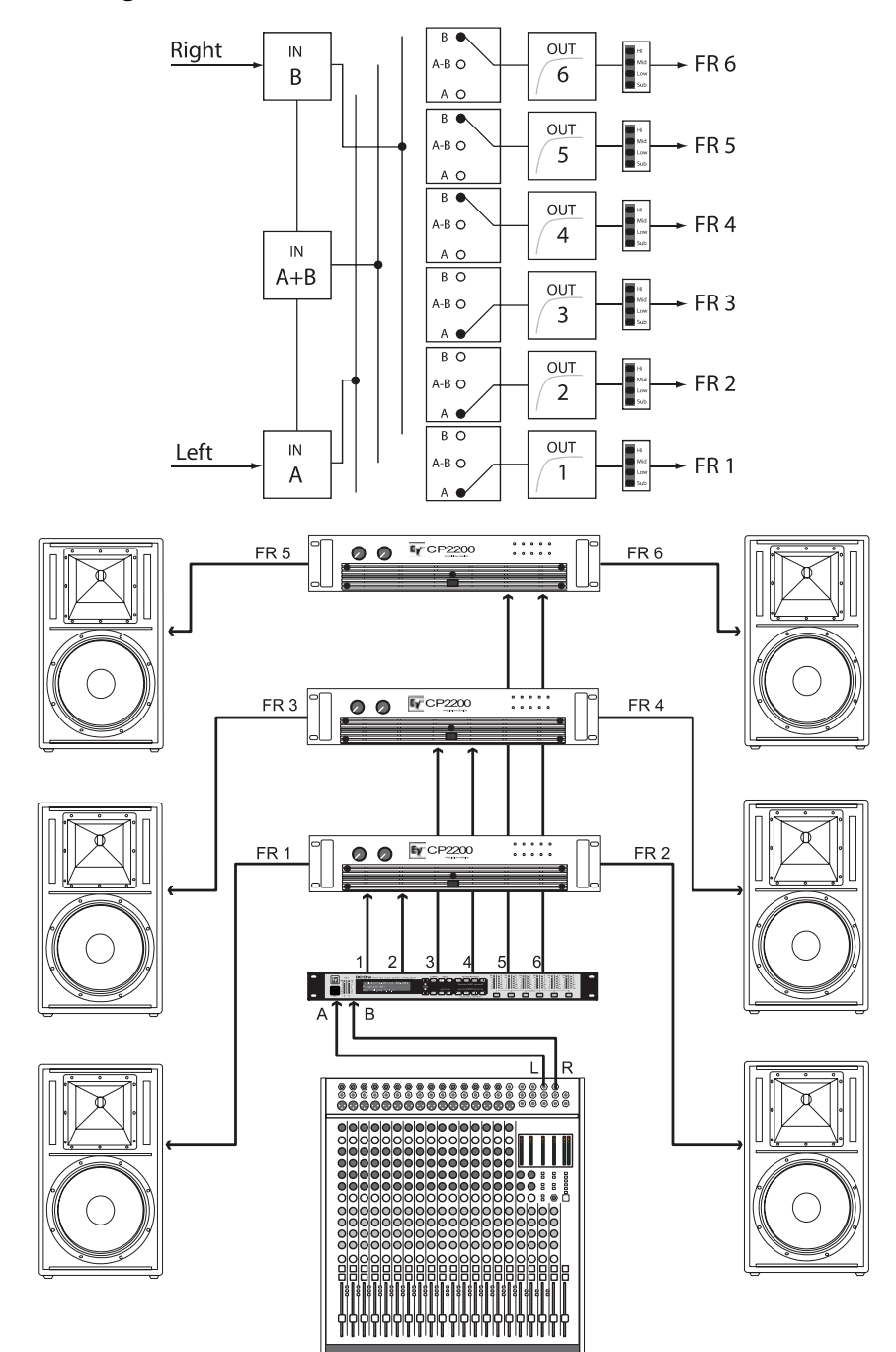

## **7.6 3-Wege Stereo-MonoSub+FR**

Diese 3-Wege Konfiguration stellt ein Stereo-Crossover für Bass und Hochton, Mono-Summensignal für Subwoofer sowie einen Full-Range-Ausgang zur Verfügung. IN A dient als linker und IN B als rechter Eingang. OUT 1 ist ein Mono Sub-Kanal, OUT 2 & 5 sind L/ R Bass- und OUT 3 & 6 sind L/R Hochton-Kanäle. OUT 4 ist der Full-Range-Kanal.

SETUP: CONFIGURATION MODE: 8WStereo-MonoSub+FR

**Hinweis:** Alle Parameter der grafischen und parametrischen EQs der Eingangskanäle sind miteinander verknüpft. Bei den Ausgangskanälen sind Crossover, EQ, Delay, Pegel und Limiter miteinander verlinkt.

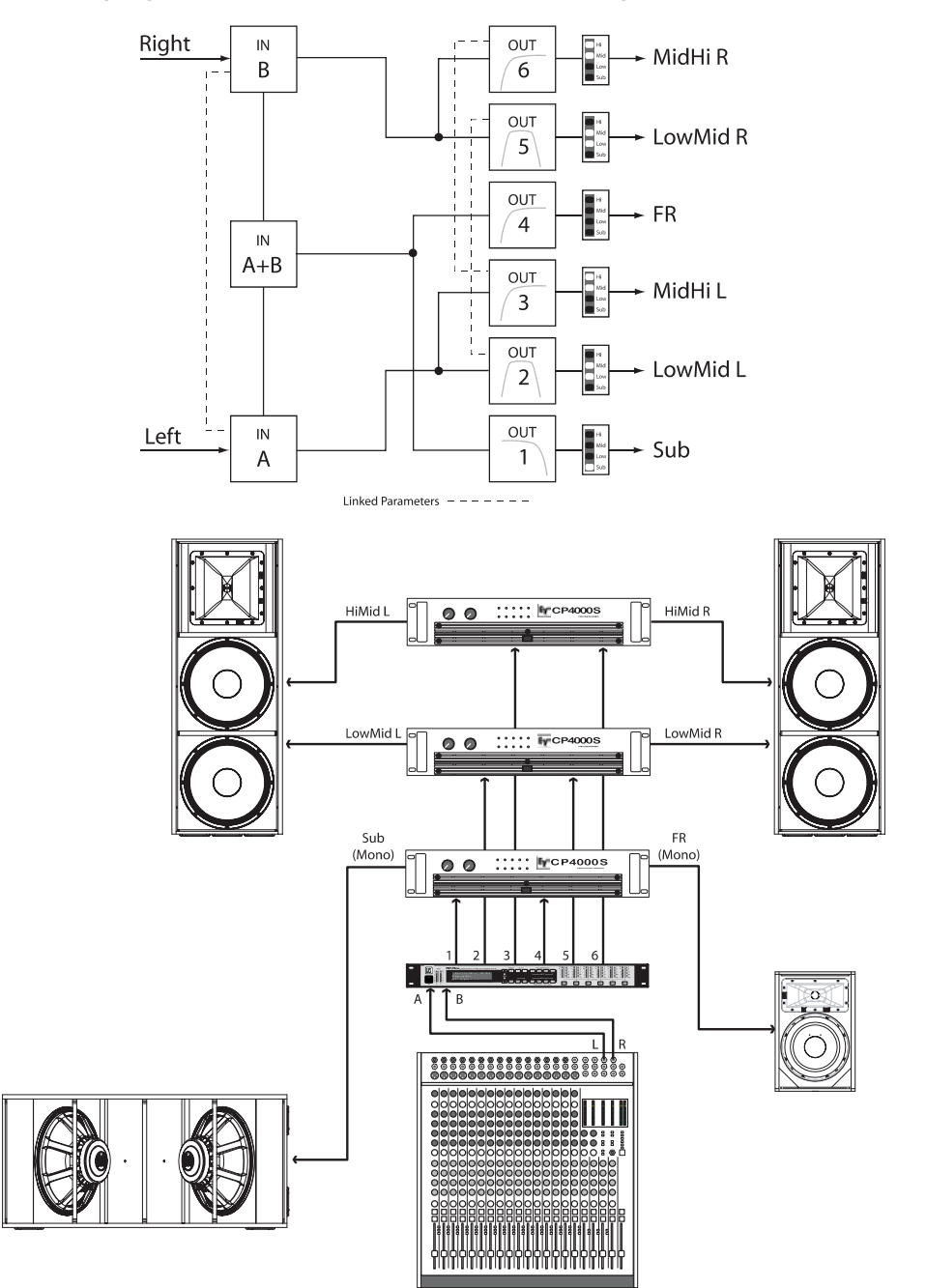

# **7.7 4-Wege Stereo-MonoSub/LF**

Diese 4-Wege Stereo –Mono Sub + LF Konfiguration repräsentiert eine 4-Wege Stereo-Frequenzweiche. Mono Sub- und Bass-Kanäle werden von IN A + IN B gespeist. Die linken Mitten- und Hochton-Kanäle werden von IN A und die rechten Mitten- und Hochton-Kanäle von IN B gespeist. OUT 1 ist ein Mono Sub-, OUT 2 ein

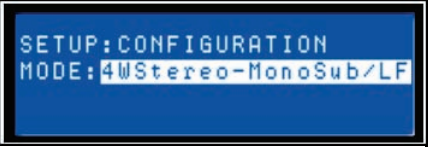

Mono Bass-, OUT 3 der linke Mitten-, OUT 4 der linke Hochton-, OUT 5 der rechte Mitten- und OUT6 der rechte Hochton-Kanal.

**Hinweis:** Alle Parameter der grafischen und parametrischen EQs der Eingangskanäle sind miteinander verlinkt. Bei den Ausgangskanälen sind Crossover, EQ, Delay, Pegel und Limiter miteinander verknüpft.

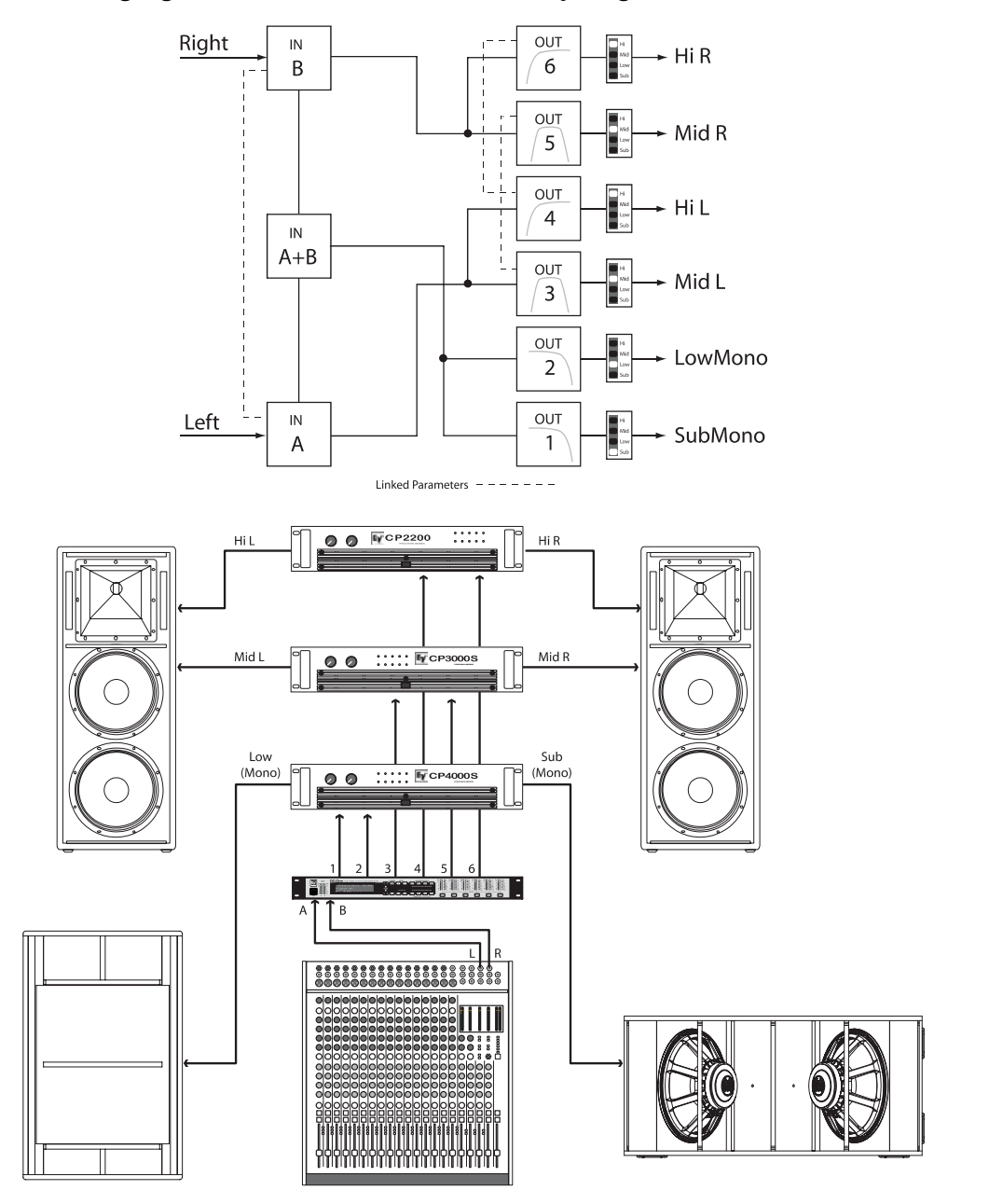

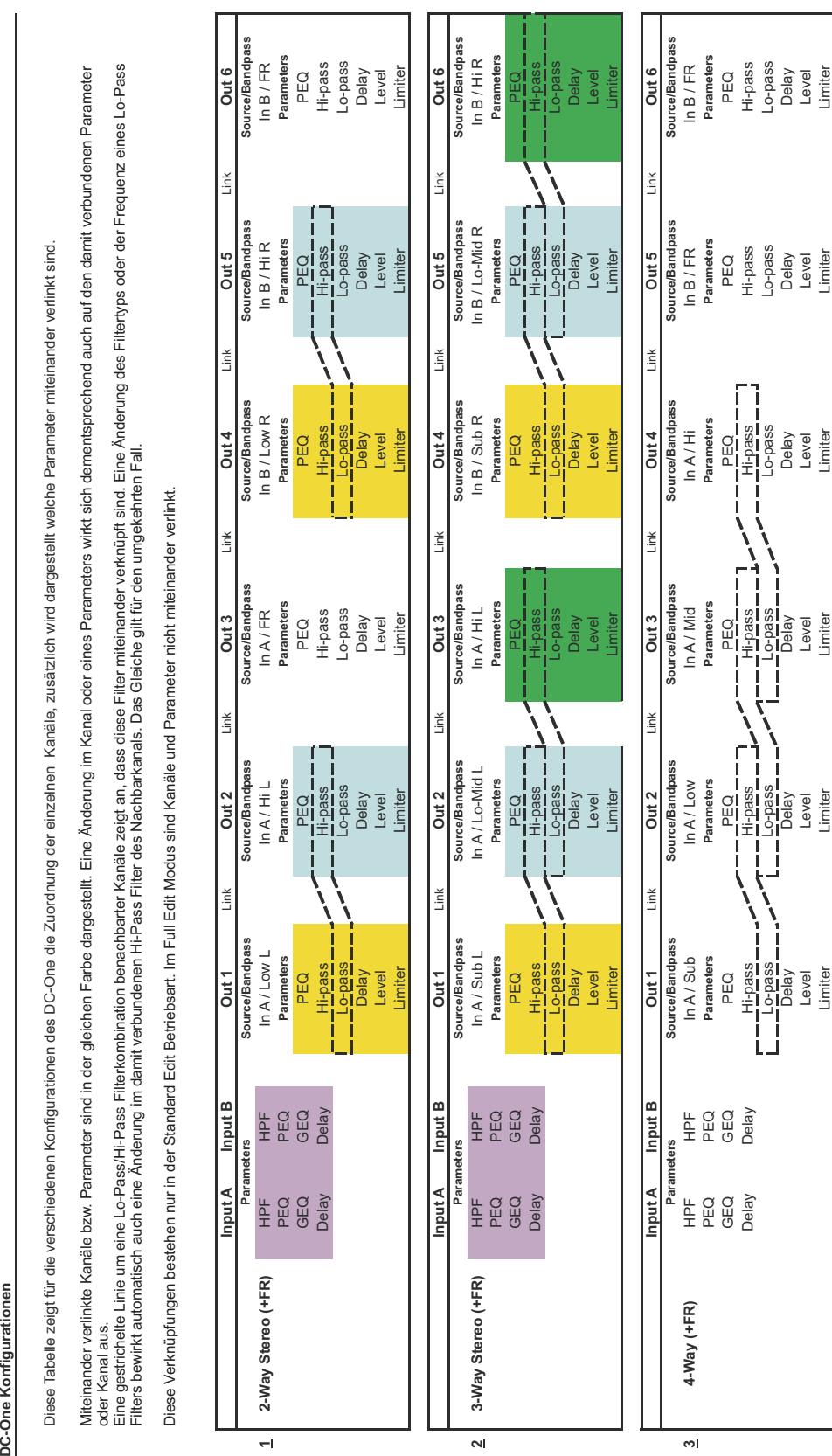

# <span id="page-91-0"></span>**8 Operation Modes & Presets**

Diese Tabelle zeigt für die verschiedenen Konfigurationen des DC-One die Zuordnung der einzelnen Kanäle, zusätzlich wird dargestellt welche Parameter miteinander verlinkt sind.

Diese Tabelle zeigt für die verschiedenen Konfigurationen des DC-One die Zuordnung der einzelnen Kanäle, zusätzlich wird dargestellt welche Parameter miteinander verlinkt sind.

Miteinander verlinkte Kanäle bzw. Parameter sind in der gleichen Farbe dargestellt. Eine Änderung im Kanal oder eines Parameters wirkt sich dementsprechend auch auf den damit verbundenen Parameter

oder Kanal aus.

One Konfiguratio

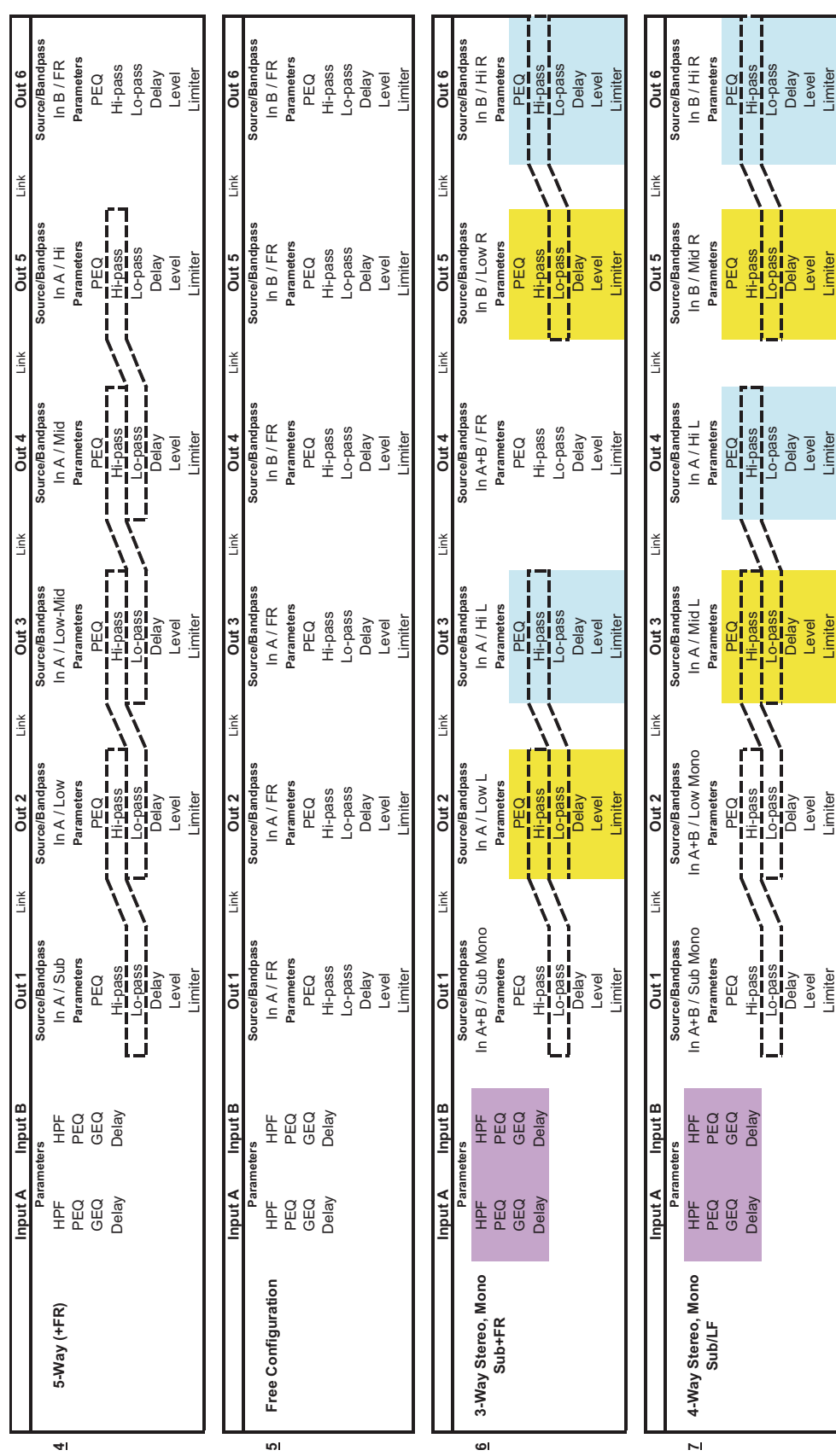

# **9 Technische Daten**

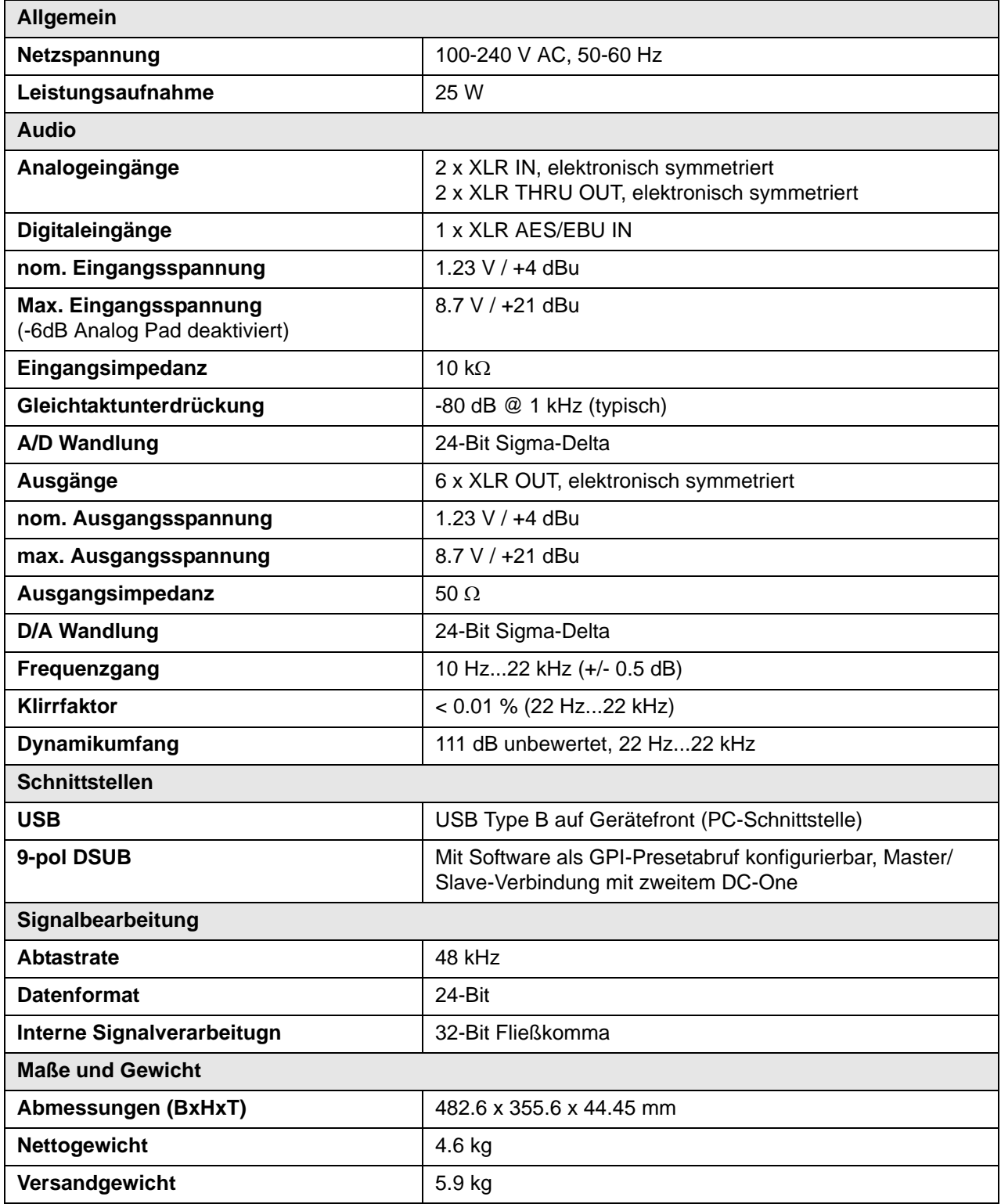

## **Abmessungen**

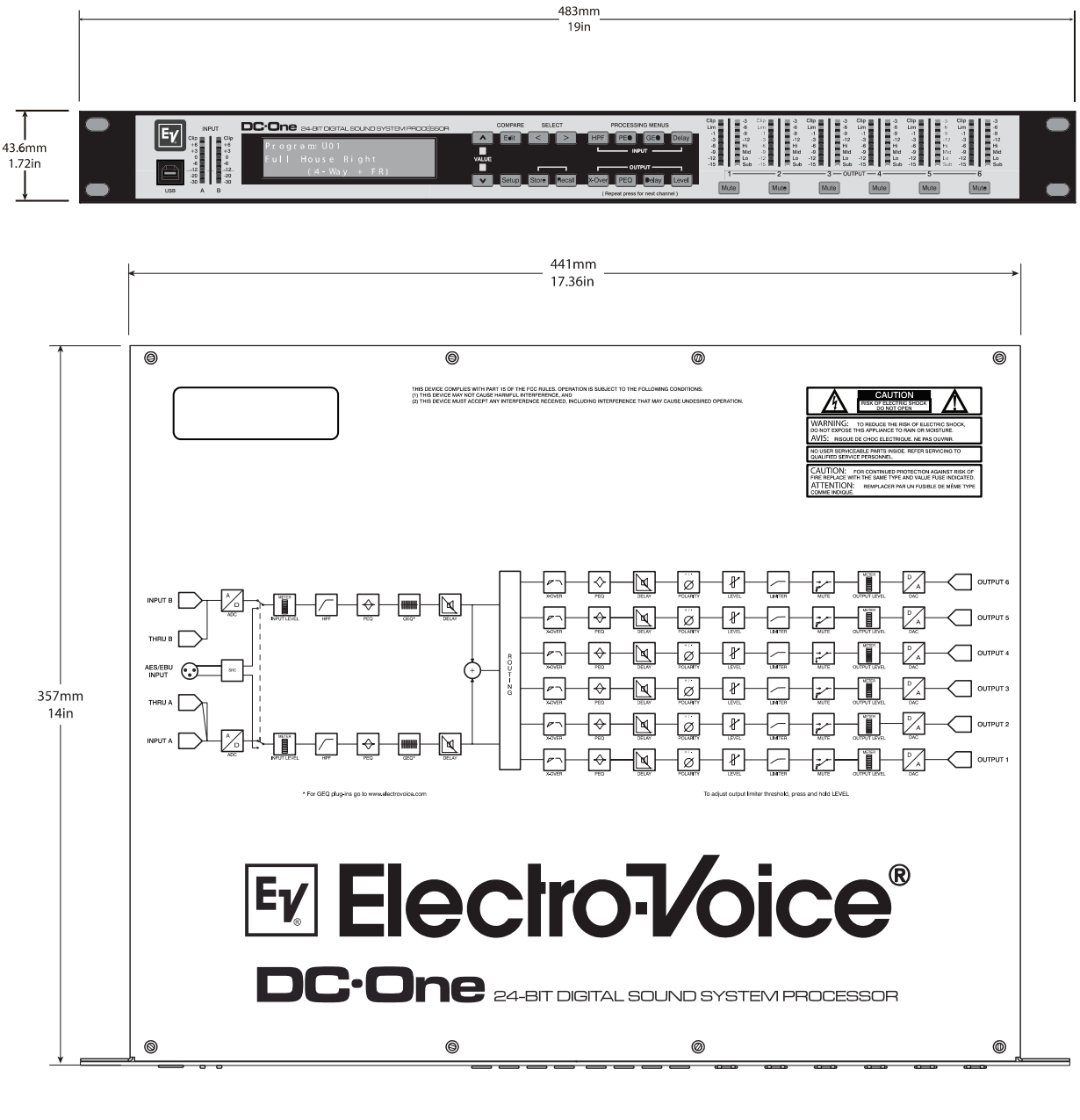

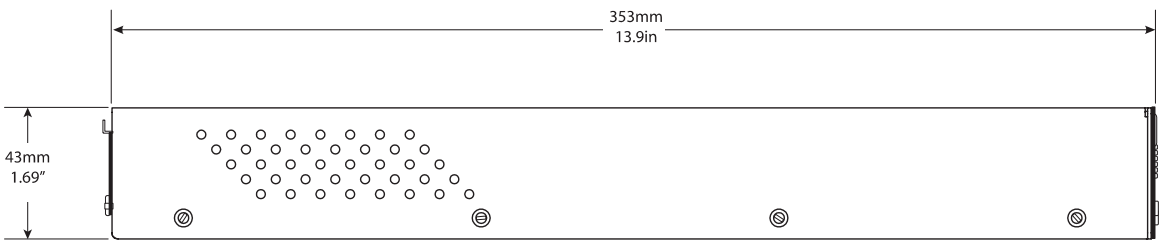

# **10 EQ Plot Images**

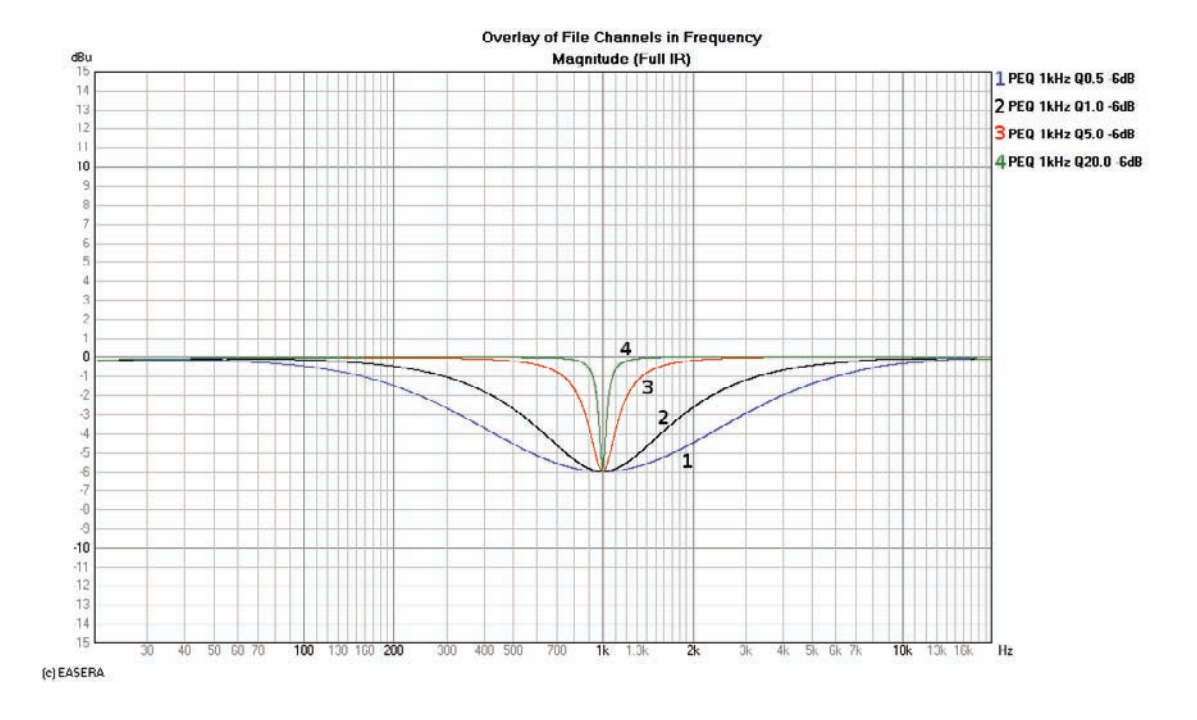

# **10.1 6 dB PEQ Cuts Q Changes**

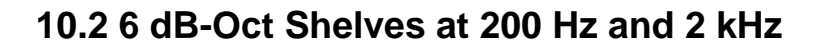

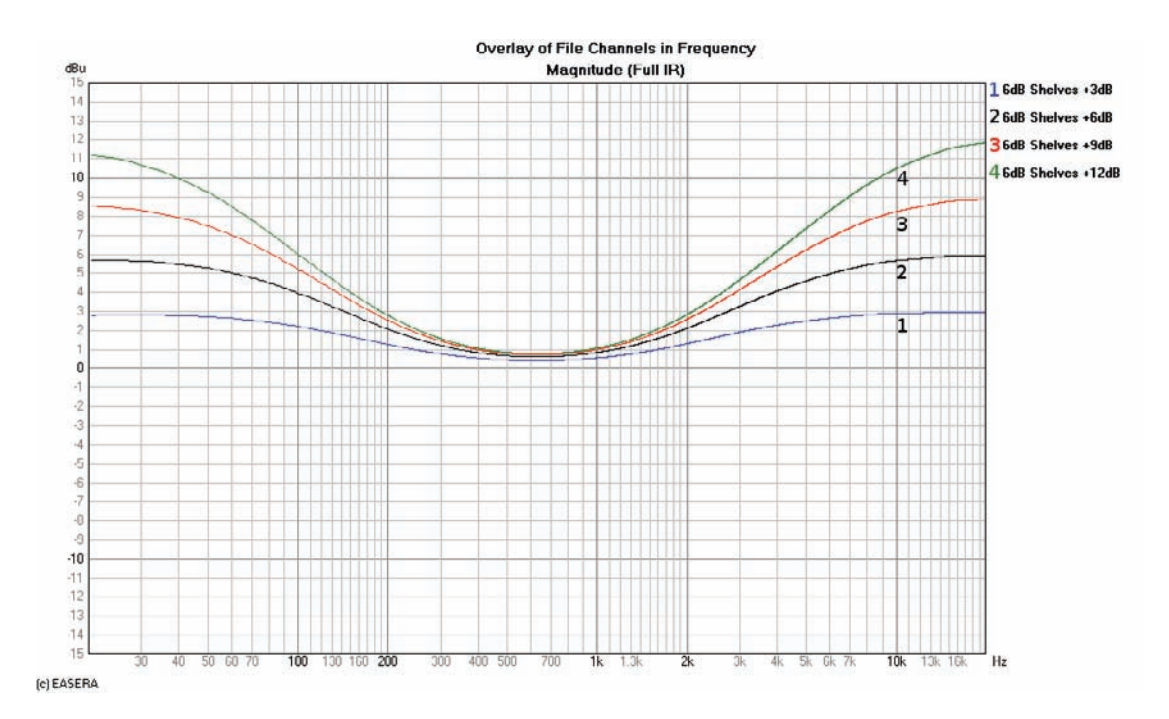

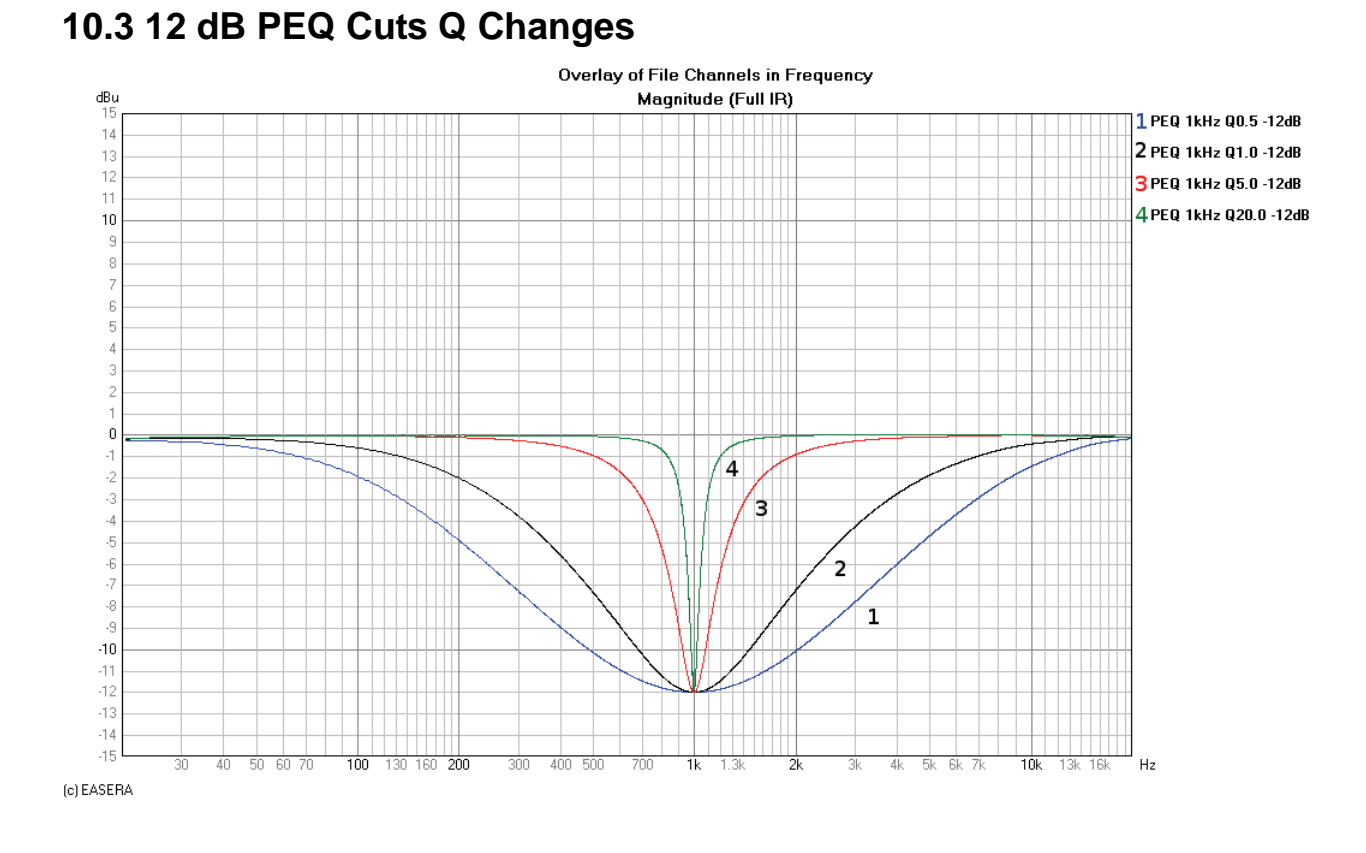

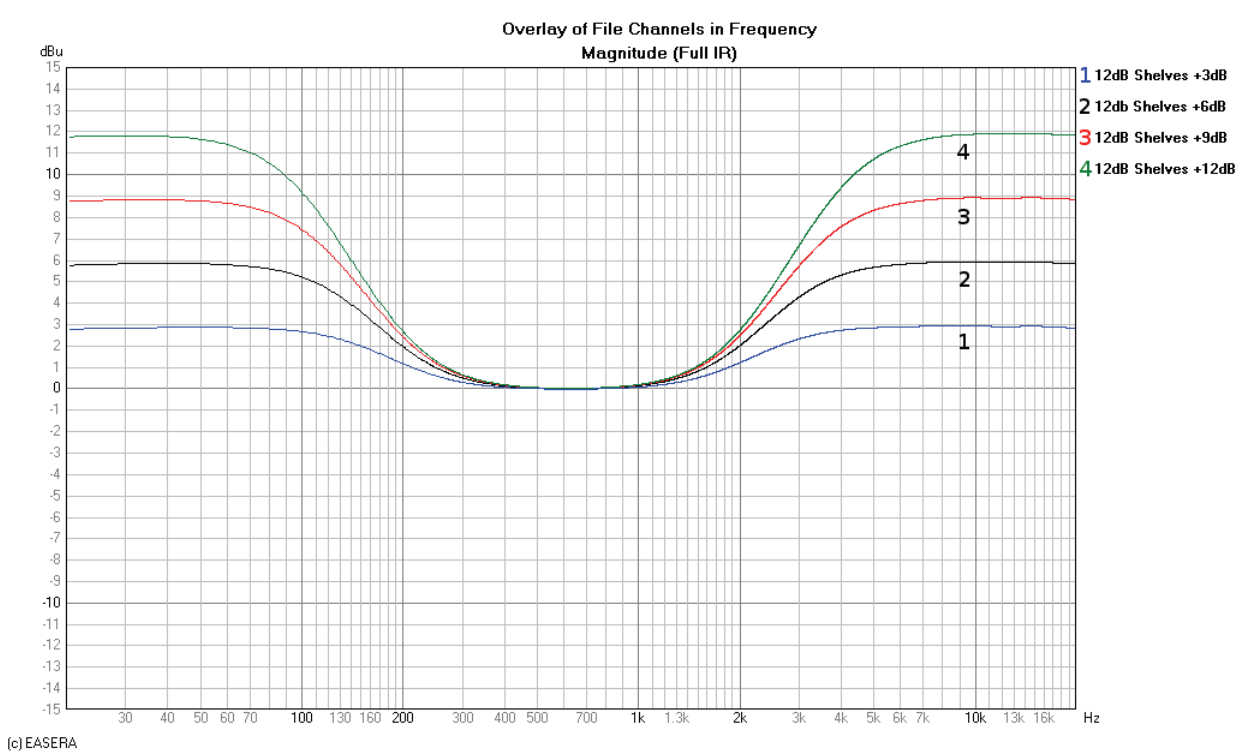

### **10.4 12dB-Oct Shelves at 200 Hz and 2 kHz**

## **10.5 Bessel Filters**

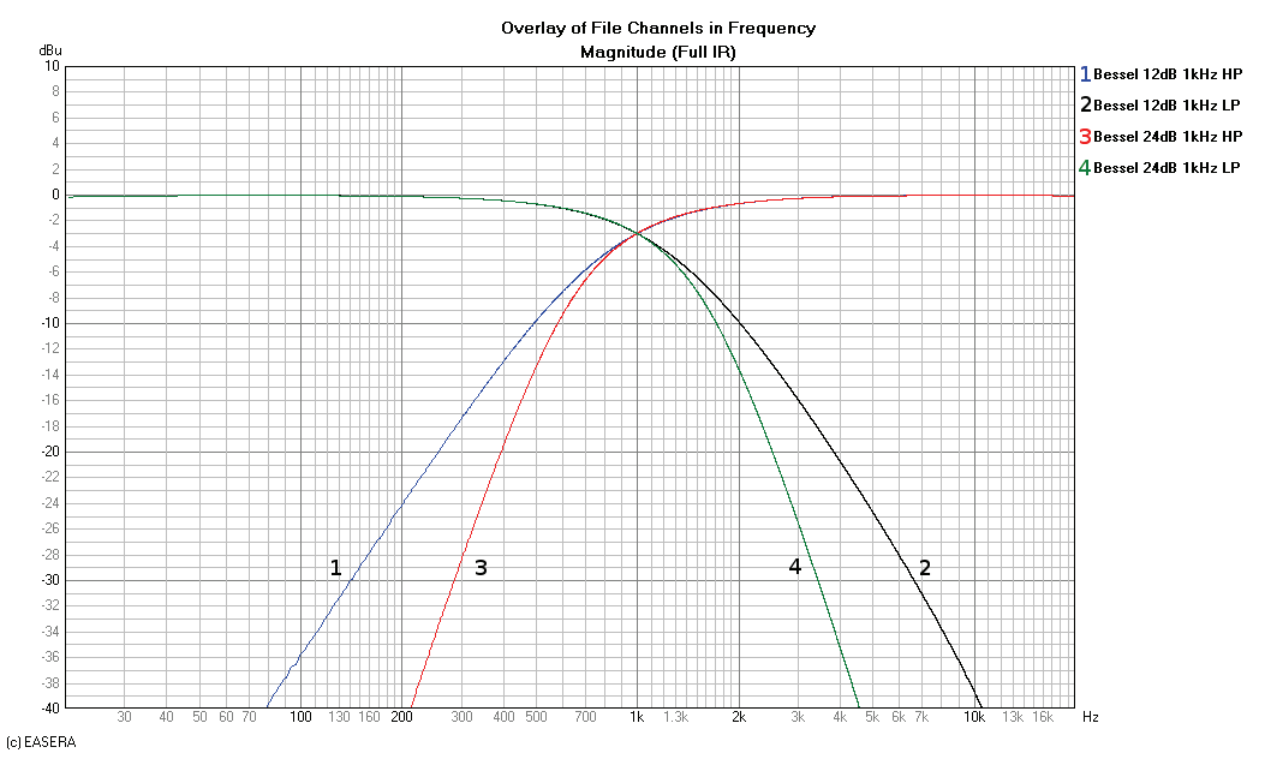

## **10.6 Butterworth Filters**

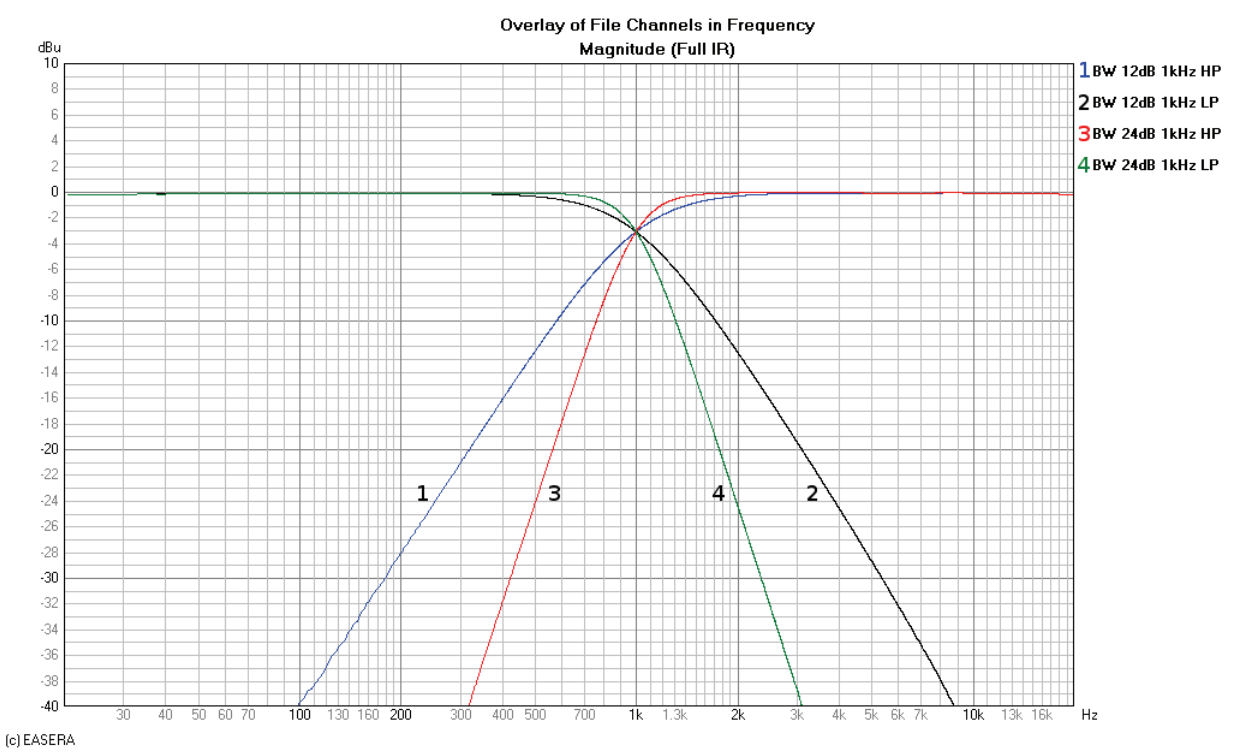

## **10.7 Hi Lo Pass Filters**

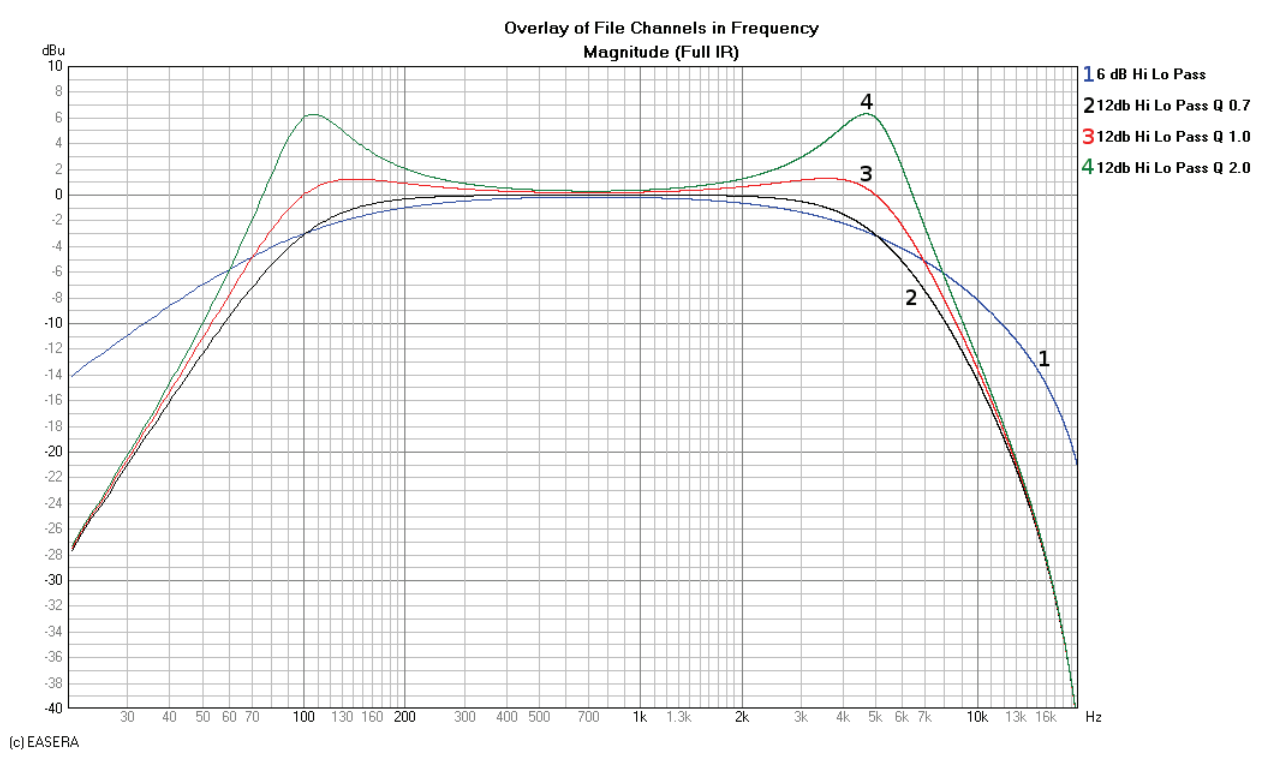

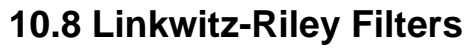

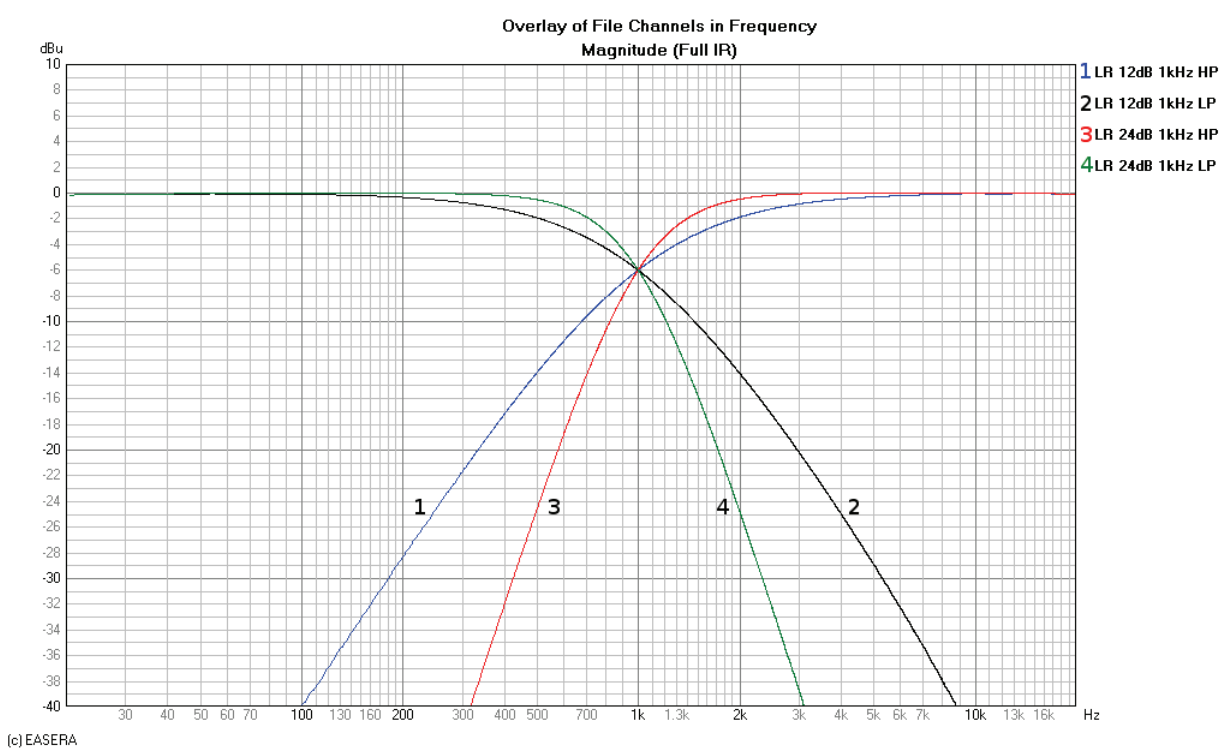

# **10.9 PEQ Gains**

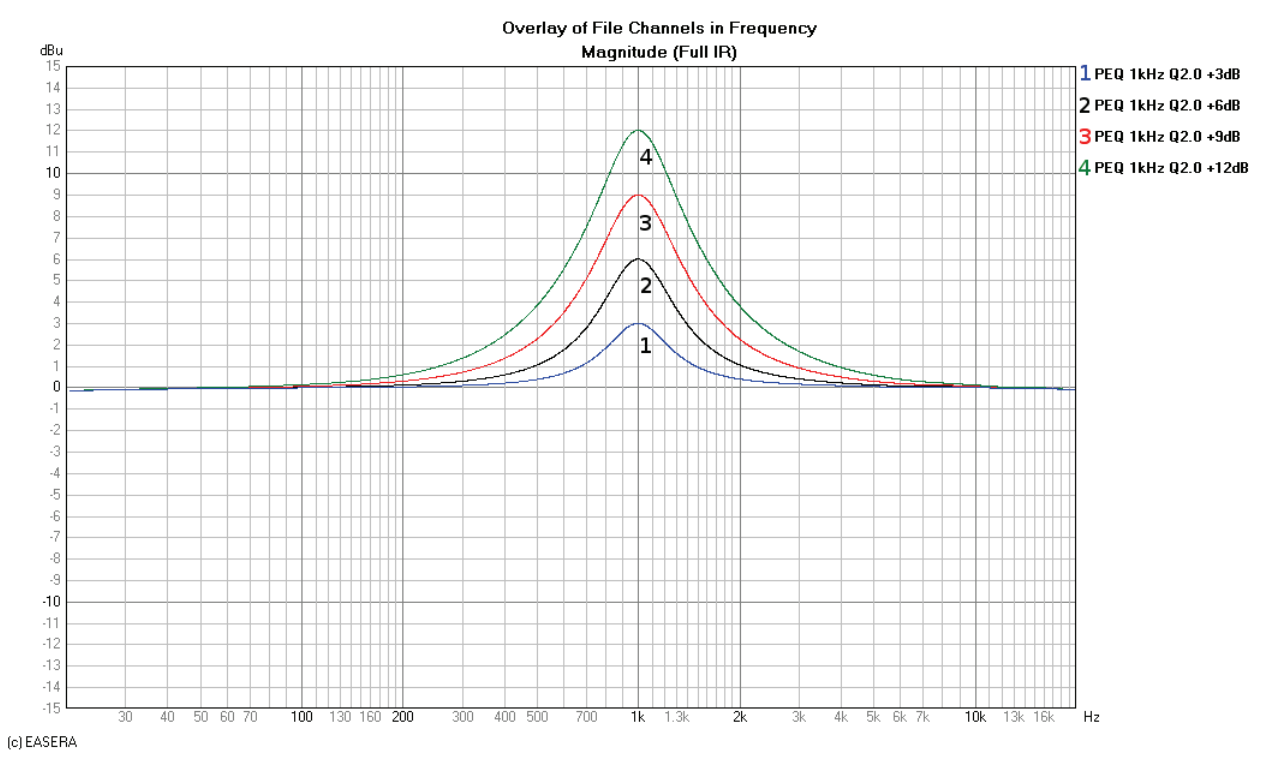

**Notes**

**Notes**

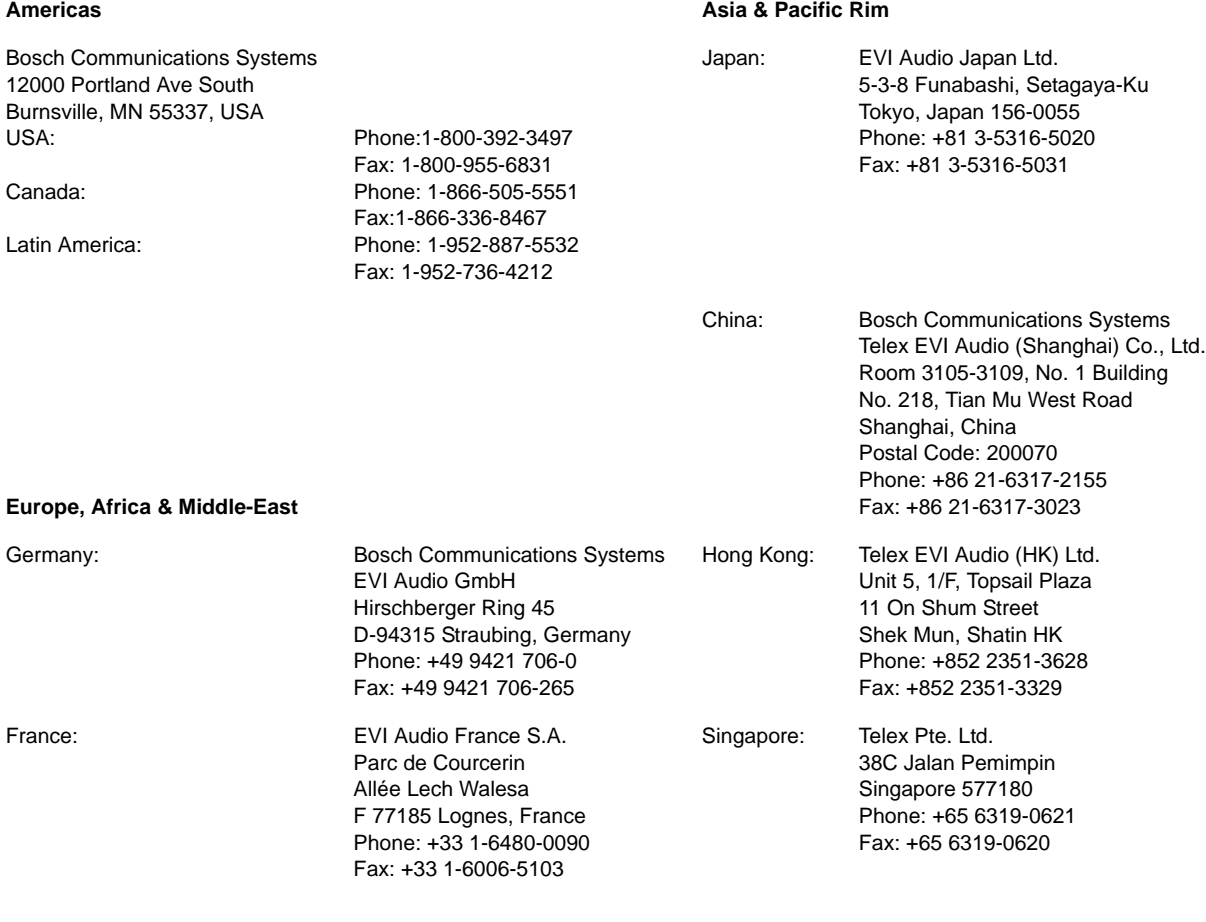